# **Addendum**

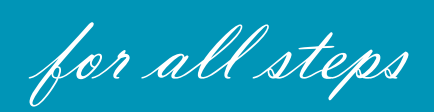

**Updated 12/03/2020**

### Move a Document to Another SharePoint Library Manually

#### **MAJOR CHANGE: DO NOT USE the "Move to" to move your document manually.**

You will see that there is another column now in the SharePoint library called USP Status.

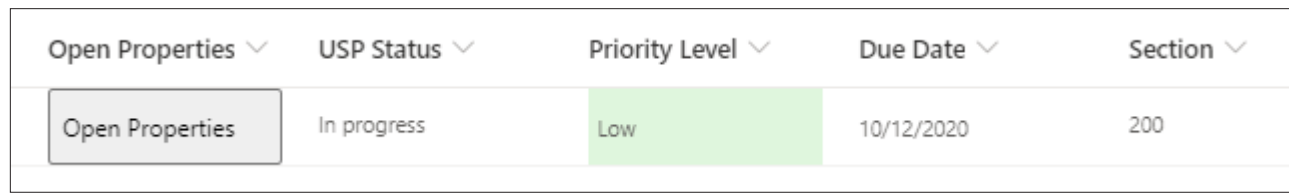

When the file arrives or you upload it in the SharePoint library the default message will be "**In Progress**". To move the file to the next library *(next Step in the process)* you will open the properties and choose "**Move to next step**" then "**Save**".

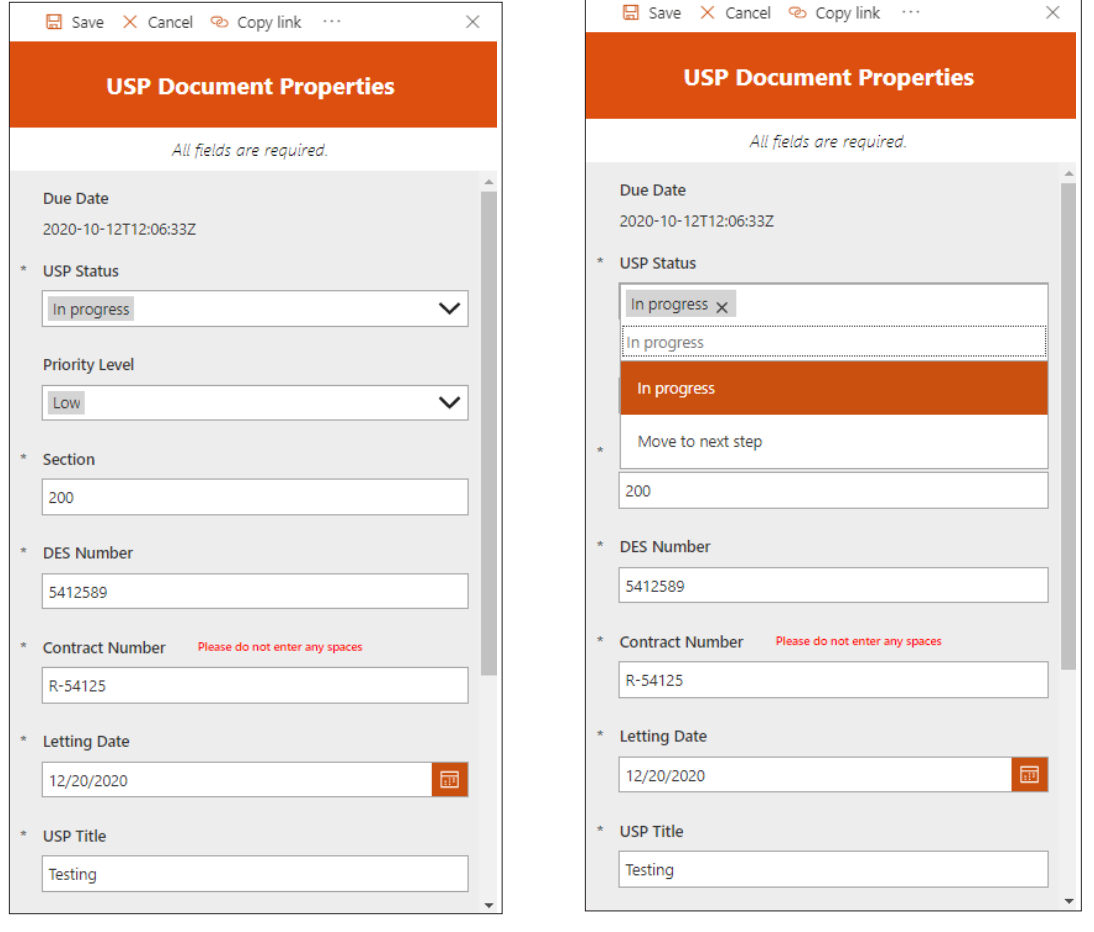

The USP Status will now read "**Move to next step**". This moves the file and sends an email and a Teams notification out to the channel. Please allow several minutes for this process to complete.

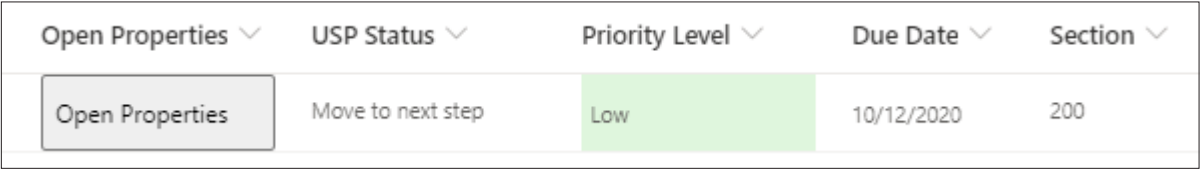

Construction Management in Step 2 you will still choose the SMEs and then when you are ready to move the file choose "**Move to next step**".

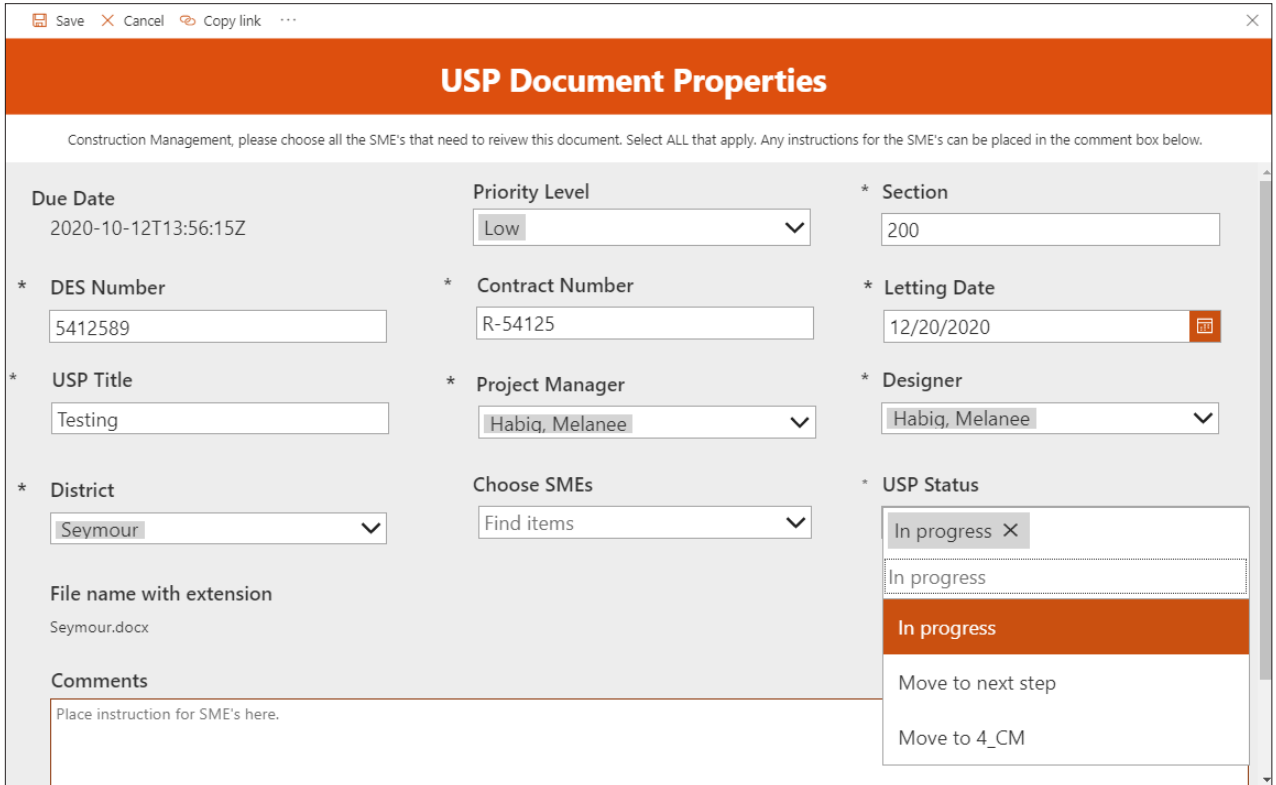

If there are **no SMEs needed** then you will choose "**Move to 4\_CM**".

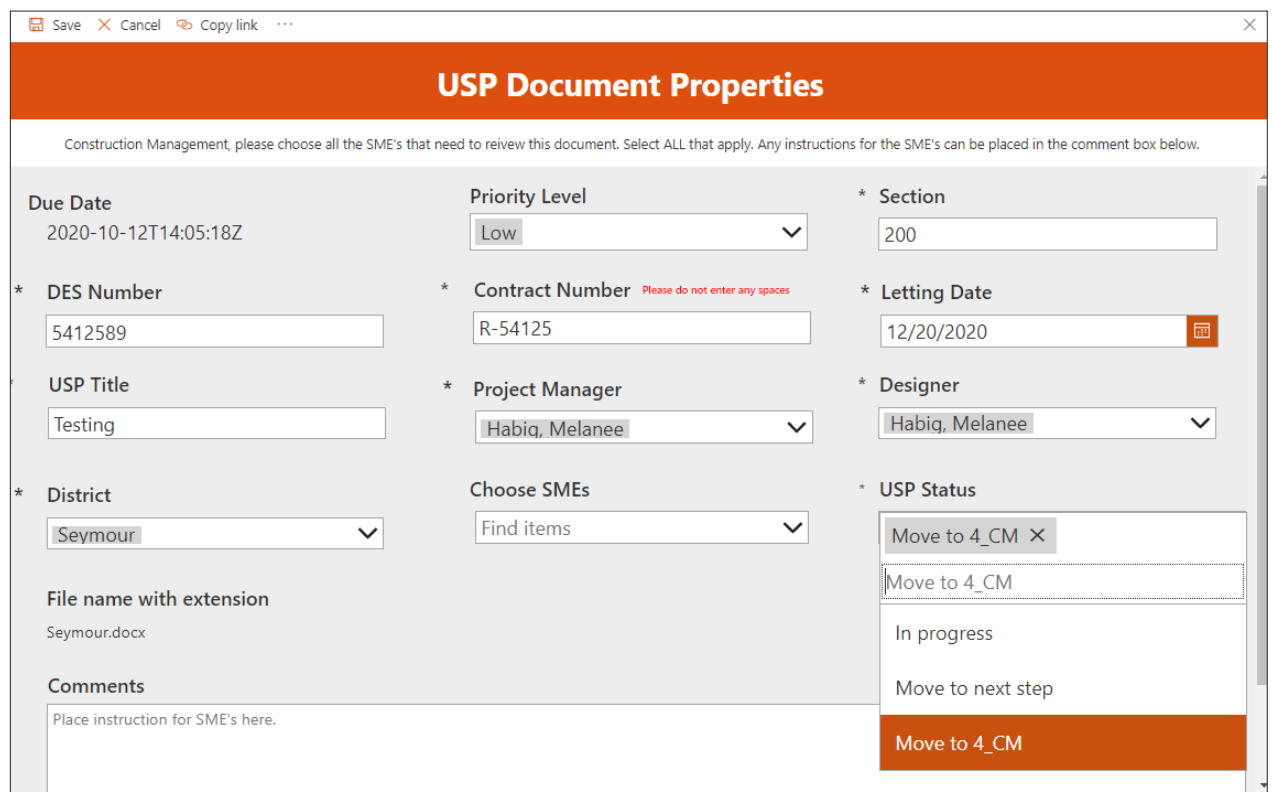

Construction Management in Step 6 will have different choices. Choose your selection based on which district the USP file needs to go to and then click "**Save**".

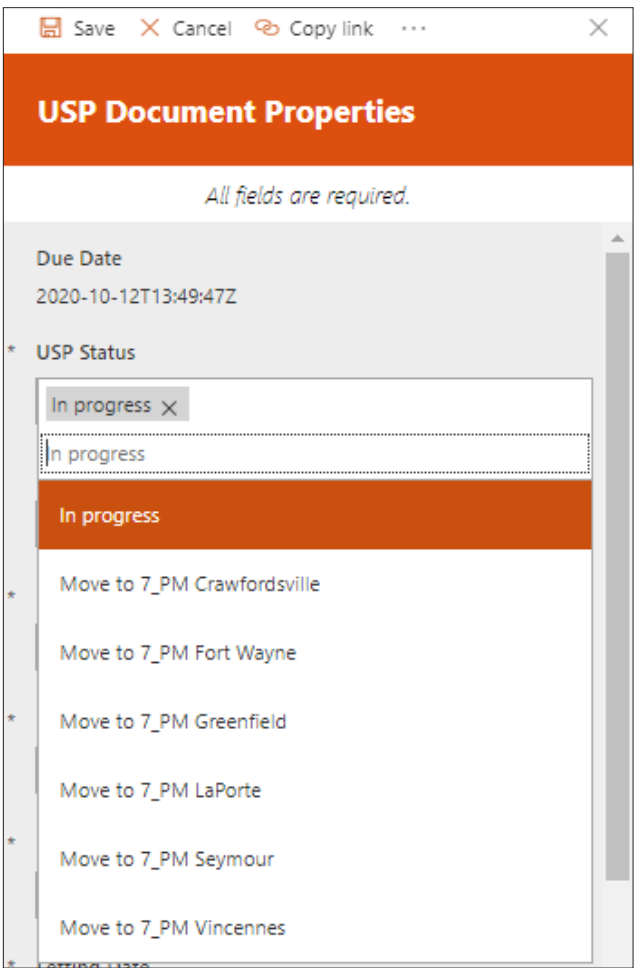

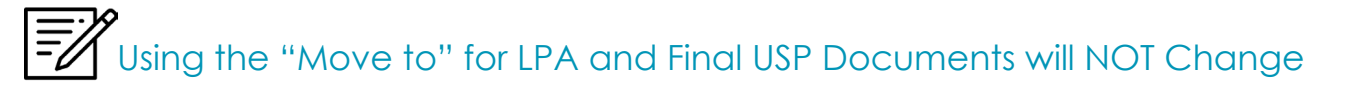

Legal will still continue to use the "Move to" in Step 12 when moving all final USP documents to the USP\_ HOLD library. Designers and Project Managers as well will still continue to use the "Move to" to move LPA USP documents into the LPA\_HOLD library.

## File Naming Conventions

All file names will now **require** the DES number. Please follow these guidelines when naming your file. Failure to introduce documents to the SharePoint review process in this way may lead to overriding of yours or other files within the SharePoint system. Each filename should be unique, and no override of another file should ever be needed.

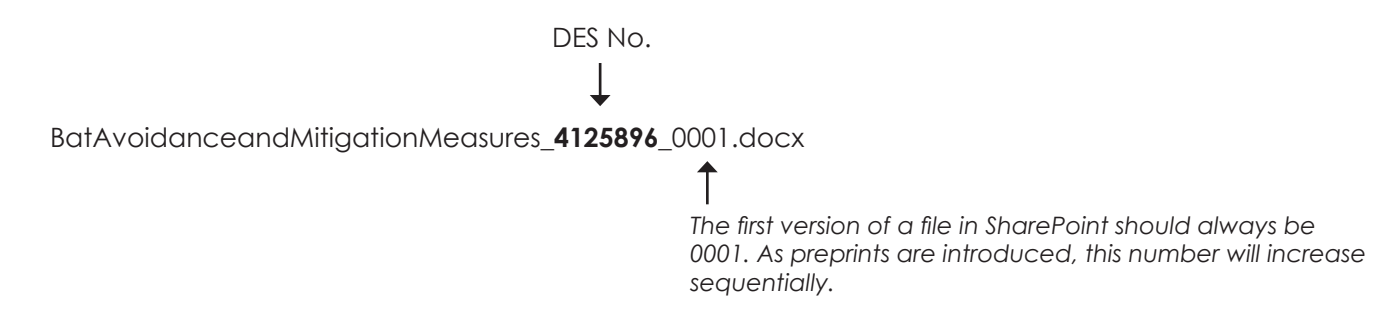

#### Do Not Use Special Characters

When naming your USP file be sure that your not using any of the following character in your filename.

- **• <** (less than)
- **• >** (greater than)
- **• :** (colon)
- **• "** (double quote)
- **• /** (forward slash)
- **• \** (backslash)
- **• |** (vertical bar or pipe)
- **• ?** (question mark)
- **• \*** (asterisk)
- **• .** (Period) **No period except as a file extension.**

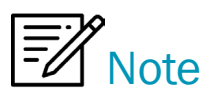

For questions regarding the new USP Preprint process, contact Elizabeth Thomas at ethomas2@indot.in.gov or @mention her in Teams.

## Choosing a Priority Level

There is now a column named "Priority Level" all USPs will now need to have a priority level assigned. You can do that by choosing the level from the drop-down as shown in the figure below.

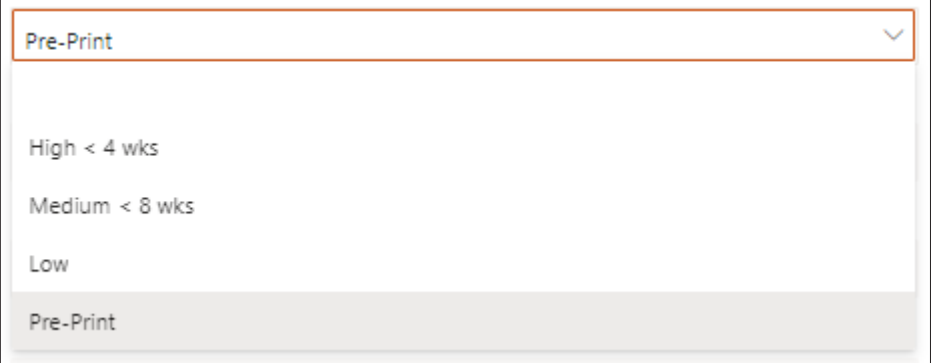

Priority Level Defined

- **• High < 4 wks** should be selected when a USP is less than 4 weeks away from a Letting.
- **• Medium < 8 wks** should be selected when a USP is less than 8 weeks away from a Letting.
- **Low** should be selected when the USP is greater than 8 weeks.
- **• Preprint has a special certain set of circumstances to be followed as outlined in the paragraph below.**

## Projects Letting after November 10, 2020

USP preprints must be submitted as an expedited review no later than 7 days prior to the advertisement date. Missing this deadline, or neglecting to designate as a preprint within the meta-data, may lead to the requested modifications being submitted as a Revision post-advertisement.

- **1.** Each USP document requiring changes should be annotated in accordance with directives in IDM 14-1.02(06) Item 2 (highlight and/or red strikethroughs). This annotation will be cleaned and removed at a later step in the process prior to completion of the review process (by others).
- **2.** Submit preprint changes to USPs through SharePoint using the new INDOT\_UniqueSpecialProvisions Teams review process.

a) All USPs that have completed the original SharePoint review will need to be reintroduced in the 0 Designer [District] library. Its extension count must be increased sequentially. The priority level for these documents must be entered as "Preprint" within the project meta-data. All other elements of the filename should match that of the original submission.

Example:

Original file = WetlandRestoration\_[DES No.]\_0001.docx

Preprint resubmit = WetlandRestoration\_[DES No.]\_0002.docx

- b) On occasion, USPs have not yet completed the original SharePoint review that will require preprint changes before completion. If this is the case, the proposed modifications should be annotated (see Item 1) within 09\_Designer or 11\_Designer library. No reintroduction of a new file to SharePoint is required in this instance.
- **3.** Notify the Estimating Planners (Susan Languell, slanguell@indot.in.gov and Richi Martin, RicMartin@indot. in.gov) that a specific USP has been resubmitted or updated in the system for a preprint change. Briefly describe the change and include the filename of the modified document clearly in the body of the email.

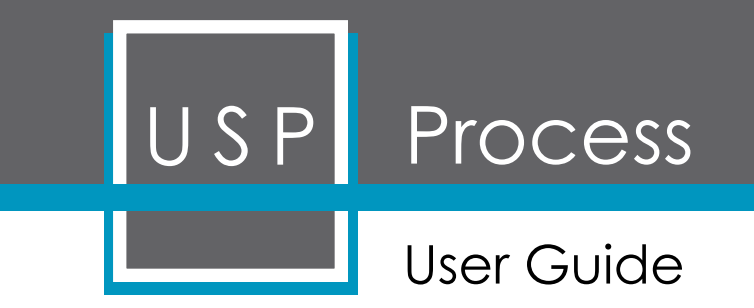

by Melanee Habig

# **Table of Contents**

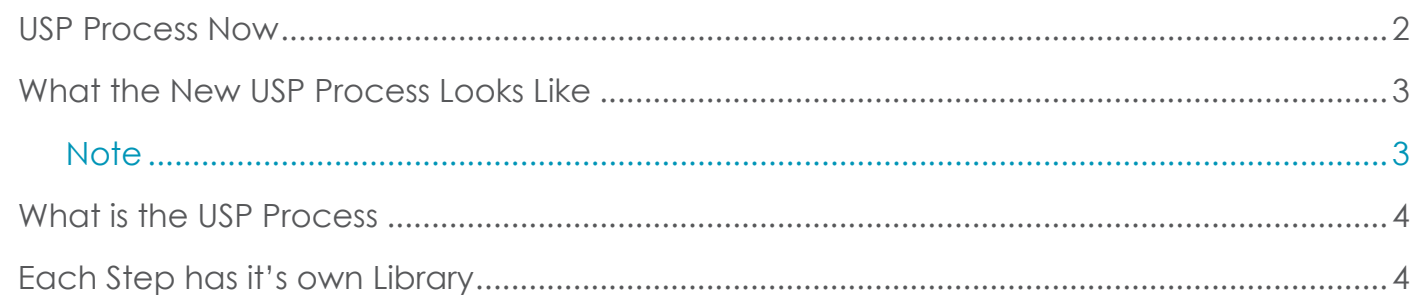

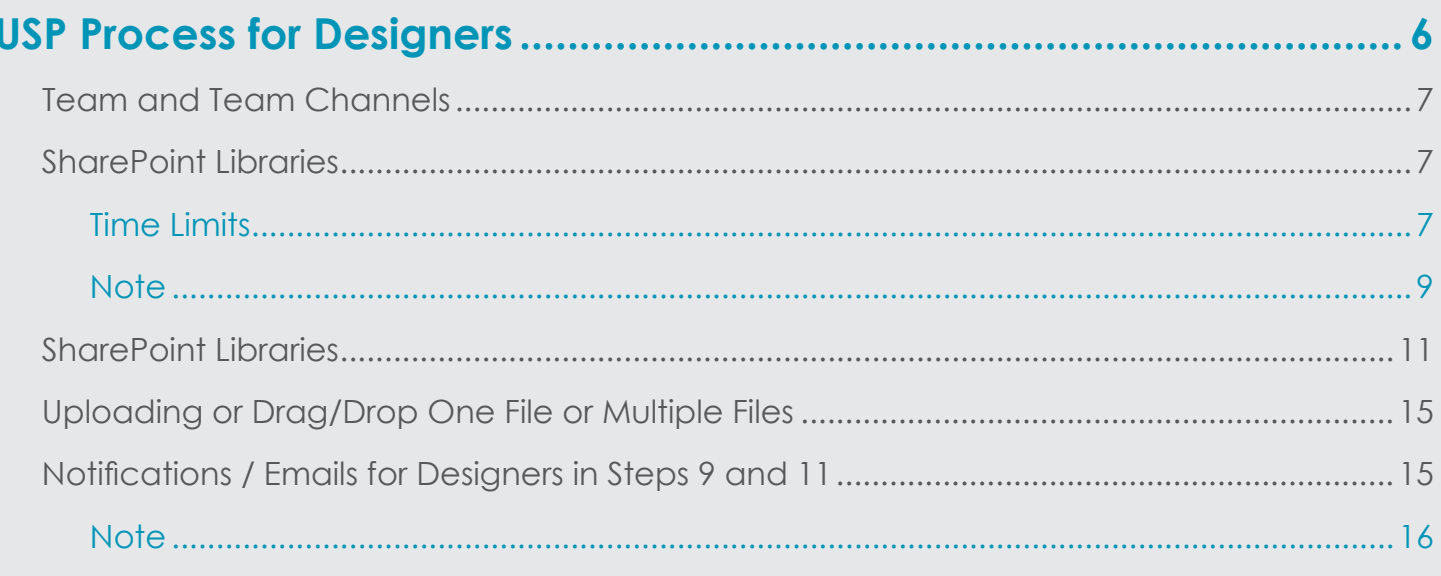

# 

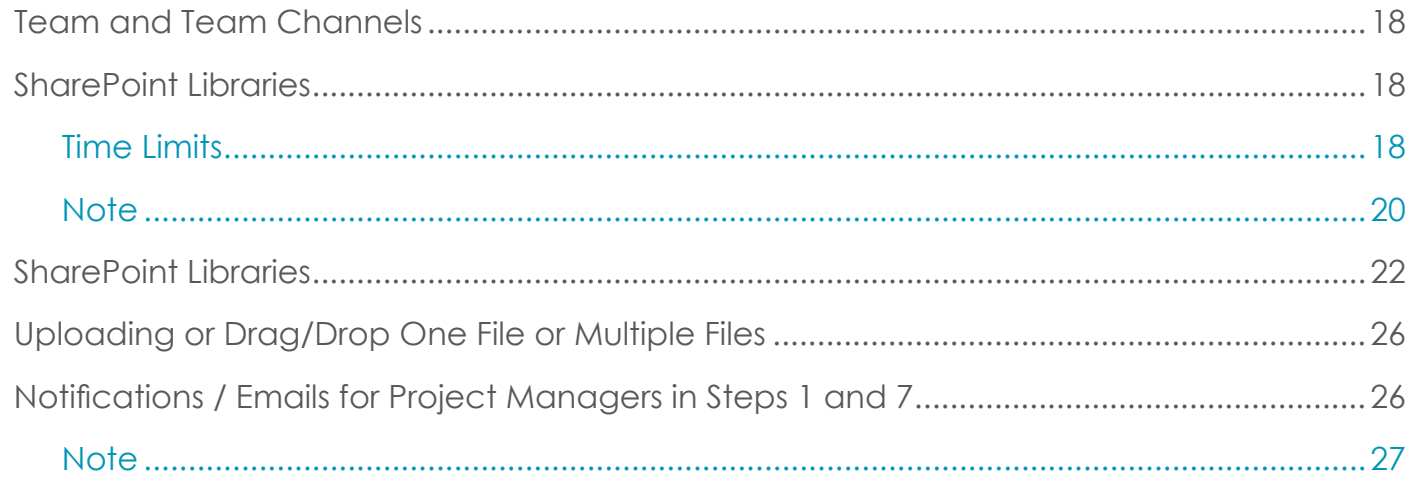

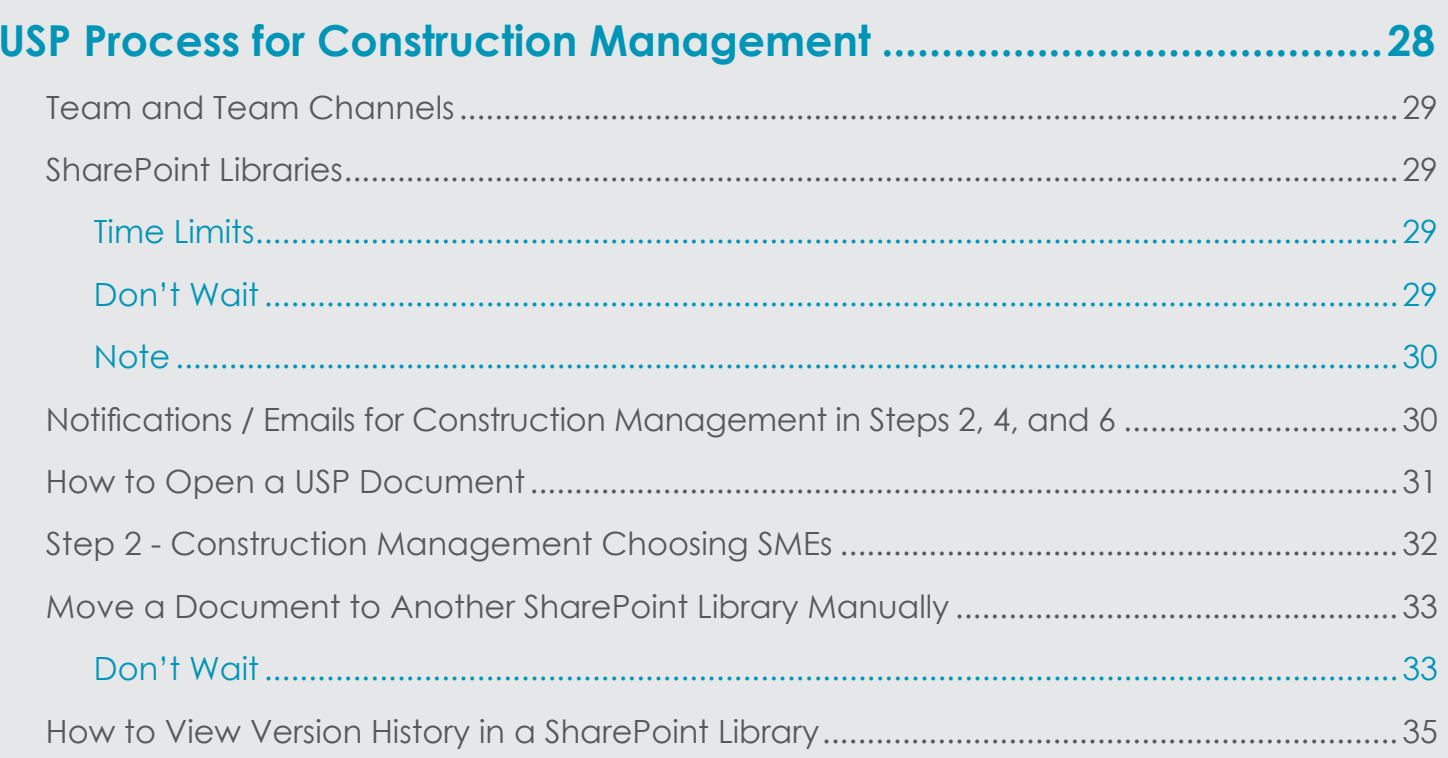

## 

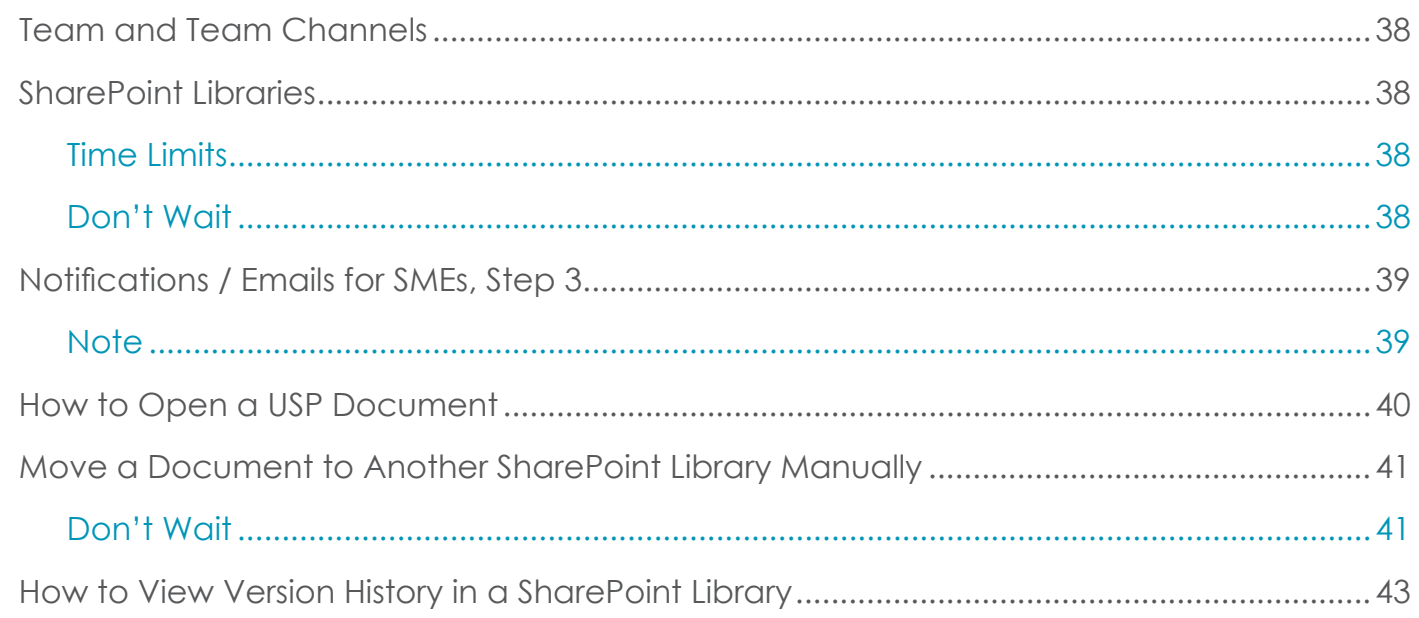

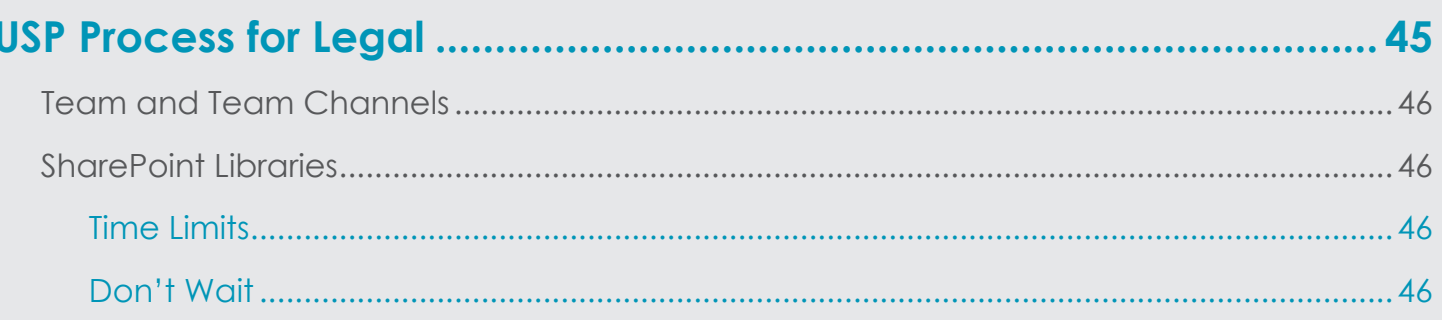

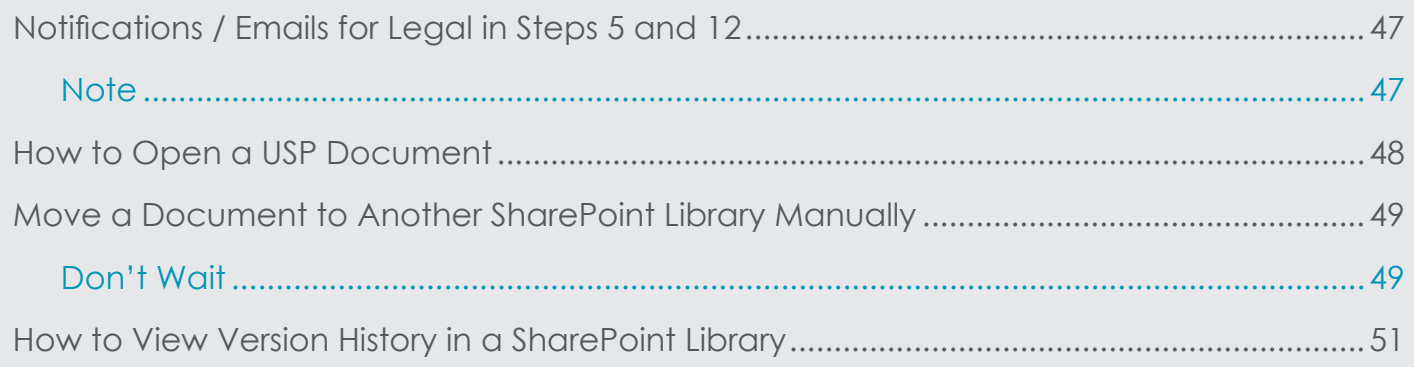

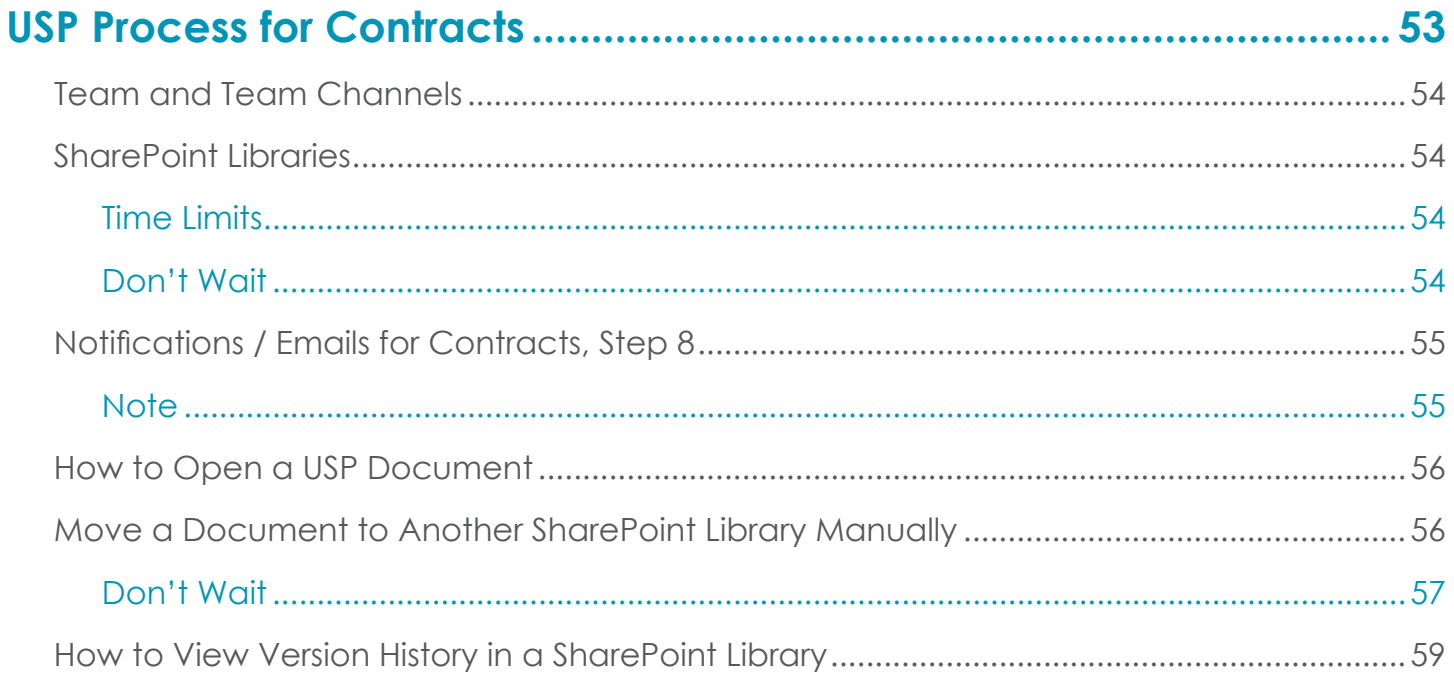

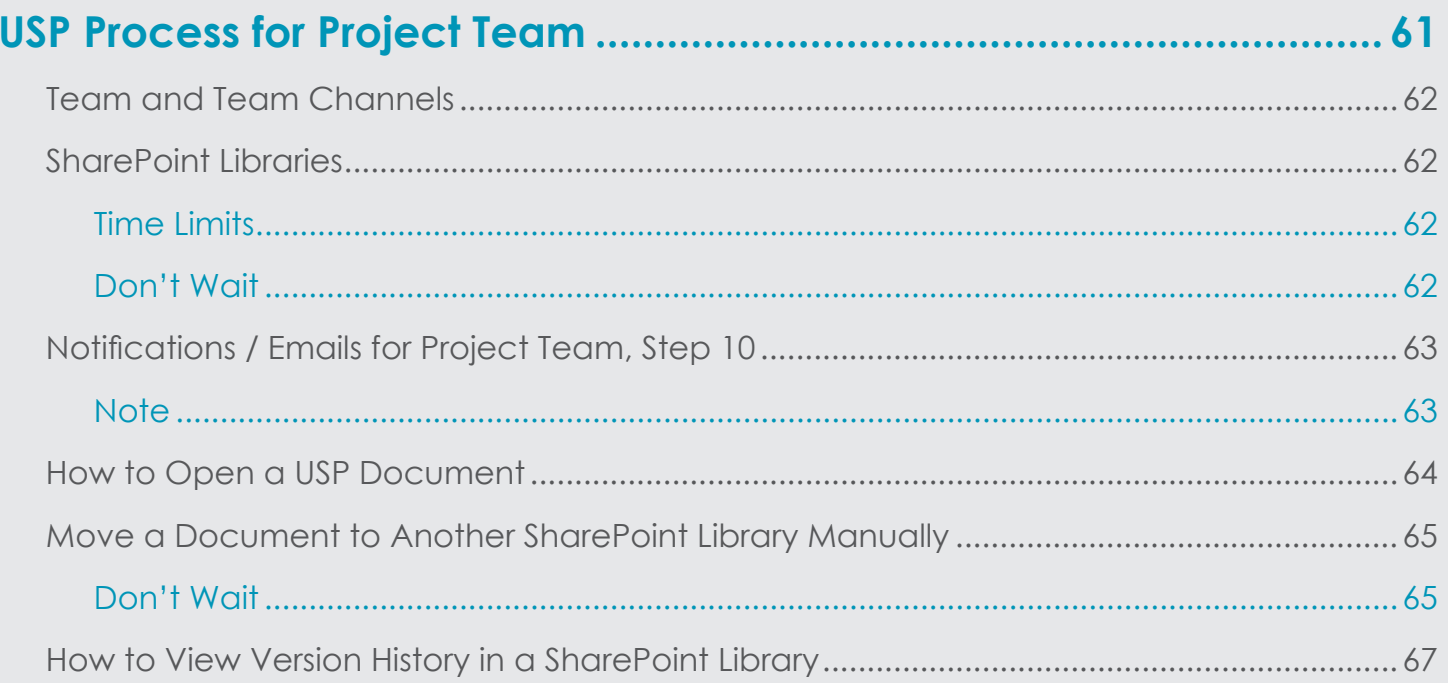

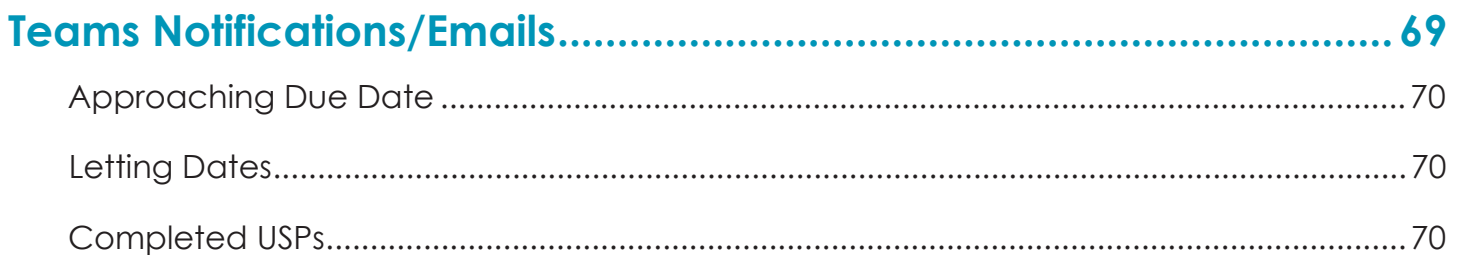

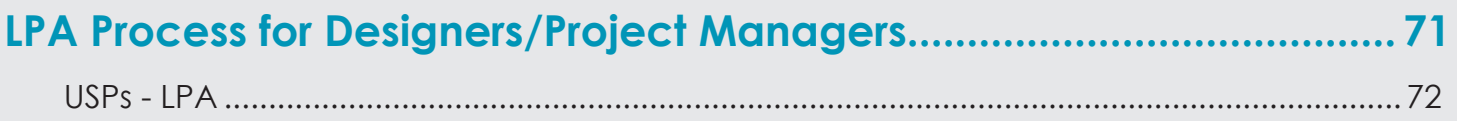

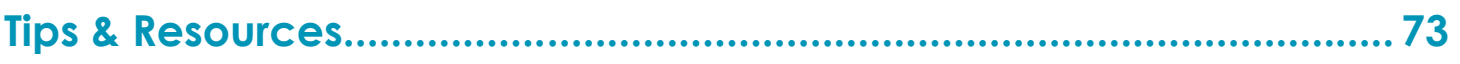

# Available Training Material

**INDOT\_UniqueSpecialProvisions** Team the training material below can be found in the **USP Training** channel in Microsoft Teams.

- USP Training Video
- Document Workflow Chart
- USP Process User Guide

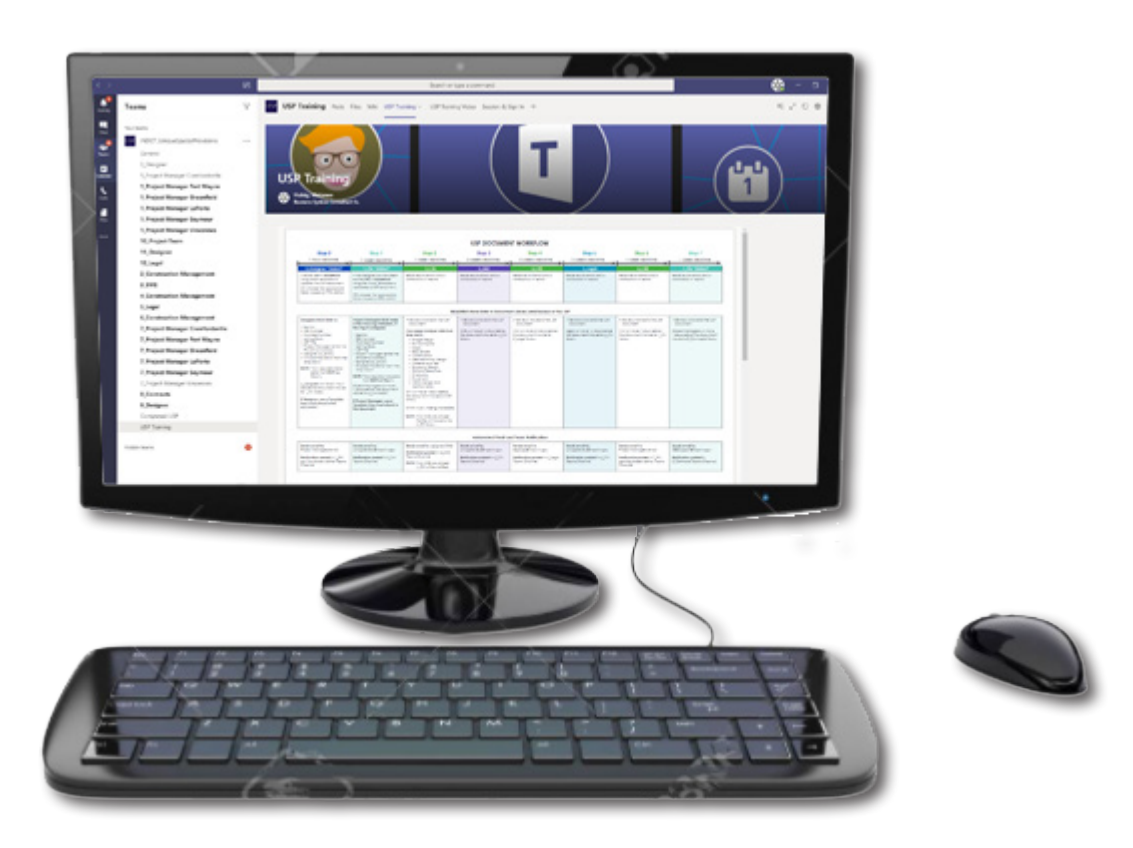

## <span id="page-13-0"></span>USP Process Now

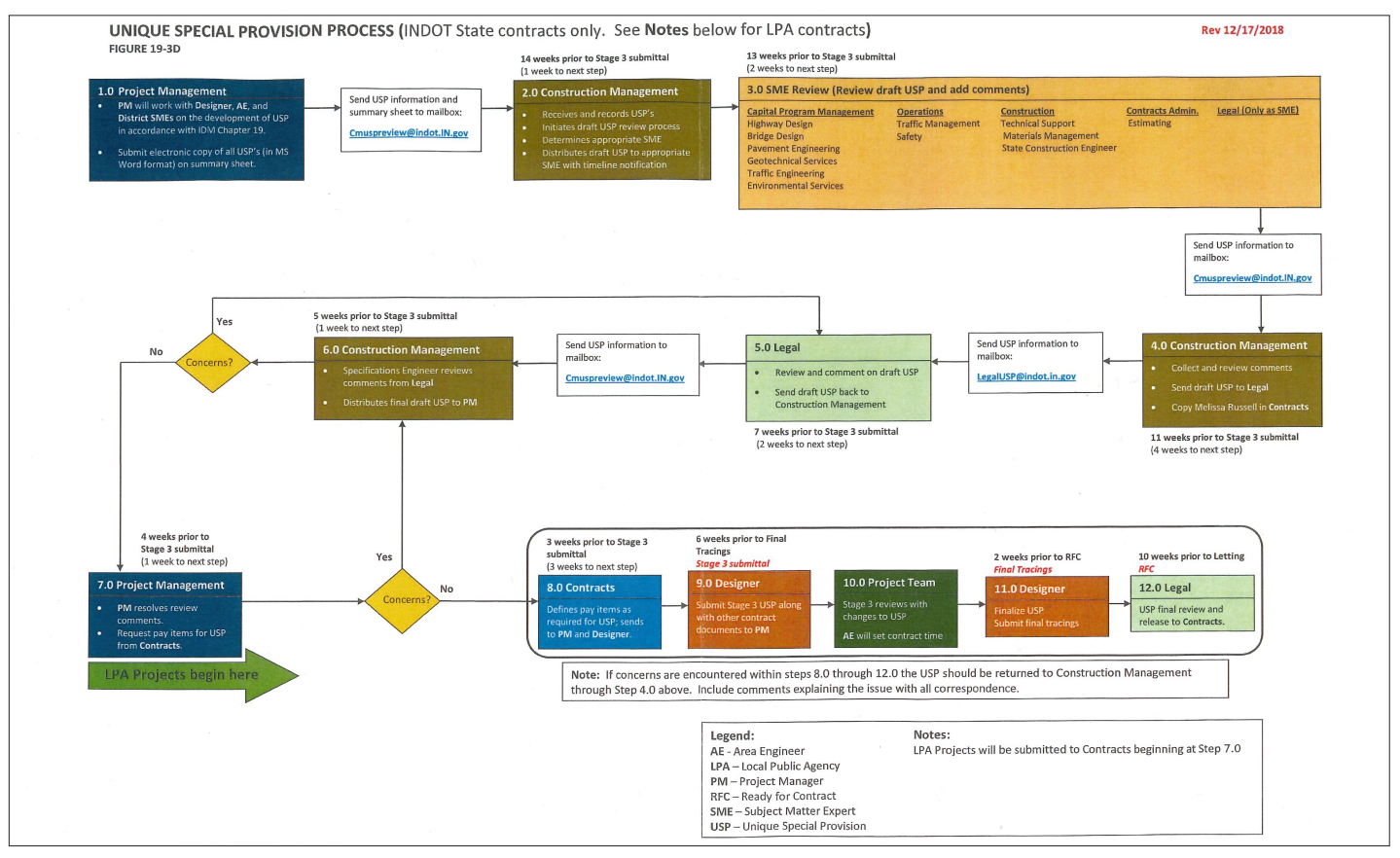

In the figure below, you can see how the USP documents are tracked manually in this spreadsheet. This will no longer be necessary. Currently, USP documents are sent back and forth through email, no timeline is followed, and multiple copies of the USP are produced, combined and lost or completely missed. SMEs currently make separate documents of the same USP, leaving Contract Management responsible for combining all of their changes. This will all change with the new USP Process.

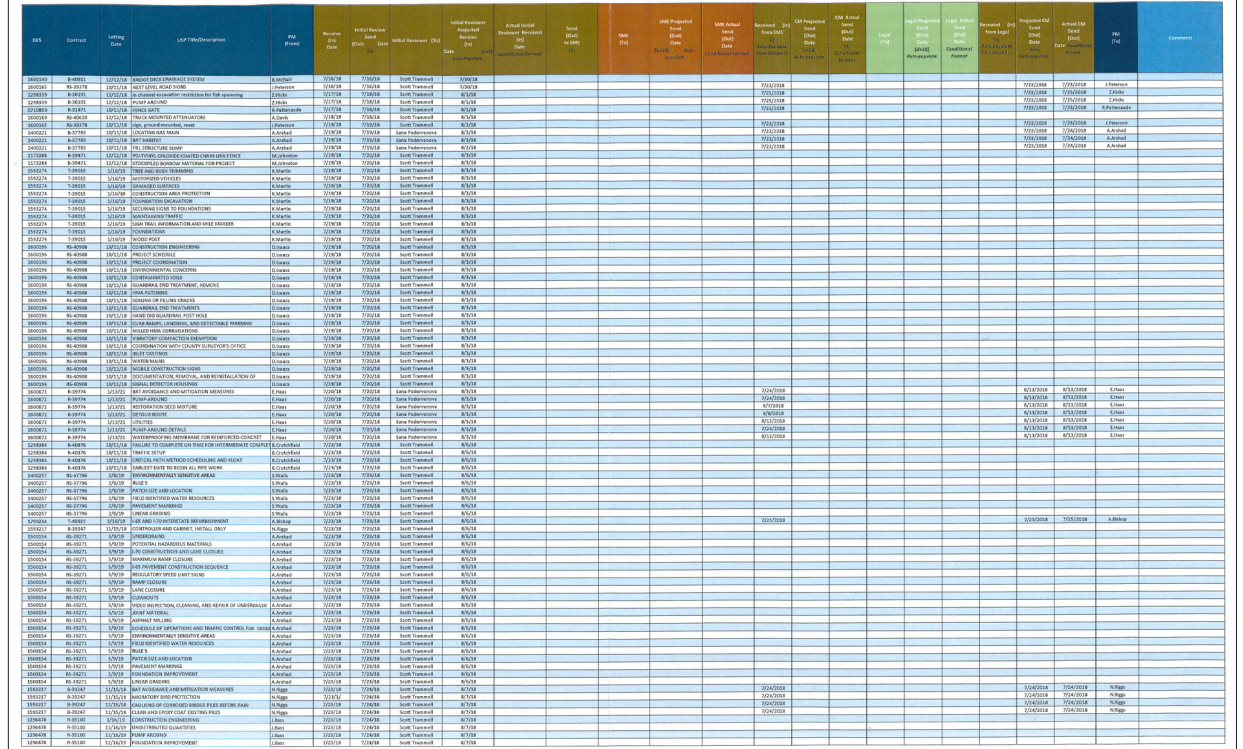

## <span id="page-14-0"></span>What the New USP Process Looks Like

Some of the major changes are:

- You will now work in the **INDOT\_UniqueSpecialProvisions Microsoft Team** and in SharePoint libraries.
- There will no longer be multiple copies of the same document floating around. The USP document will live in SharePoint libraries throughout the whole process. In SharePoint, all libraries have versioning turned on, which will save up to 500 versions of that document. This will definitely come in handy, if you ever need to go back to an older version.
- Construction Management will no longer need to keep track of the USPs in Excel. The USP document will move automatically based on the time allotted for each step.
- Emails and notifications of when the document is moving will be sent out automatically, so you will no longer have to send out the document in an email to the next person.

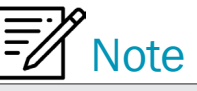

If a USP document needs to be pushed through the process quickly, it can be moved manually from library to library.

• Construction Management will no longer need to combine changes from the SMEs. SMEs will now be able to co-author and collaborate in the same document in Word.

If you look at the next two figures you will see the steps, the time allotted for each step, the required data that will need to be filled out, the email address and the Team channel of where the emails/notifications will be sent.

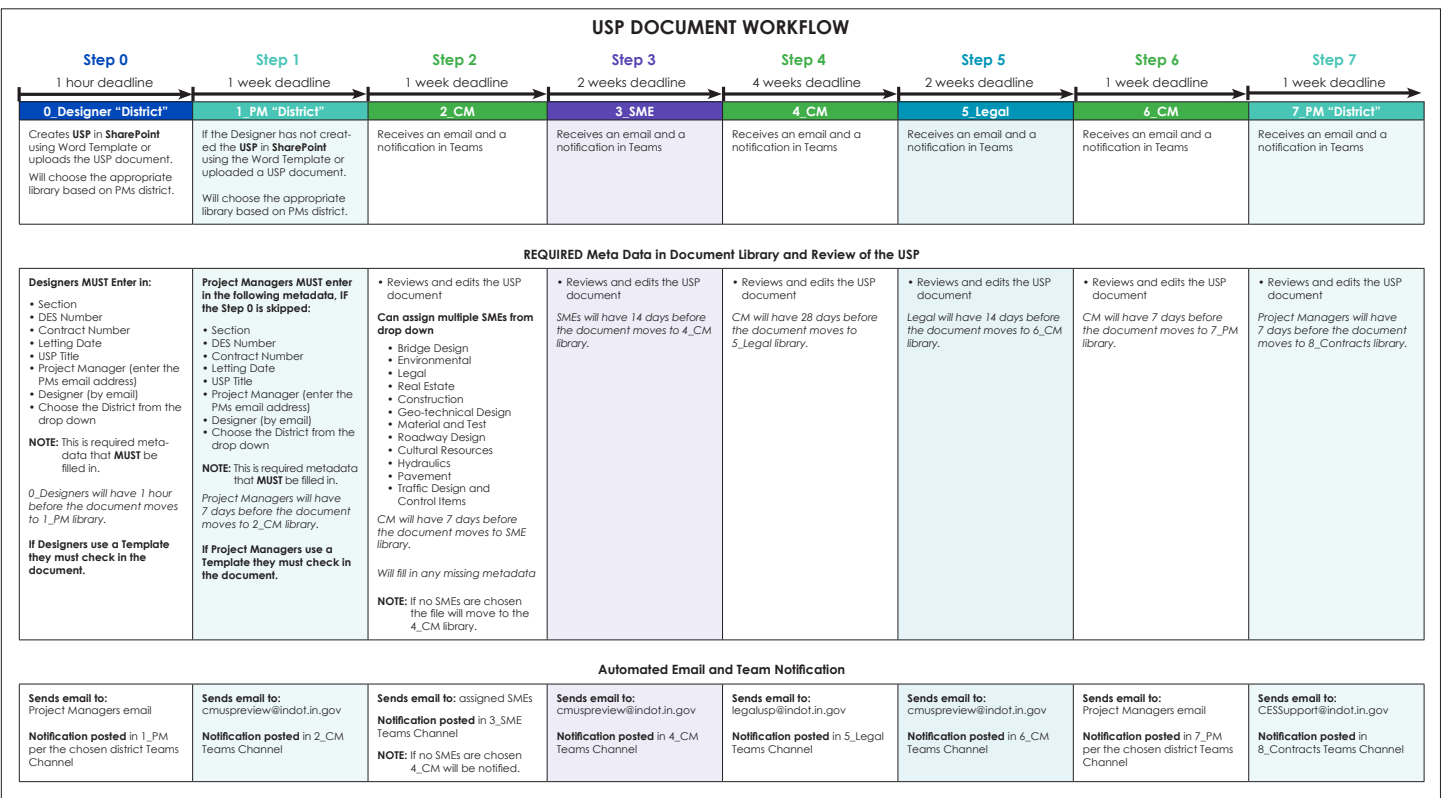

<span id="page-15-0"></span>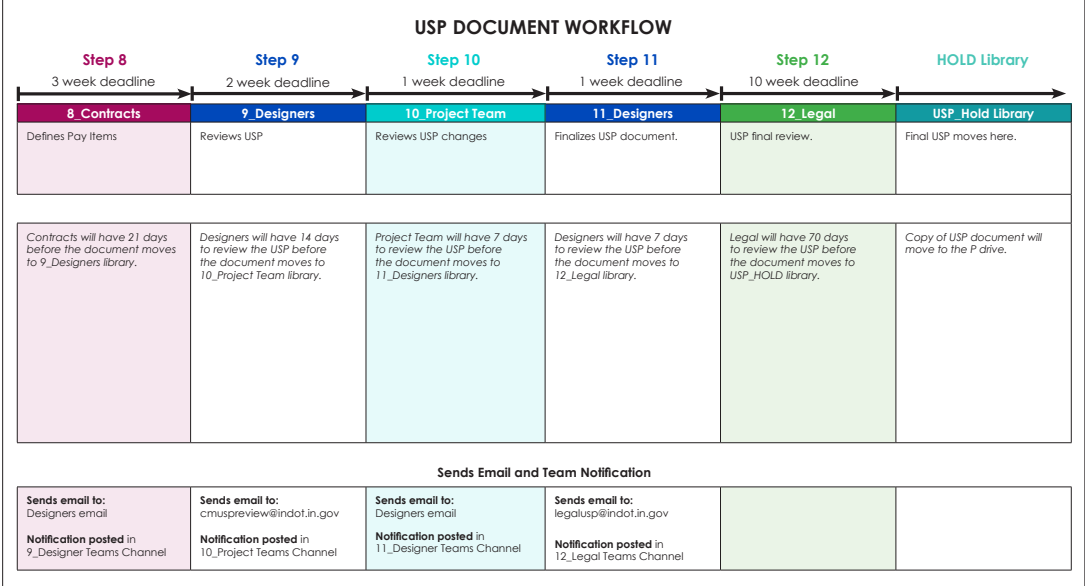

#### What is the USP Process

The USP Process consists of 13 Steps, starting with Step 0.

- **1.** Step 0 Designers
- **2.** Step 1 Project Managers
- **3.** Step 2 Construction Management
- **4.** Step 3 Subject Matter Experts
- **5.** Step 4 Construction Management
- **6.** Step 5 Legal
- **7.** Step 6 Construction Management
- **8.** Step 7 Project Managers
- **9.** Step 8 Contracts
- **10.** Step 9 Designers
- **11.** Step 10 Project Teams
- **12.** Step 11 Designers
- **13.** Step 12 Legal

#### Each Step has it's own Library

#### **SharePoint Libraries**

You will notice that there are 6 Designer libraries and 6 Project Manager libraries named by district. These were created this way in order to allow a large number of people to be in each library at once. So, if you are a Designer and you have a USP that you're working on for the Fort Wayne district, then you will use the 0\_Designer Fort Wayne library. Project Managers will choose the library based on their district. Also, note that **only** the Designers and the Project Managers have the option to create a new USP from a template. There are three templates to choose from.

- Restrictive Type USP
- ConstructiveUSPBig5
- USPtoDirectlyReviseStandardSpecifications

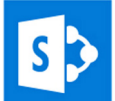

#### **SharePoint Libraries by Name**

- 0\_Designers Crawfordsville
- 0\_Designers Greenfield
- **0\_Designers Fort Wayne**
- 0\_Designers LaPorte
- **0\_Designers Seymour**
- 0\_Designers Vincennes
- 1\_PM Crawfordsville
- 1 PM Greenfield
- 1\_PM Fort Wayne
- 1\_PM LaPorte
- 1\_PM Seymour
- 1\_PM Vincennes
- $\cdot$  2 CM
- 3\_SME
- 

#### **Team Channels by Name**

- 0\_Designers
- 1\_Project Manager Crawfordsville 4\_Construction Management
- 1\_Project Manager Greenfield
- 1\_Project Manager Fort Wayne
- 1\_Project Manager LaPorte
- 1\_Project Manager Seymour
- 1\_Project Manager Vincennes
- 2\_Construction Management 7\_Project Manager LaPorte
- 3\_SME
- 

 $\bullet$  4\_CM

• 5\_Legal

 $\bullet$  6\_CM

• 7\_PM Crawfordsville

• 7\_PM Greenfield

• 7\_PM Fort Wayne

• 7\_PM LaPorte

• 7\_PM Seymour

7\_PM Vincennes

• 8\_Contracts

• **9\_Designers** 

• 11 Designers

• 12\_Legal

• 10\_Project Teams

- 5\_Legal
- 6\_Construction Management
- 7\_Project Manager Crawfordsville 10\_Project Teams
- 7\_Project Manager Greenfield
- 7\_Project Manager Fort Wayne
- 
- 7\_Project Manager Seymour
- 7\_Project Manager Vincennes
- 8\_Contracts
- 9\_Designers
- 
- 11\_Designers
- 12\_Legal

# <span id="page-17-0"></span>**USP Process for Designers**

**Note:** First, you must be logged into Office 365.

## <span id="page-18-0"></span>Team and Team Channels

*You should have received a notification to join the INDOT\_UniqueSpecialProvisions Microsoft Team. If you did not, then please email me at mhabig1@indot.in.gov, and I will get you added to the Team.*

After you have joined the Team, please take a minute to look around and familiarize yourself with the channels and the SharePoint libraries.

#### **Designers have three Team Channels:**

- 0\_Designer used for Step 0
- 9 Designer used for Step 9
- 11 Designer used for Step 11

Channels are where you will find your notifications that a USP document is ready to be reviewed and where you can have discussions about USP documents. Please note, since Step 0 starts the process, no notifications are sent to the 0\_Designer channel.

### SharePoint Libraries

Designers have six SharePoint libraries in Step 0, one in Step 9 and one in Step 11:

- 0\_Designer Crawfordsville
- 0\_Designer Greenfield
- **0\_Designer Fort Wayne**
- **0\_Designer LaPorte**
- 0\_Designer Seymour
- 0\_Designer Vincennes
- 9\_Designers
- 11\_Designers

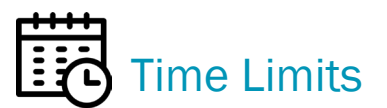

Please keep in mind that each Step in the process has a time limit on it, and after that period of time is up the document moves automatically to the next step.

- **Step 0** has 1 hour until the document moves to the Project Manager.
- **• Step 9** has 14 days until the document moves to the Project Team.
- **• Step 11** has 7 days until the document moves to Legal.

In Step 0, Designers can upload their USP documents or choose one of the three templates to work from.

- Restrictive Type USP
- Constructive USP Big 5
- USP to Directly Revise Standard Specifications

These templates are only found in the 0\_Designer "District" SharePoint libraries. To use a template go to "**+ New"** and select a template.

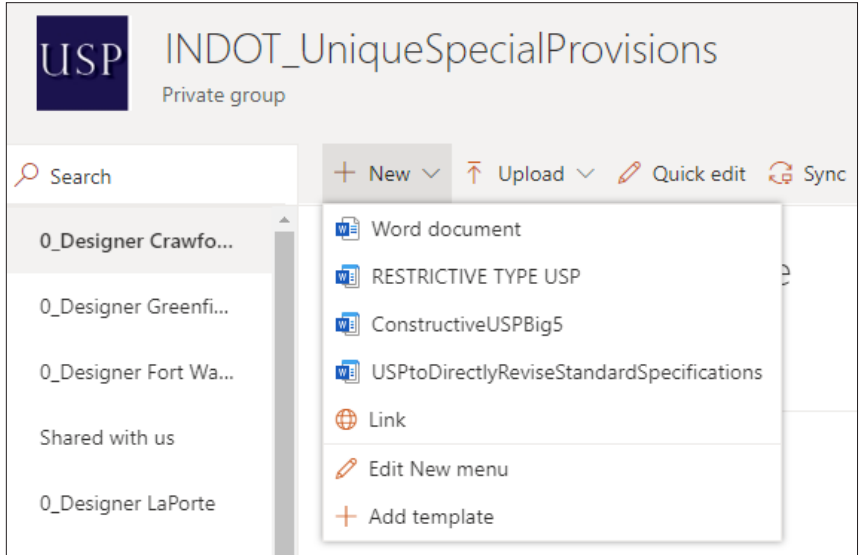

**Note:** If you use a template from the SharePoint library is you have to "**Check in**" the document. Please follow this order when using a template.

**1.** After you choose your template, it will open in Word online. Choose "**Yes.**"

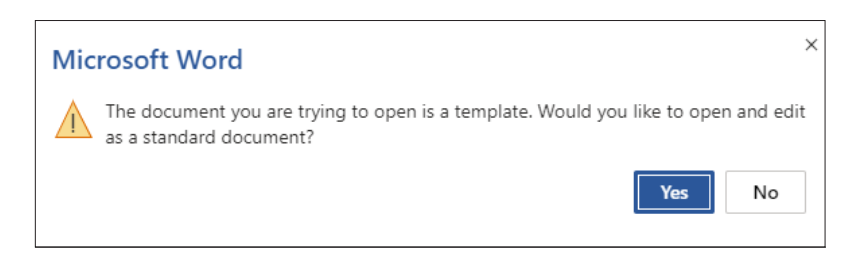

**2.** Next name your USP document by selecting "√" and then close the Word document by clicking on the "**X**" on the tab*.* 

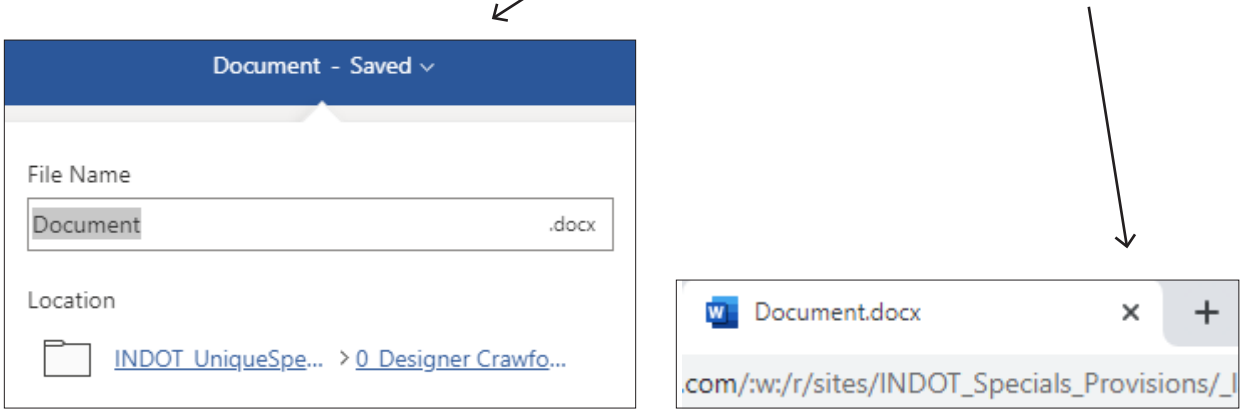

**3.** Choose "**Open Properties"** button and fill in all the required properties. **THIS INFORMATION MUST BE FILLED OUT BY ALL DESIGNERS.** *If the Open Properties button is not there, refer to page 9.*

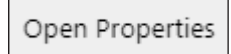

<span id="page-20-0"></span>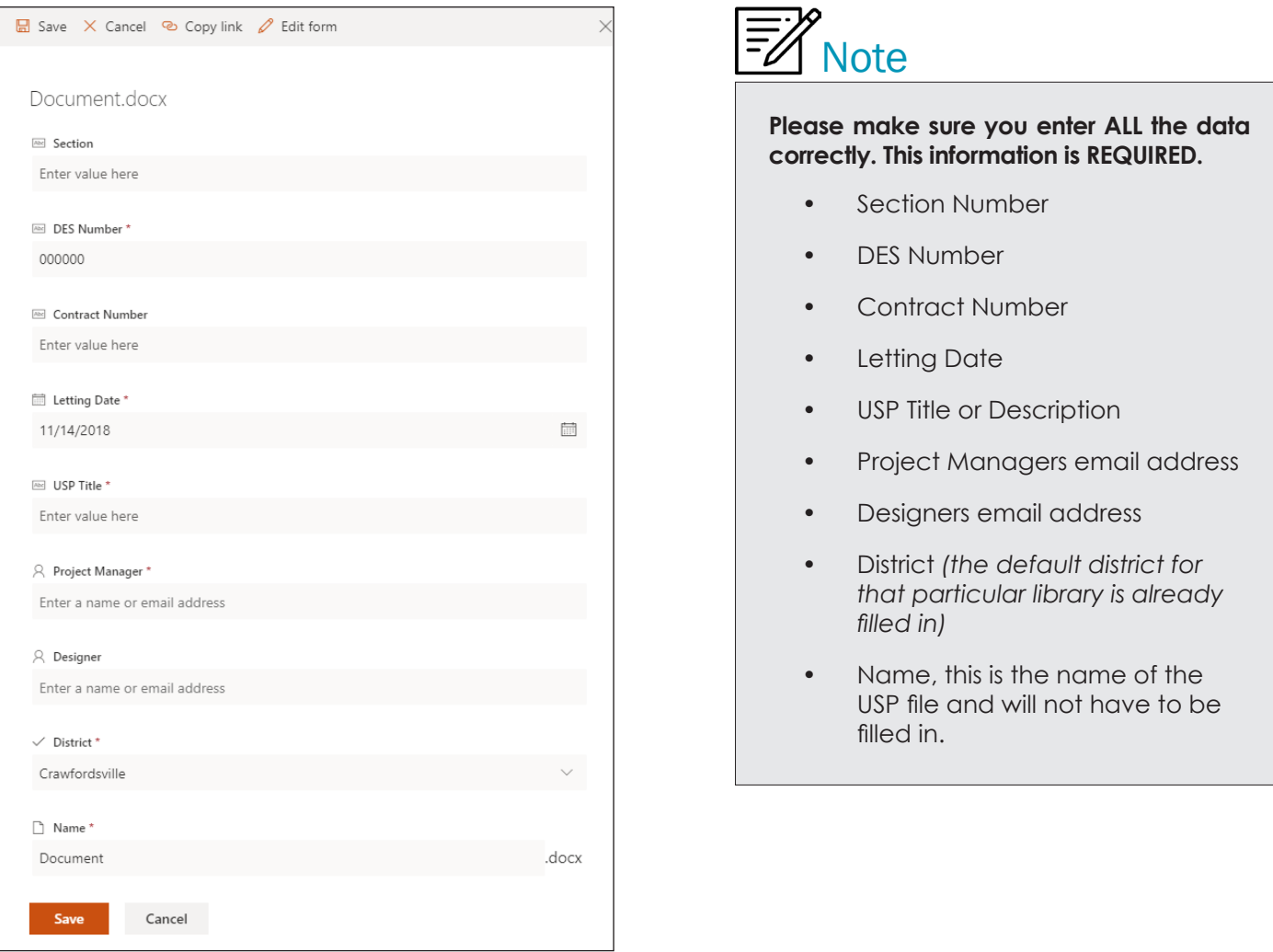

If you don't see the "**Open Properties**" button after you have uploaded your document, then choose "**Open**  the details pane," which can be found by clicking on the  $\circledD$ . Next, click "Edit all" and fill out all the required properties.

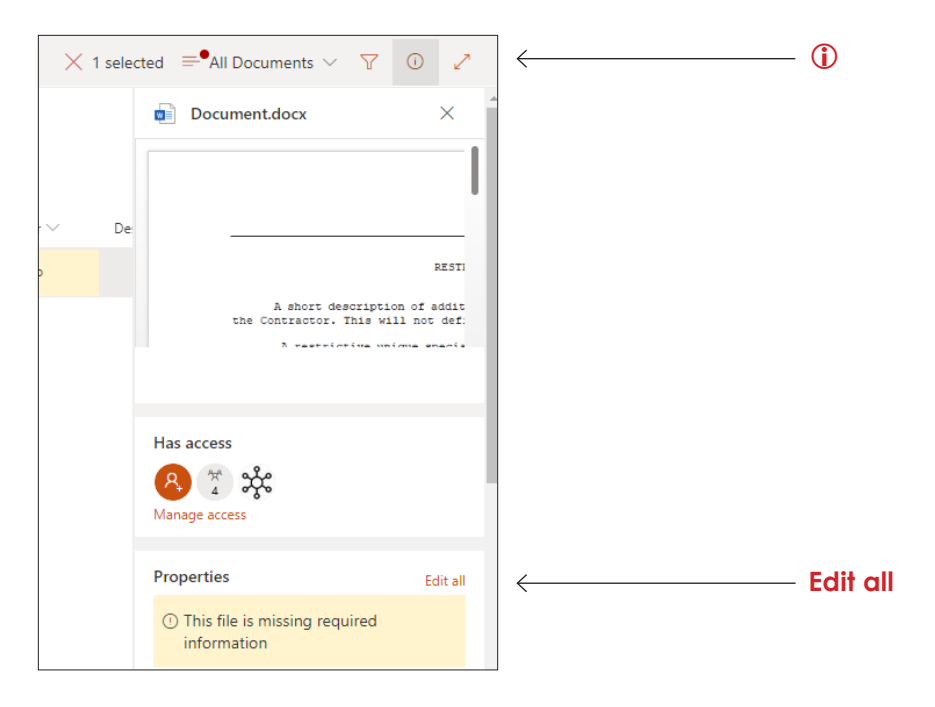

Next you will need to **Check in** the document. If you see this **V** your document has not been checked in. If your document has not been checked in, it will not move automatically to the next step.

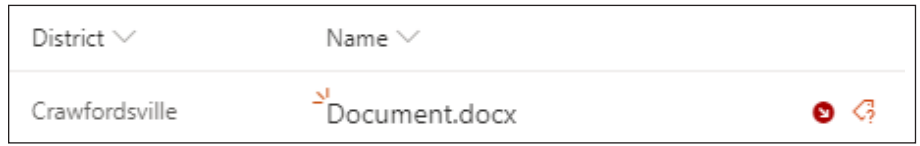

**4.** Hover over the top of the Document file name or the ellipsis and then select "**Check in."**

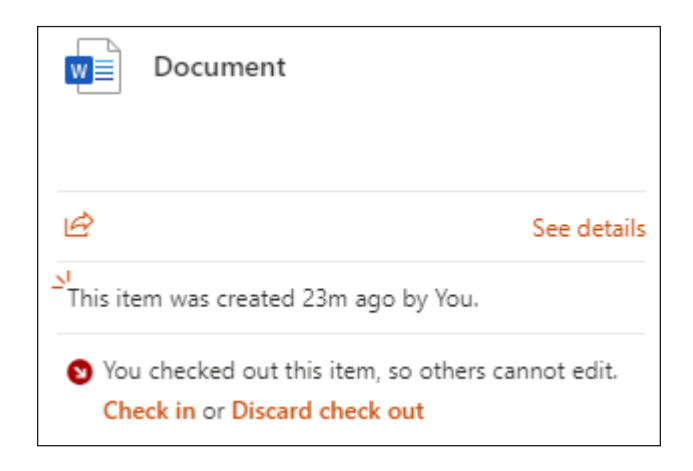

No comments are necessary, select "**Check in.**"

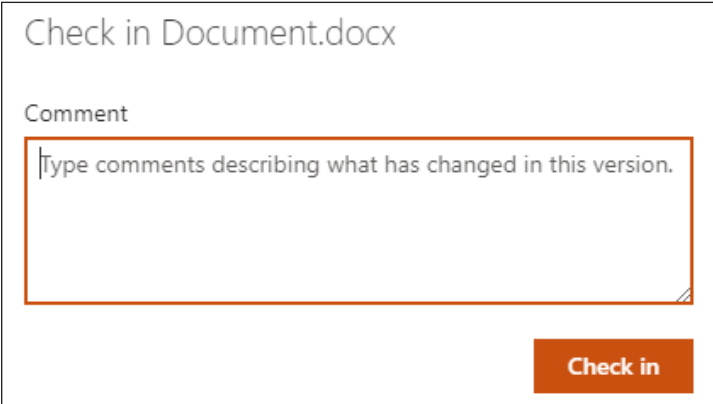

**5.** Now you can re-open your document by clicking on the file name. This will now open the document in the application Word, continue working on your document.

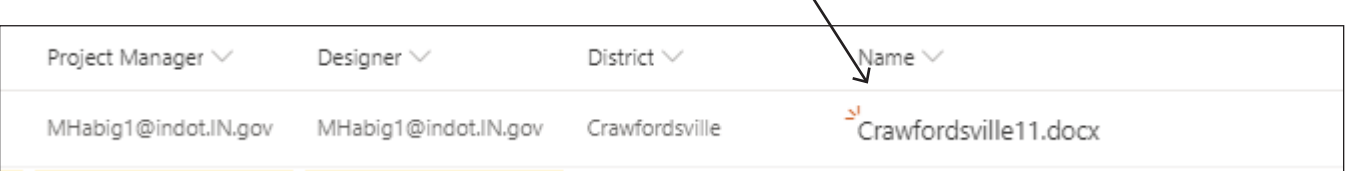

## <span id="page-22-0"></span>SharePoint Libraries

How to View Version History

Go to the document you wish to review the version history on and click on the "**ellipsis."** Then choose **Version history**.

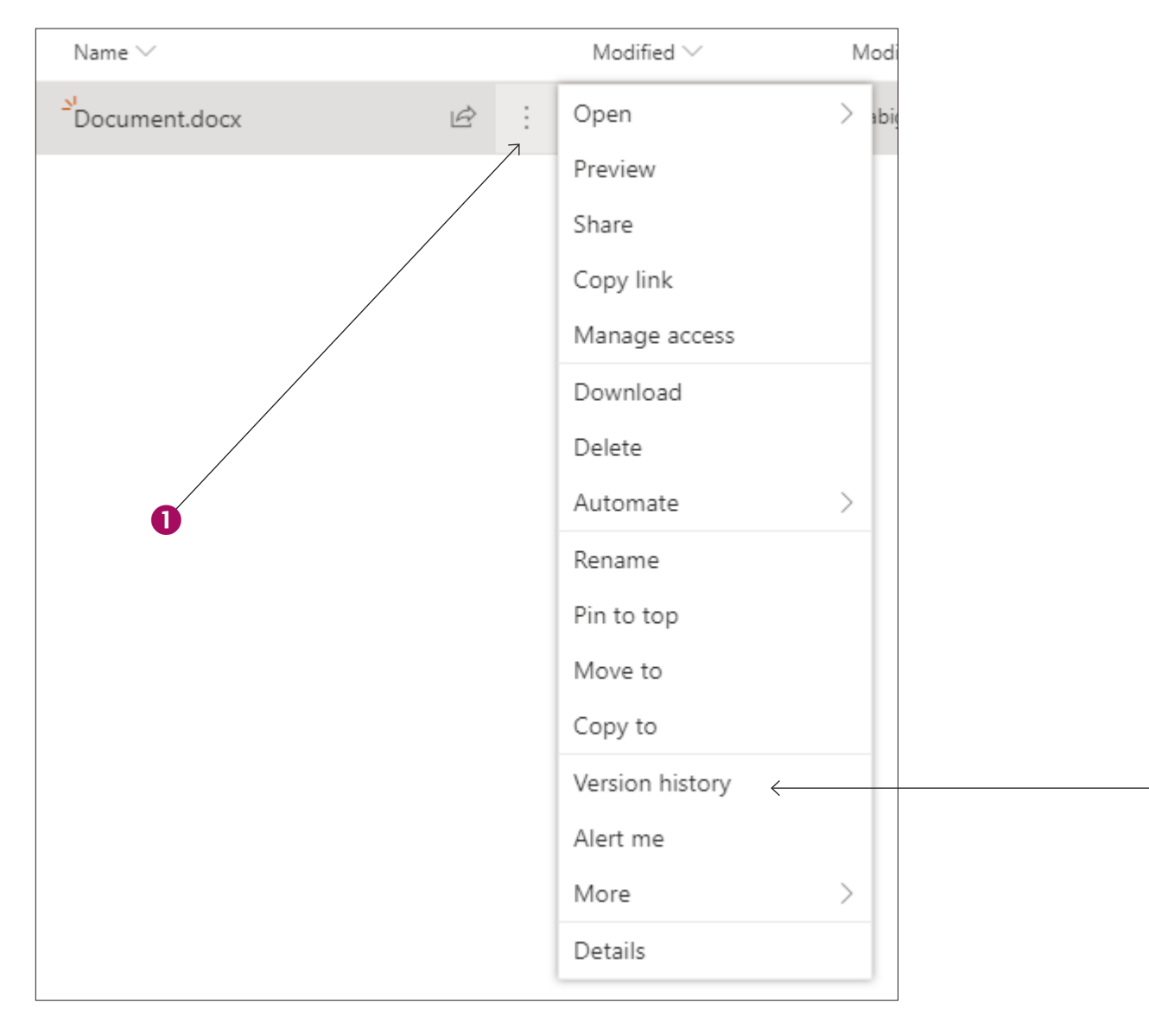

2

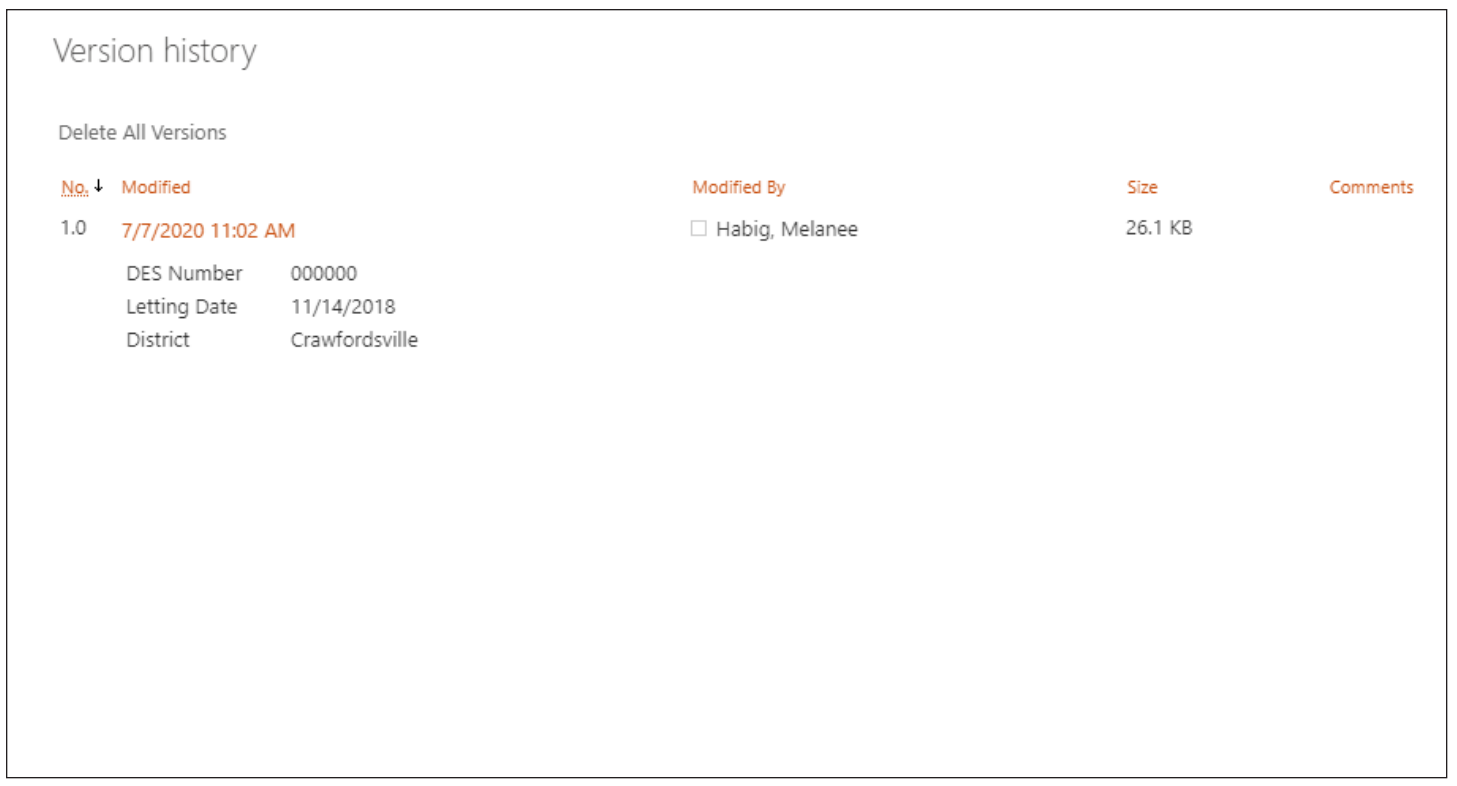

Select the date and time to view or restore that version. SharePoint is set up to keep as many as 500 major versions of each document.

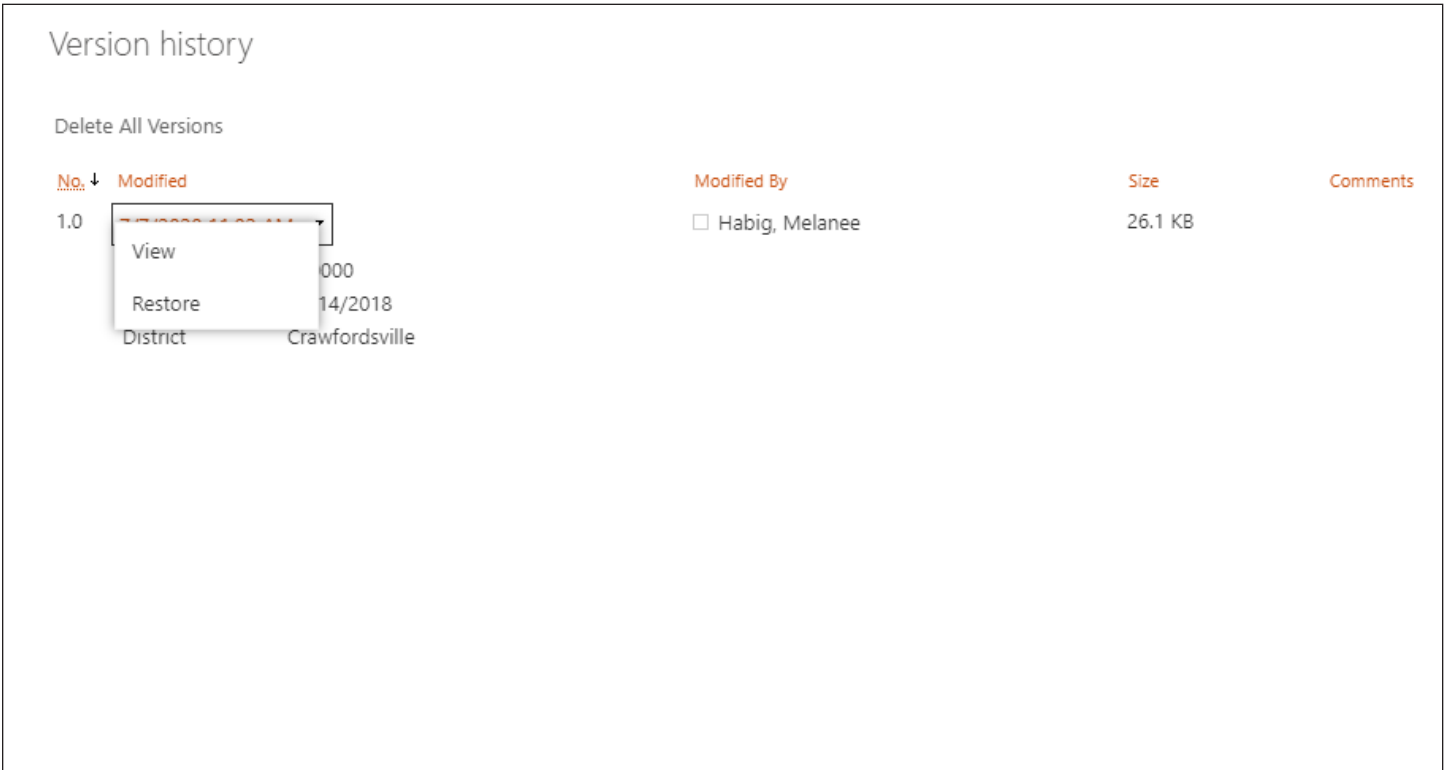

USP documents at this time are not required to be checked in and out of the SharePoint libraries. If you do need to make a comment on a specific version, you will need to check out the document, make your comments in versioning and then check it back in. See page 10 for more information on how to check documents in and out of a SharePoint library.

## SharePoint Libraries *(continued)*

Move a Document to Another SharePoint Library Manually

Select the document you want to move. **"Move to**" can be found in two locations, under the ellipsis or at the top.

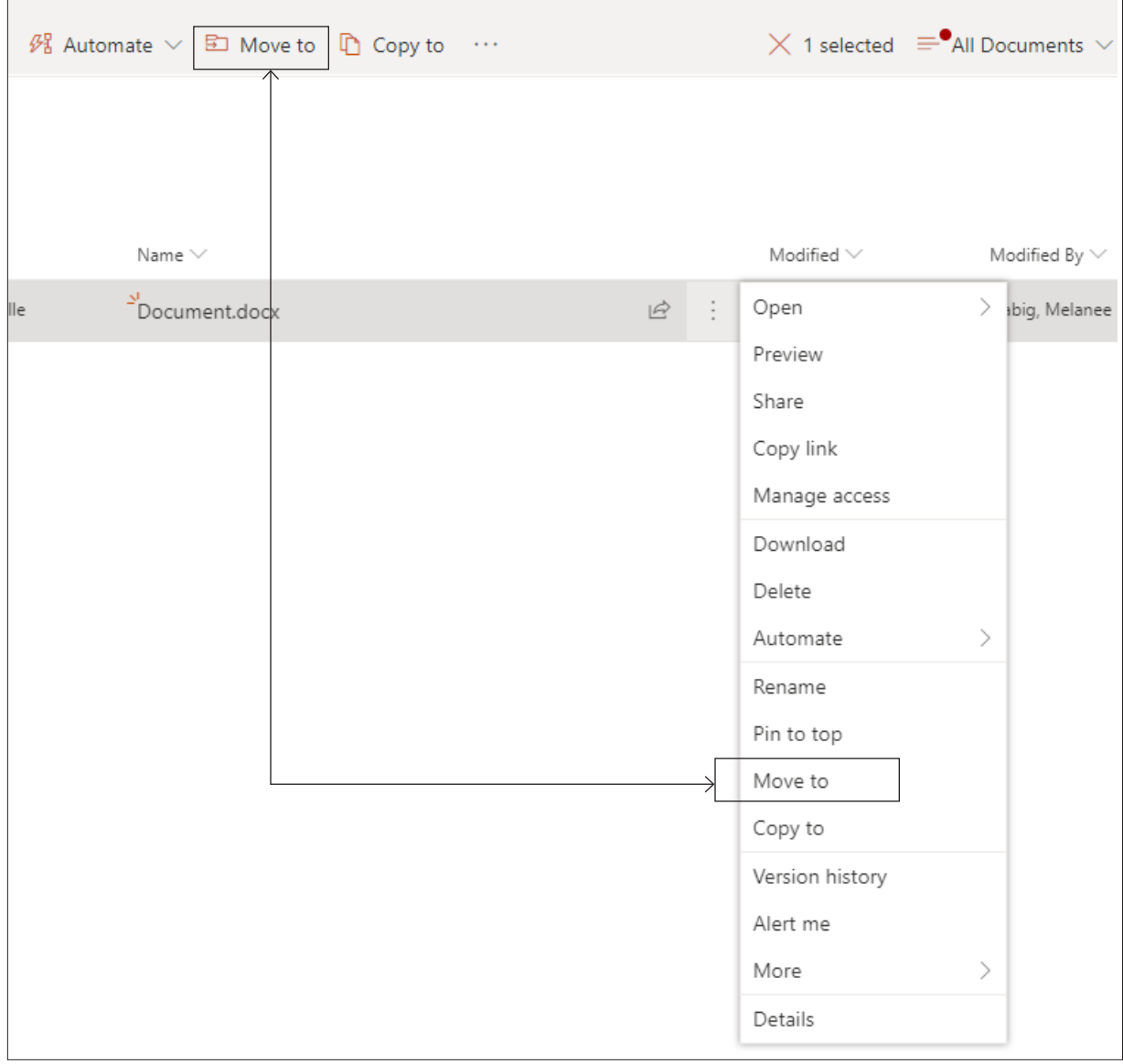

Next select the INDOT\_UniqueSpecialProvisions site ▶then choose a designation.

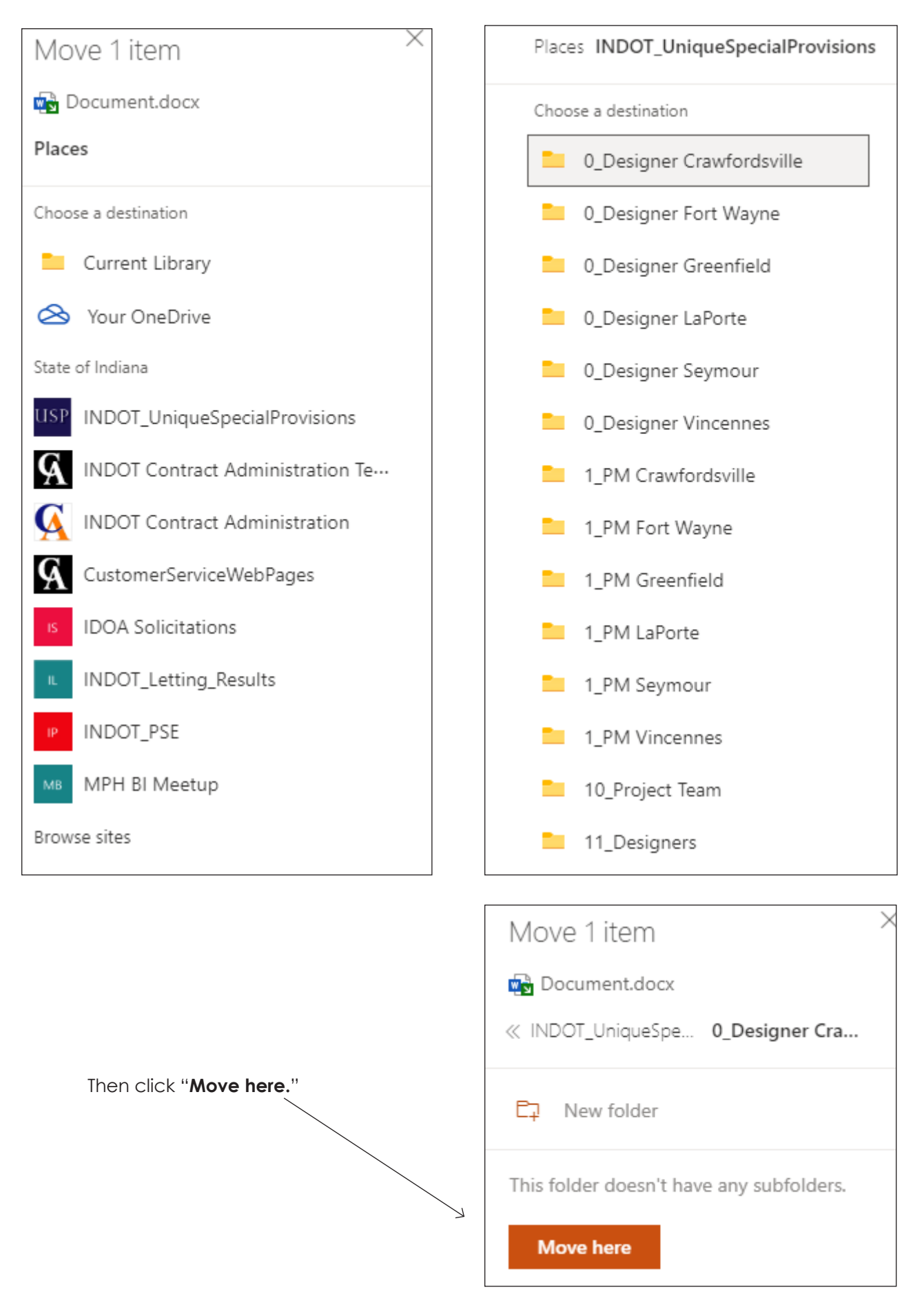

## <span id="page-26-0"></span>SharePoint Libraries *(continued)*

#### Uploading or Drag/Drop One File or Multiple Files

- **1.** Upload or drag/drop the USP document *(multiple files can be done at once)*.
- **2.** Click "**Open Properties"** button and fill in all the required properties. **THIS IS REQUIRED**
	- **• Under Project Manager and Designer, you must put in the email address of the Project Manager and the Designer. There are no exceptions. This is an important step!**

Notice you can do Bulk Editing Properties. To do this select all of the documents which have common properties, then fill out the property sections that are alike and save.

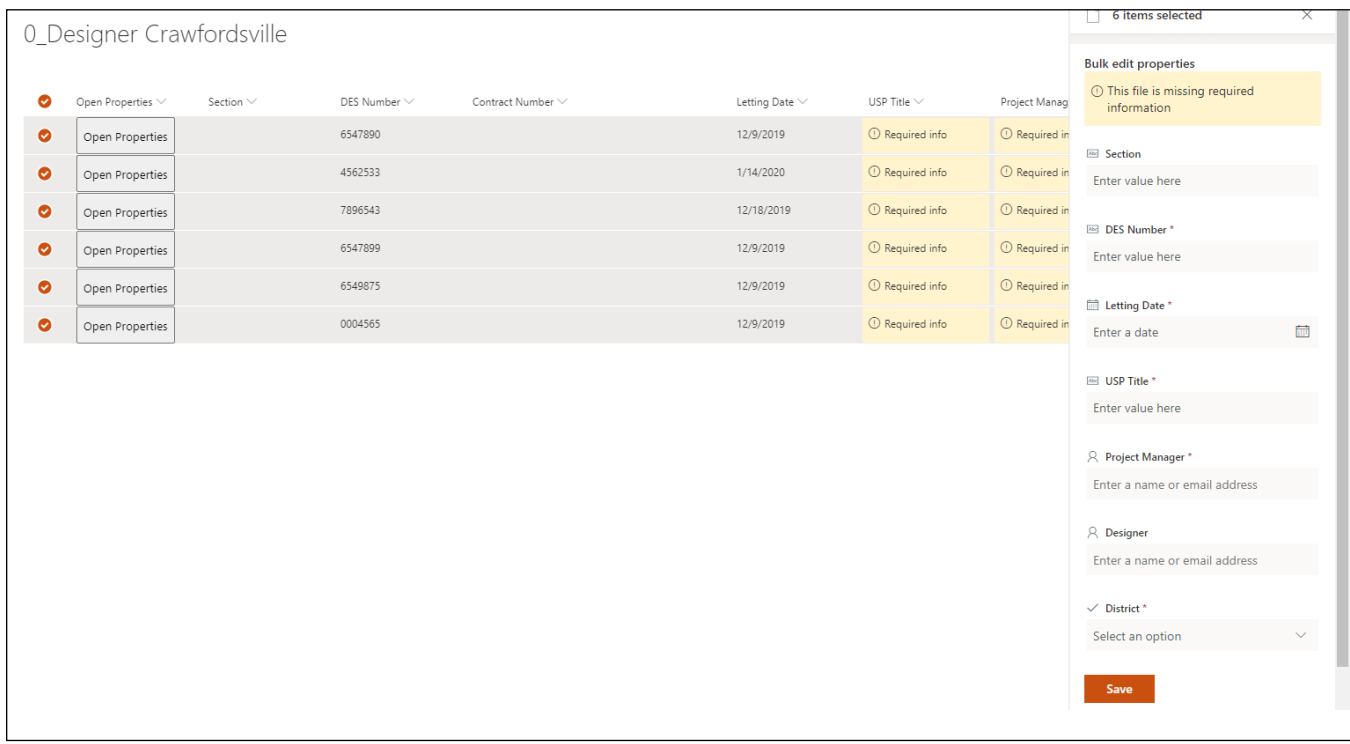

## Notifications / Emails for Designers in Steps 9 and 11

When the USP document is ready for you to review in Steps 9 and 11, you will receive an email in Outlook and a notification in your Team channel. For Step 9 your notification will show up in the 9\_Designer channel.

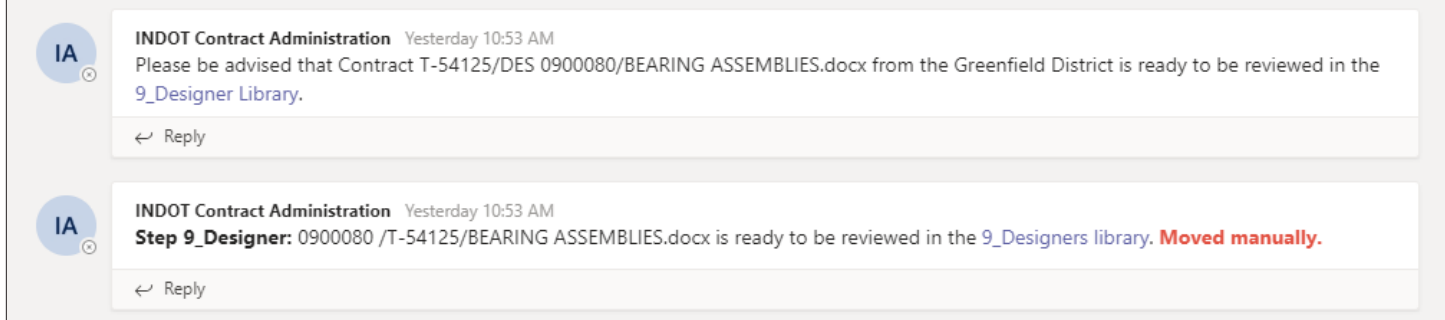

<span id="page-27-0"></span>For Step 11 you will receive a notification in 11\_Designer channel.

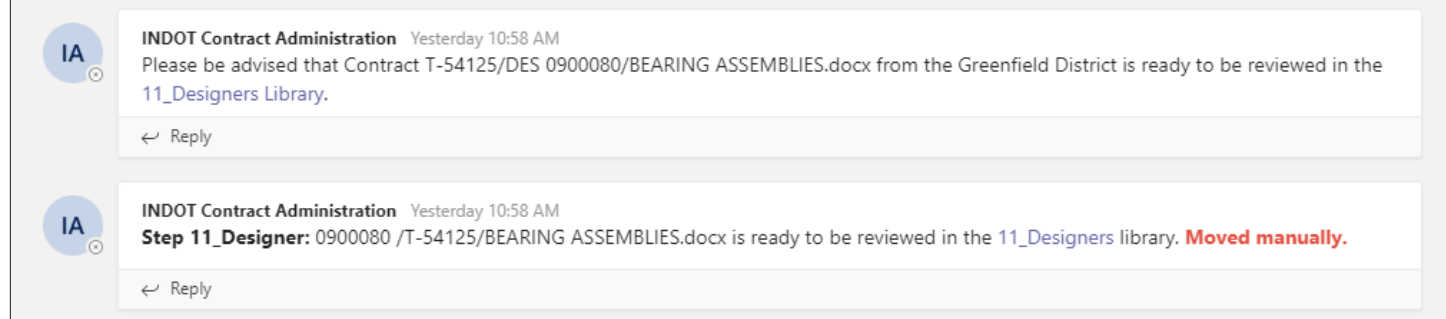

If you look at the notifications in the figure above, you will notice that one of the notifications is marked, **"Moved manually."** You will receive this type of notification from time to time, if someone chooses to move the document manually to the next step. USP documents that move automatically will not be noted in this way.

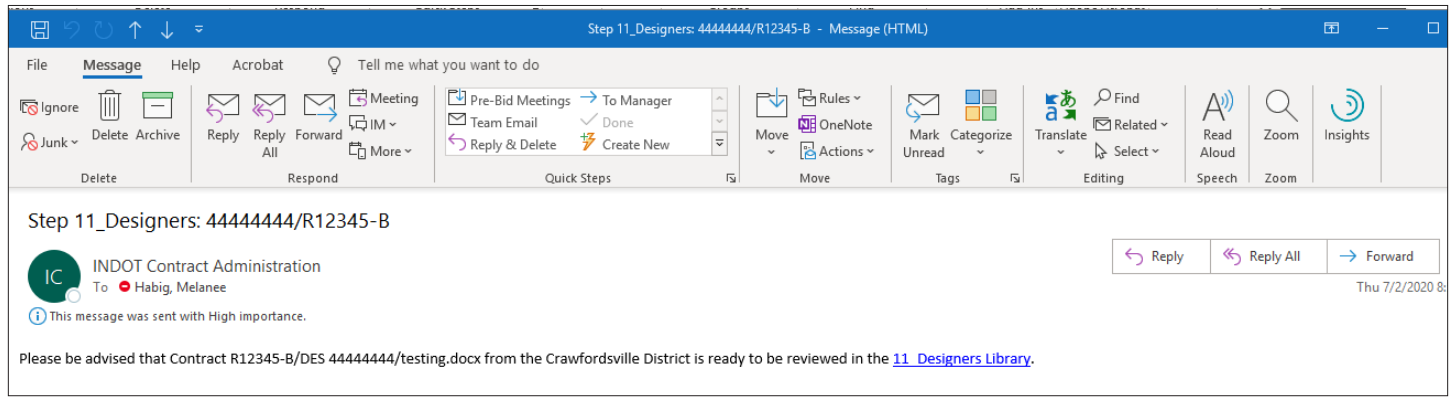

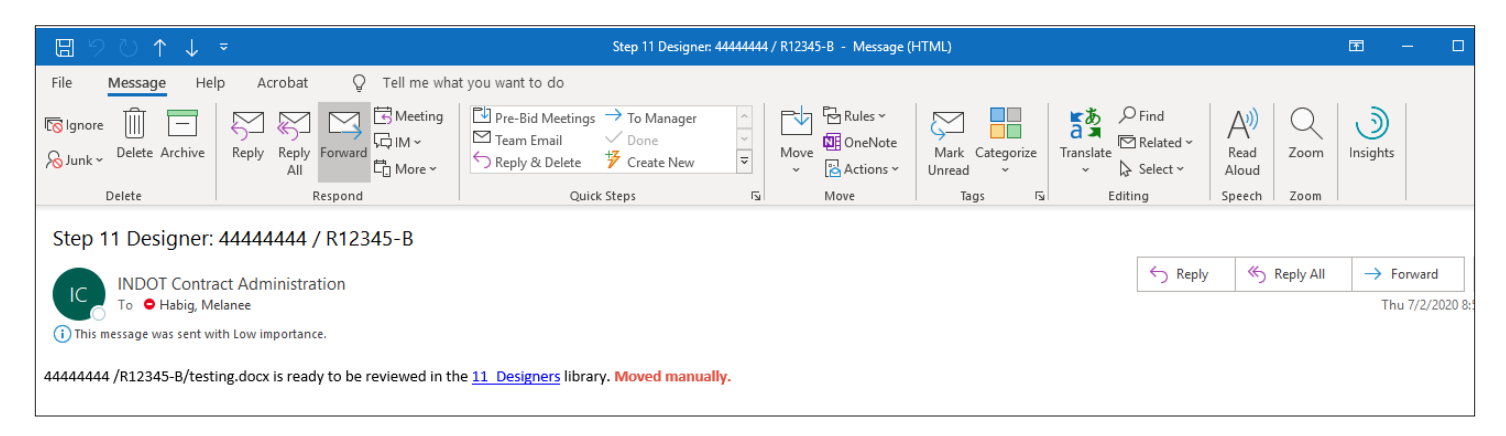

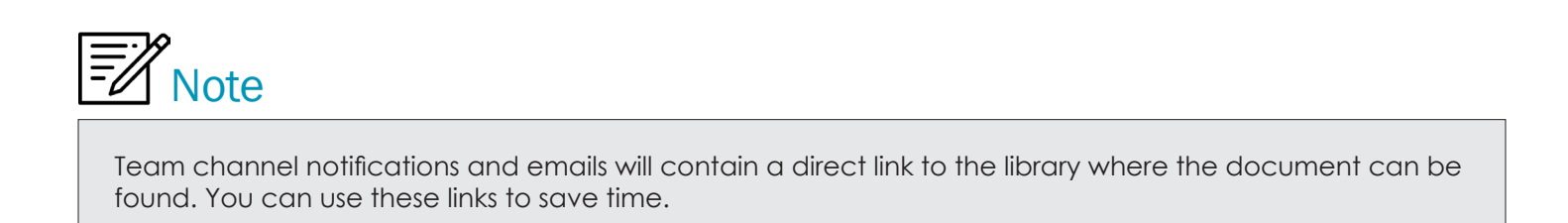

# <span id="page-28-0"></span>**USP Process for Project Managers**

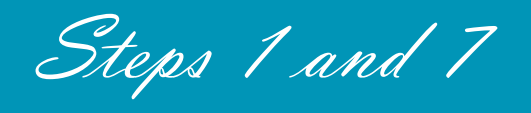

**Note:** First, you must be logged into Office 365.

### <span id="page-29-0"></span>Team and Team Channels

*You should have received a notification to join the INDOT\_UniqueSpecialProvisions Microsoft Team. If you did not, then please email me at mhabig1@indot.in.gov, and I will get you added to the Team.*

After you have joined the Team, please take a minute to look around and familiarize yourself with the channels and the SharePoint libraries.

#### **Project Managers have twelve Team Channels:**

- 1 Project Manager Crawfordsville
- 1\_Project Manager Fort Wayne
- 1\_Project Manager Greenfield
- 1 Project Manager LaPorte

• 1 Project Manager Seymour

- 7 Project Manager Crawfordsville
- 7\_Project Manager Fort Wayne
- 7\_Project Manager Greenfield
- 7\_Project Manager LaPorte
- 7 Project Manager Seymour
- 1 Project Manager Vincennes

• 7 Project Manager Vincennes

Channels are where you will find your notifications that a USP document is ready to be reviewed and where you can have discussions about USP documents.

#### SharePoint Libraries

#### **Project Managers have a total of twelve SharePoint libraries, six in Step One and six in Step Seven:**

- 1\_PM Crawfordsville
- 1\_PM Greenfield
- 1\_PM Fort Wayne
- 1\_PM LaPorte
- 1\_PM Seymour
- 1\_PM Vincennes
- 7\_PM Crawfordsville
- 7\_PM Greenfield
- 7\_PM Fort Wayne
- 7\_PM LaPorte
- 7\_PM Seymour
- 7\_PM Vincennes

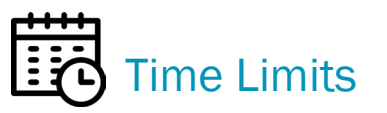

Please keep in mind that each step in the process has a time limit. After that time has expired, the document will move automatically to the next step.

- **Step 1** has 7 days until the document moves to Construction Management.
- **• Step 7** has 7 days until the document moves to Contracts.

In Step 1, Project Managers can upload their USP documents or choose one of the three templates to work from.

- Restrictive Type USP
- Constructive USP Big 5
- USP to Directly Revise Standard Specifications

These templates can be found in the 1\_PM "District" SharePoint libraries. To use a template go to "**+ New"** and select a template.

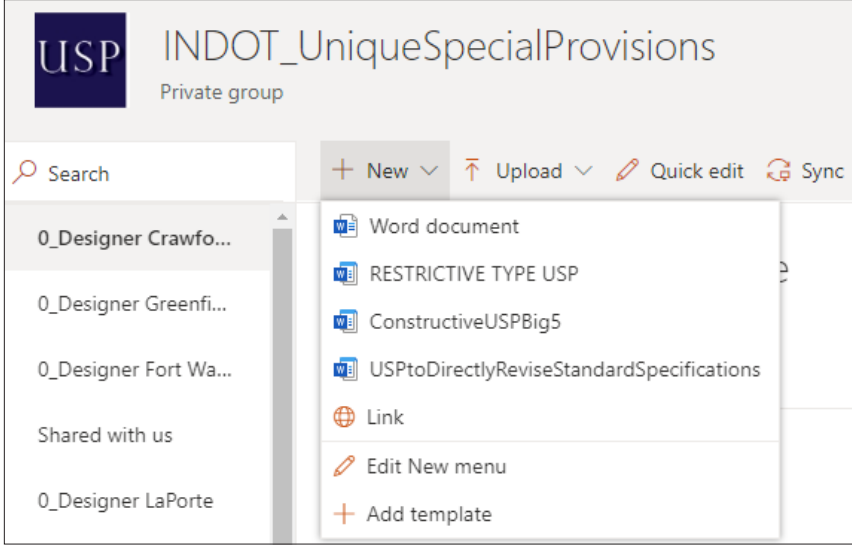

**Note:** If you use a template from the SharePoint library is you have to "**Check in**" the document. Please follow this order when using a template.

**1.** After you choose your template, it will open in Word online. Choose "**Yes.**"

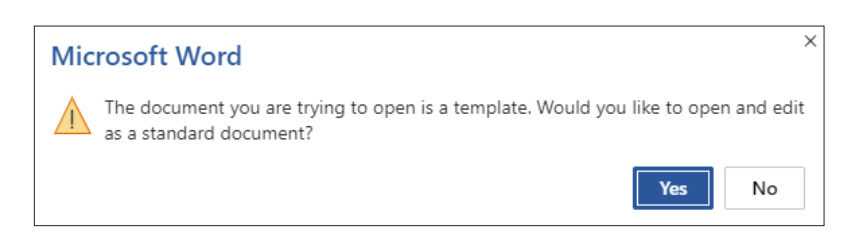

**2.** Next name your USP document by selecting "∨" and then close the Word document by clicking on the "**X**" on the tab*.* 

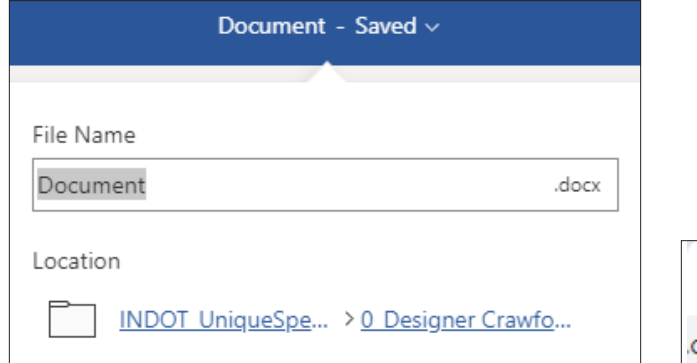

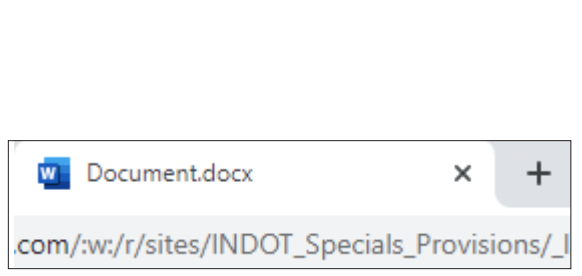

<span id="page-31-0"></span>Choose "**Open Properties"** button in SharePoint and fill in all the required properties. **IF THIS INFORMATION HAS NOT BEEN FILLED OUT BY A DESIGNER THEN IT MUST BE FILLED OUT BY THE PROJECT MANAGER.**

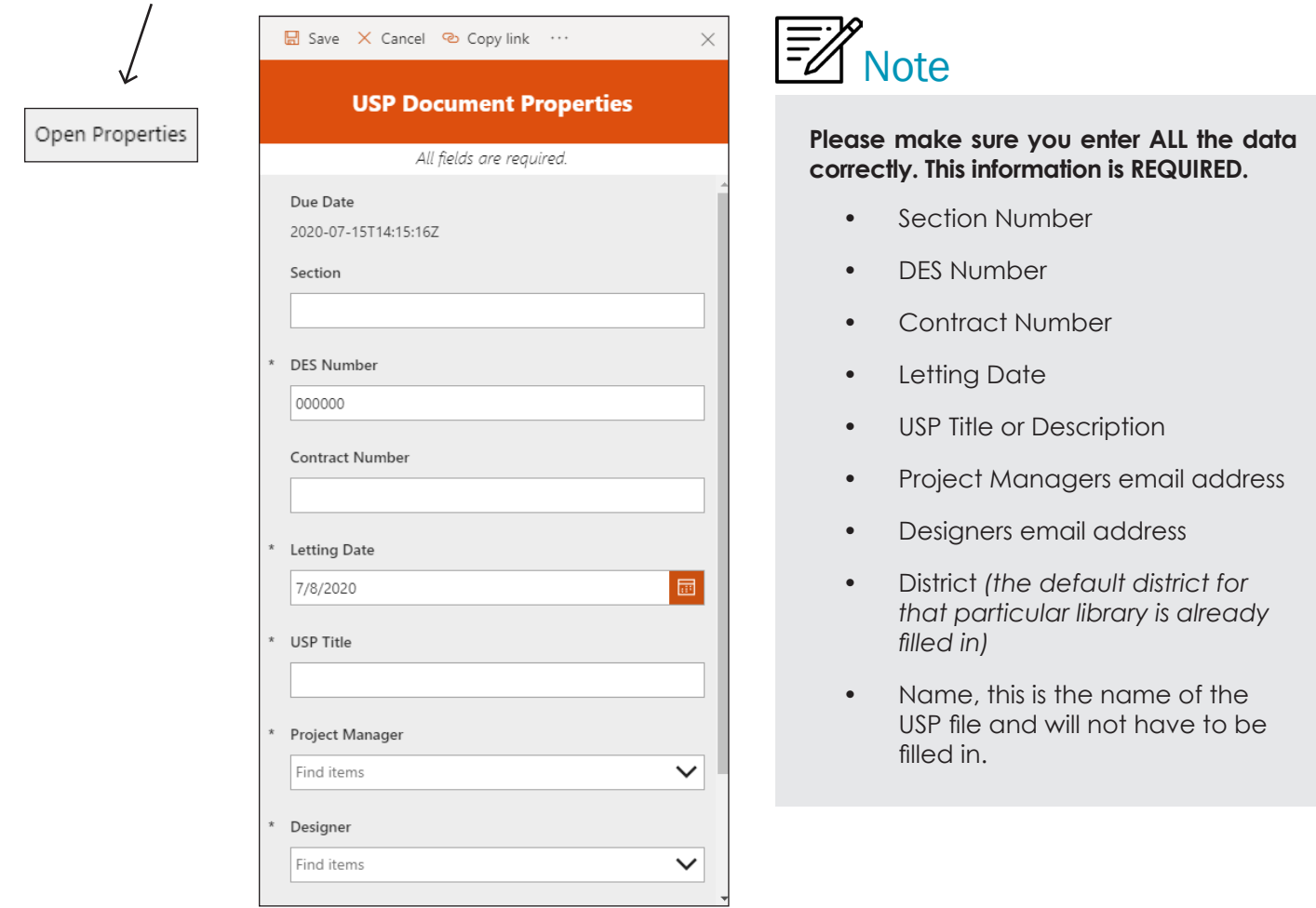

If you don't see the "**Open Properties**" button after you have uploaded your document, then choose "**Open**  the details pane," which can be found by clicking on the  $\circled{1}$ . Next, click "Edit all" and fill out all the required properties.

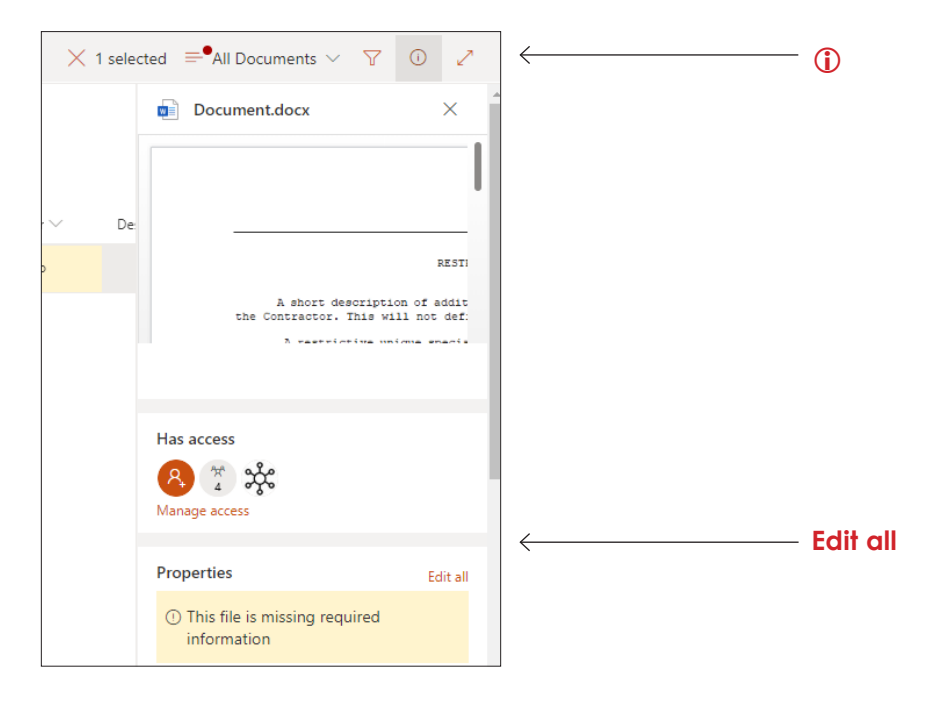

**3.** Next you will need to **Check in** the document. If you see this **V** your document has not been checked in. If your document has not been checked in, it will not move automatically to the next step.

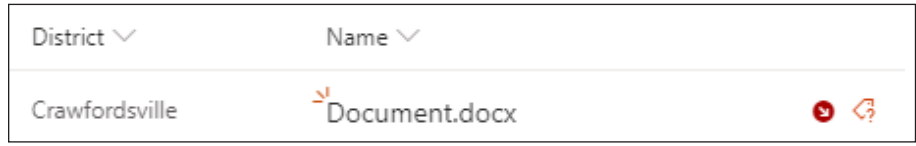

**4.** Hover over the top of the Document file name or the ellipsis and then select "**Check in.**"

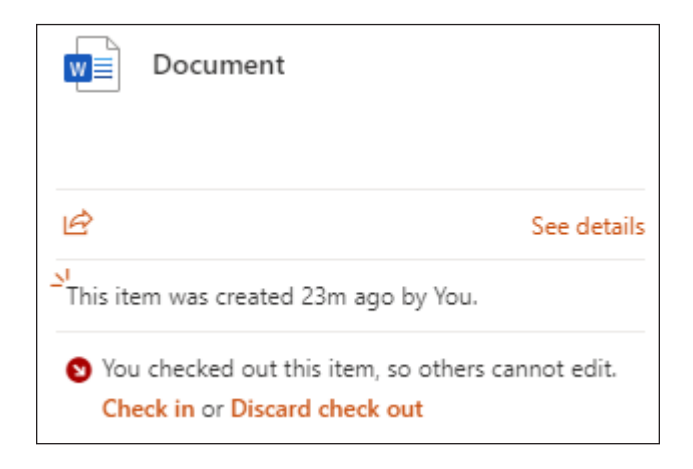

No comments are necessary, select "**Check in.**"

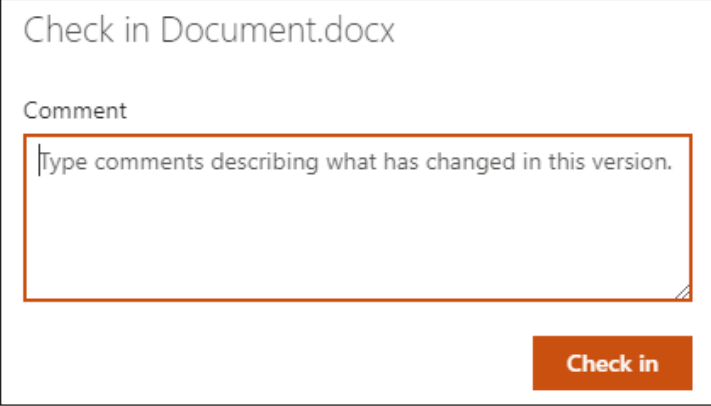

<span id="page-33-0"></span>**5.** Now you can re-open your document by clicking on the file name. This will now open the document in the application Word, continue working on your document.

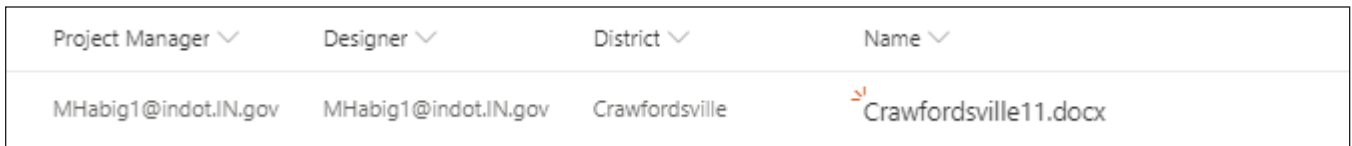

#### SharePoint Libraries

#### How to View Version History

Go to the document you want to review the version history on and click on the "**ellipsis."** Then choose "**Version history.**"

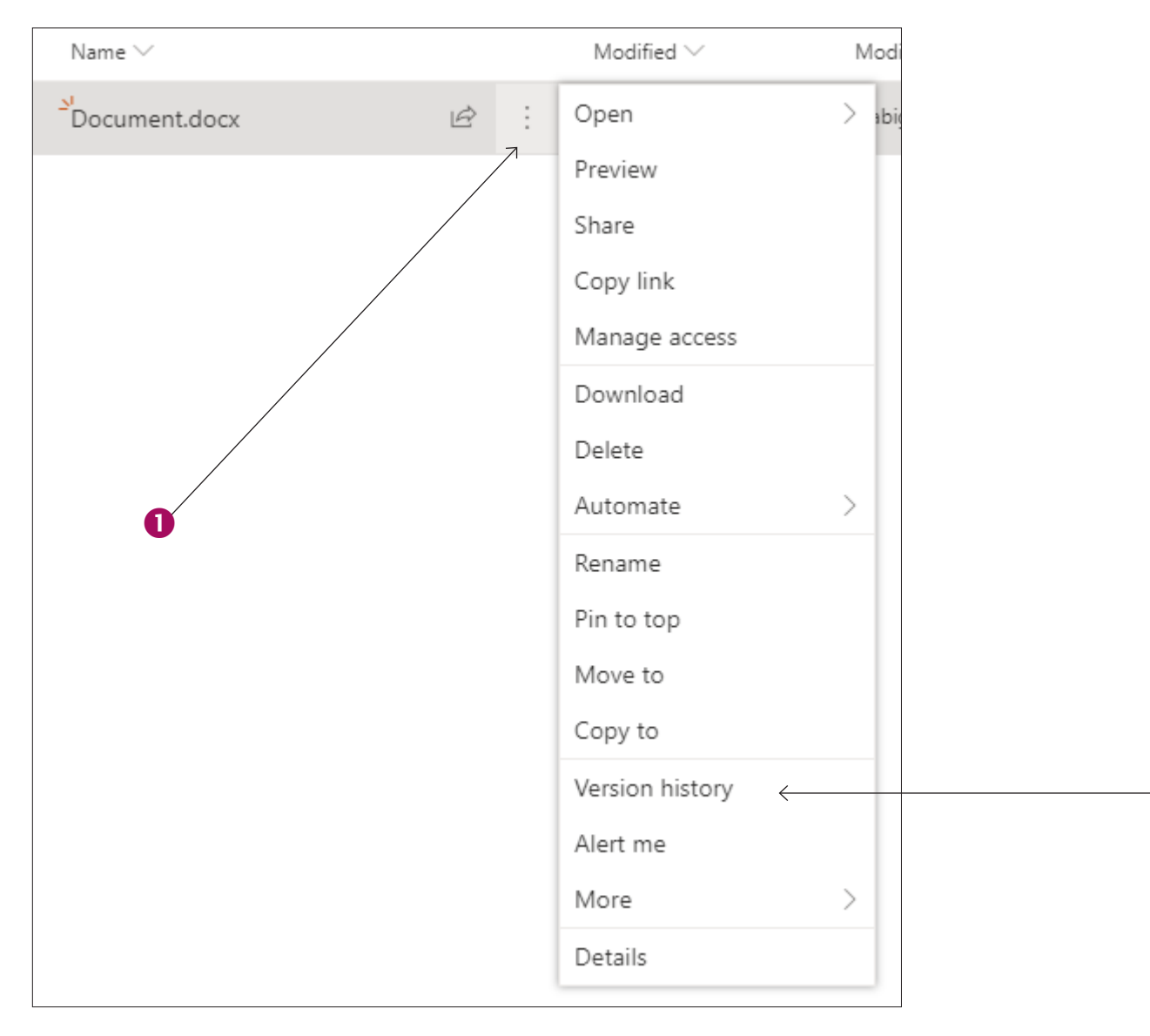

2

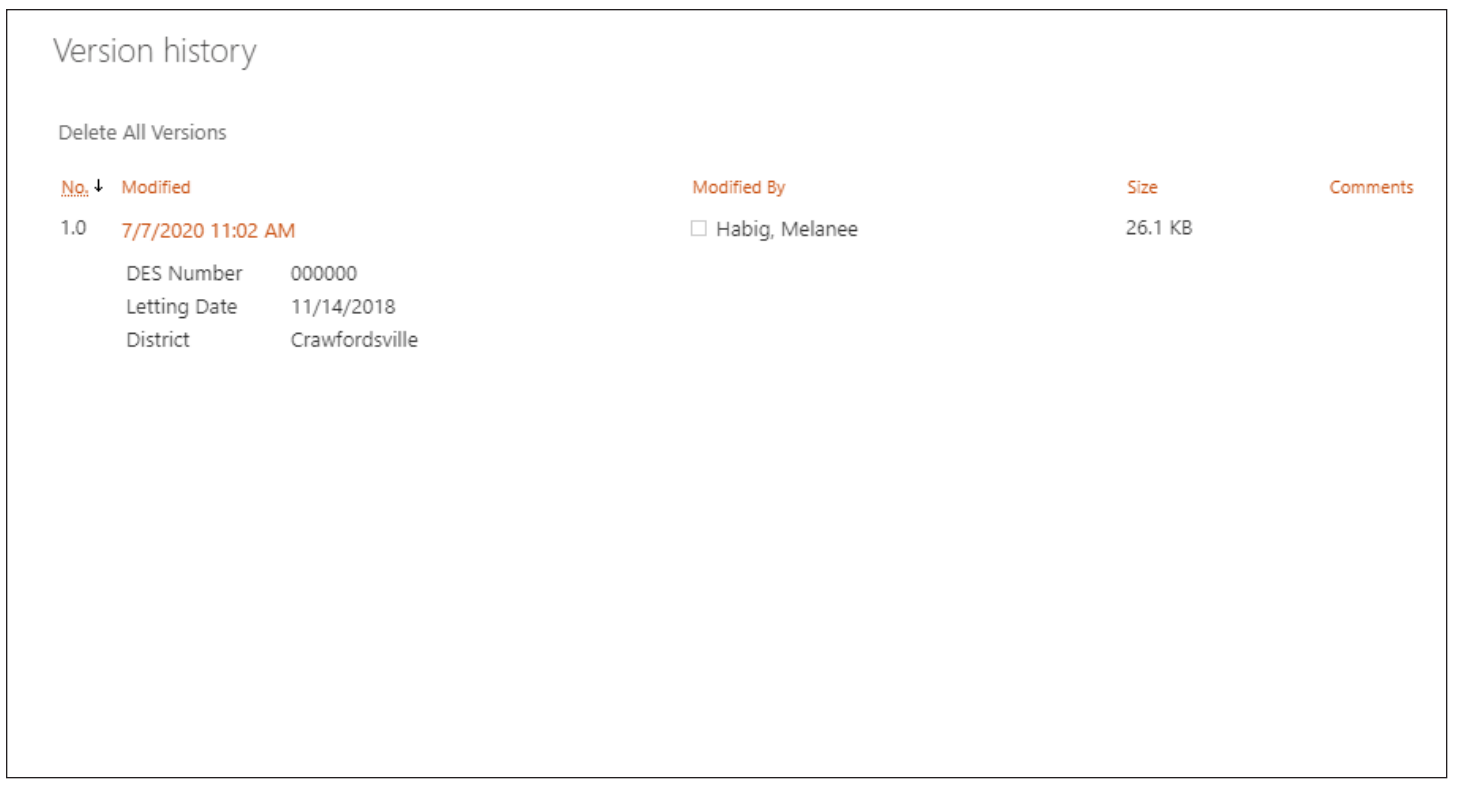

Select the date and time to view or restore that version. SharePoint is set up to keep as many as 500 major versions of each document.

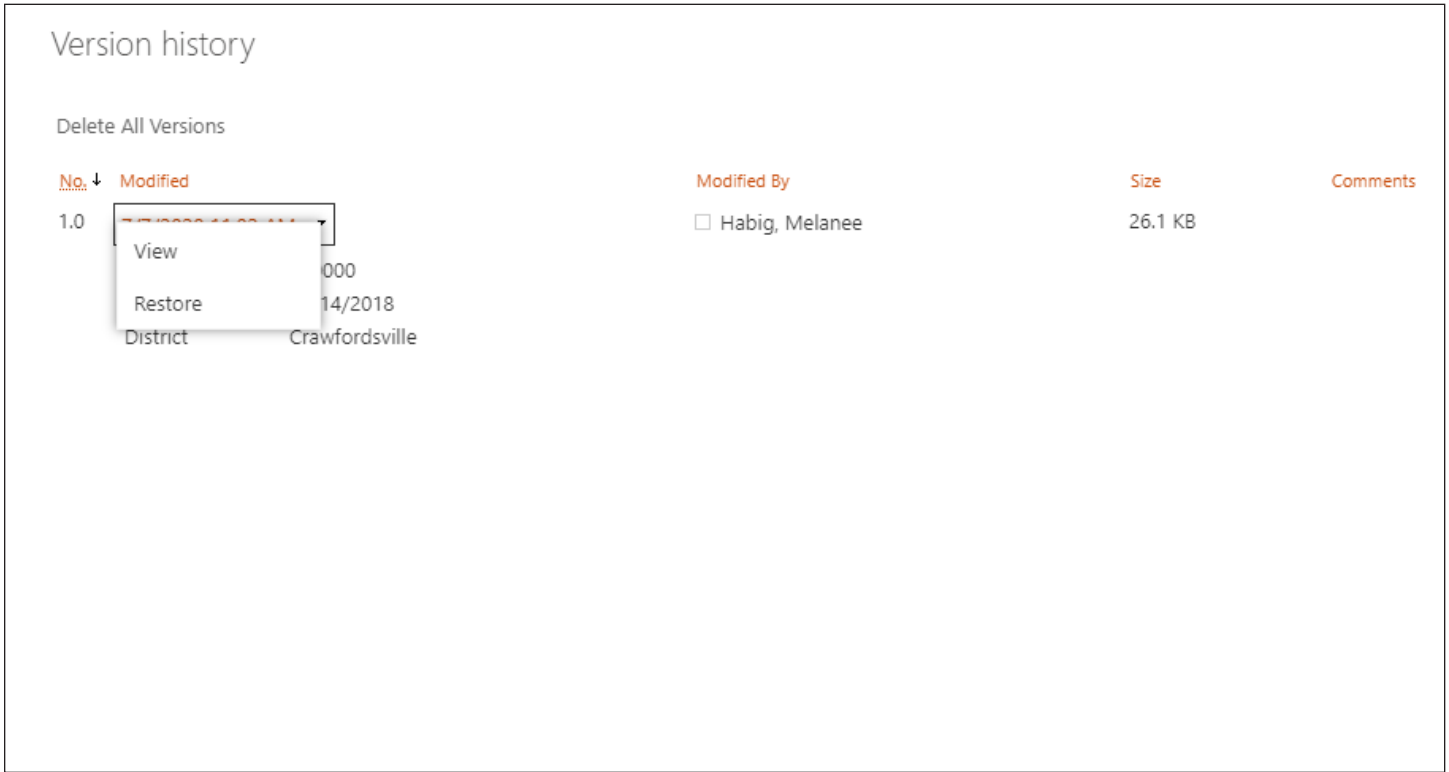

USP documents at this time are not required to be checked in and out of the SharePoint libraries, so if you do need to make a comment on a specific version, you will need to check out the document, make your comments in versioning and then check it back in. See page 21 for more information on how to check documents in and out of a SharePoint library.

## SharePoint Libraries *(continued)*

Move a Document to Another SharePoint Library Manually

Select the document you want to move. **"Move to"** can be found in two locations, under the ellipsis or at the top.

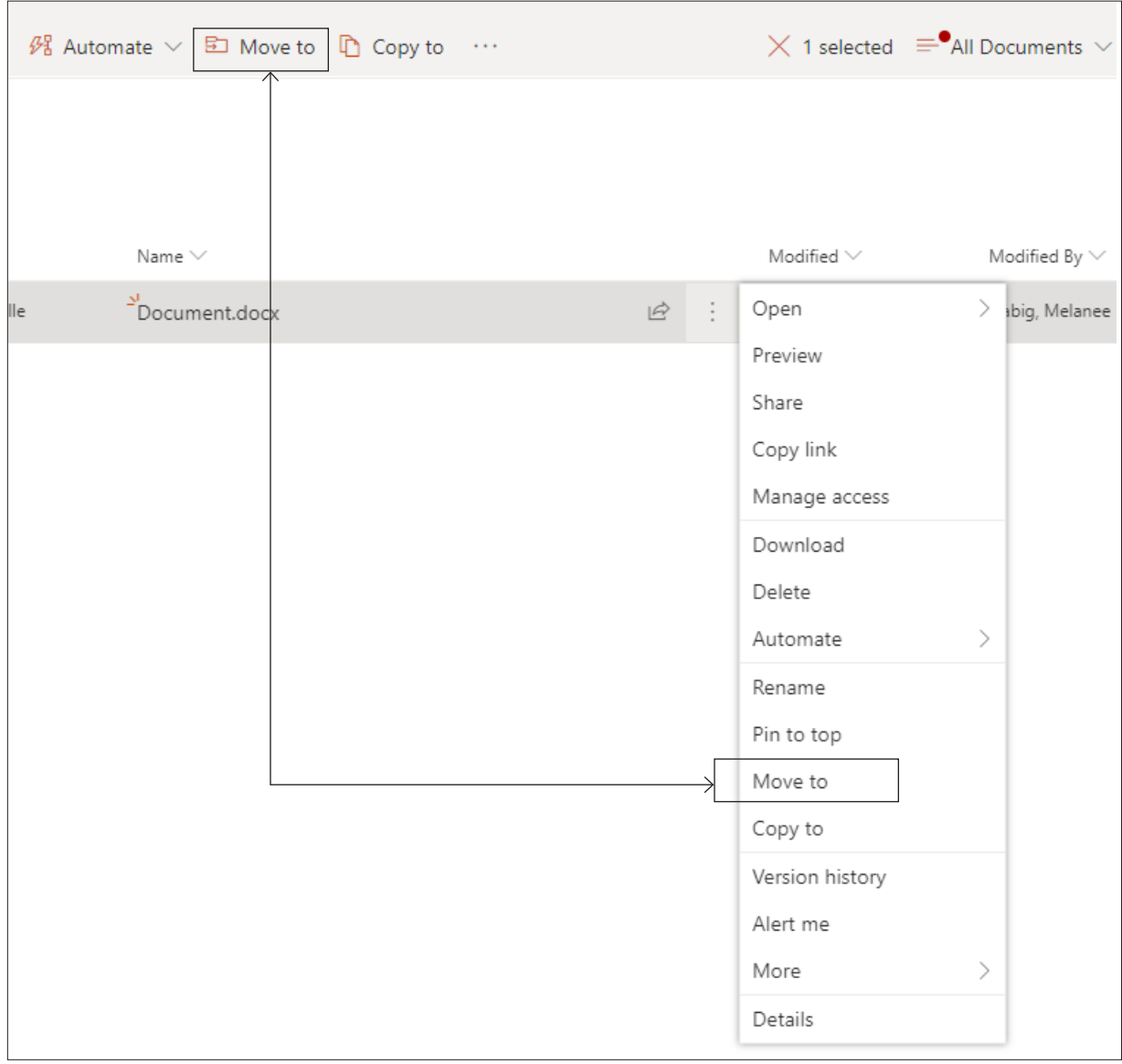
Next select the INDOT\_UniqueSpecialProvisions site ▶then choose a designation.

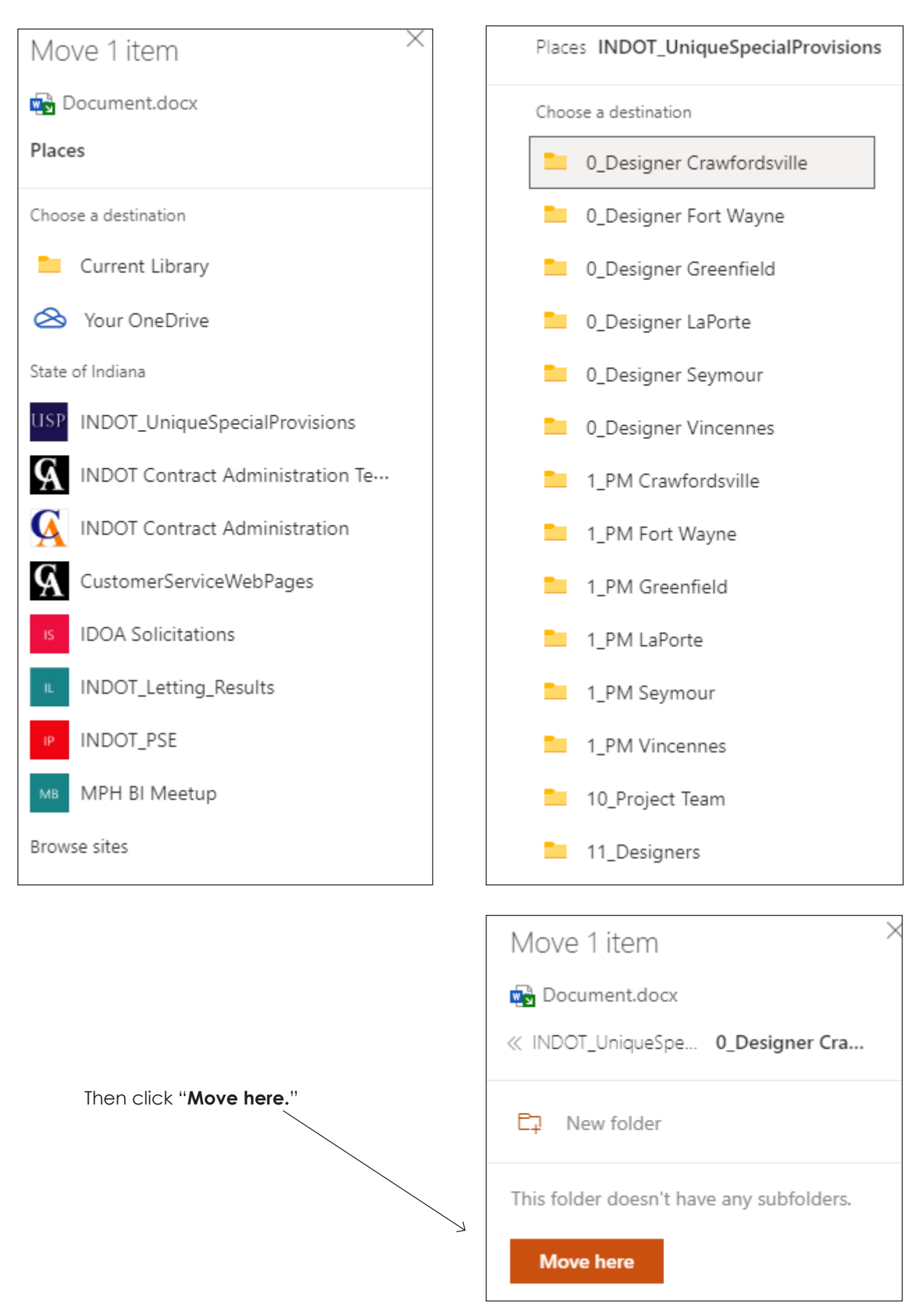

### SharePoint Libraries *(continued)*

### Uploading or Drag/Drop One File or Multiple Files

- **1.** Upload or drag/drop the USP document *(multiple files can be done at once)*.
- **2.** Click "**Open Properties"** button and fill in all the required properties. **THIS IS REQUIRED**
	- **• Under Project Manager and Designer, you must put in the email address of the Project Manager and the Designer. There are no exceptions. This is an important step!**

Note you can do Bulk Editing Properties. To do this select all of the documents which have common properties, then fill out the property sections that are alike and save.

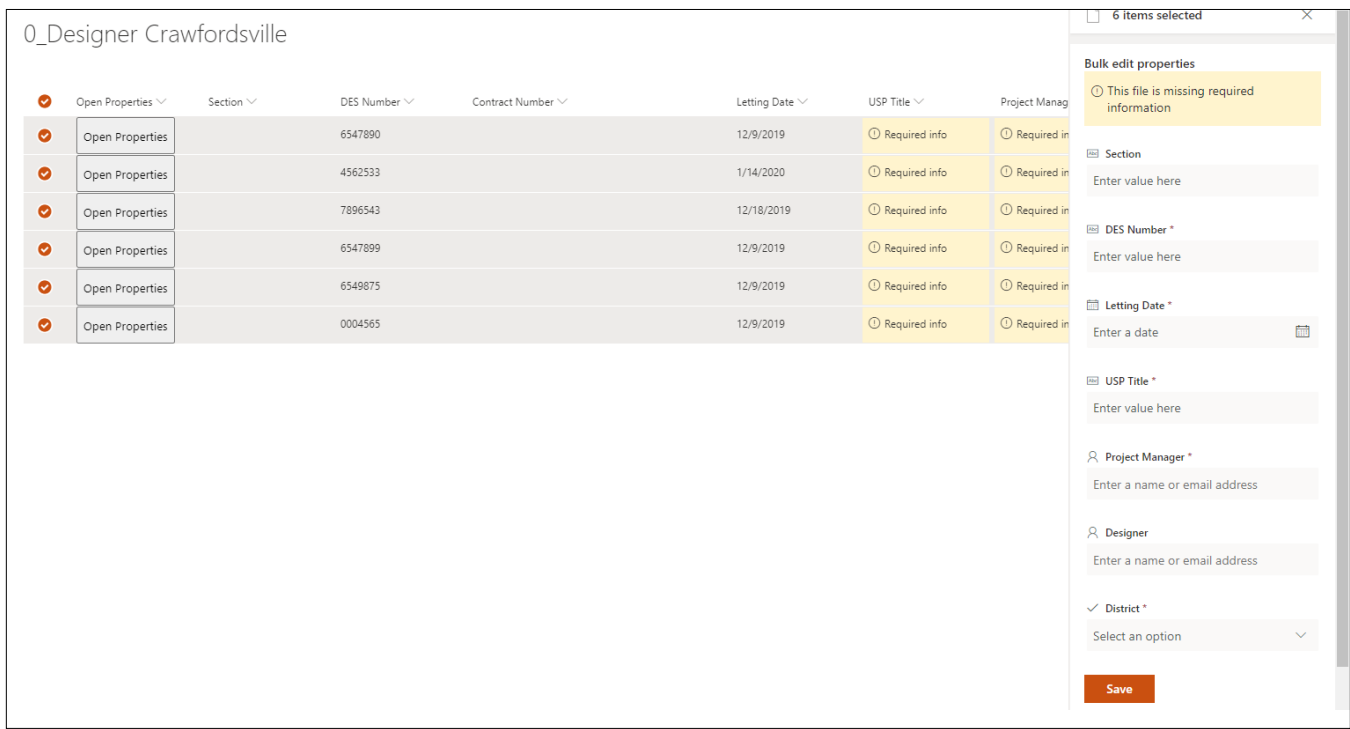

### Notifications / Emails for Project Managers in Steps 1 and 7

When the USP document is ready for you to review in Steps 1 and 7, you will receive an email in Outlook and a notification in your Team channel. For Step 1 your notification will show up in the 1\_Project Manager "District" channel.

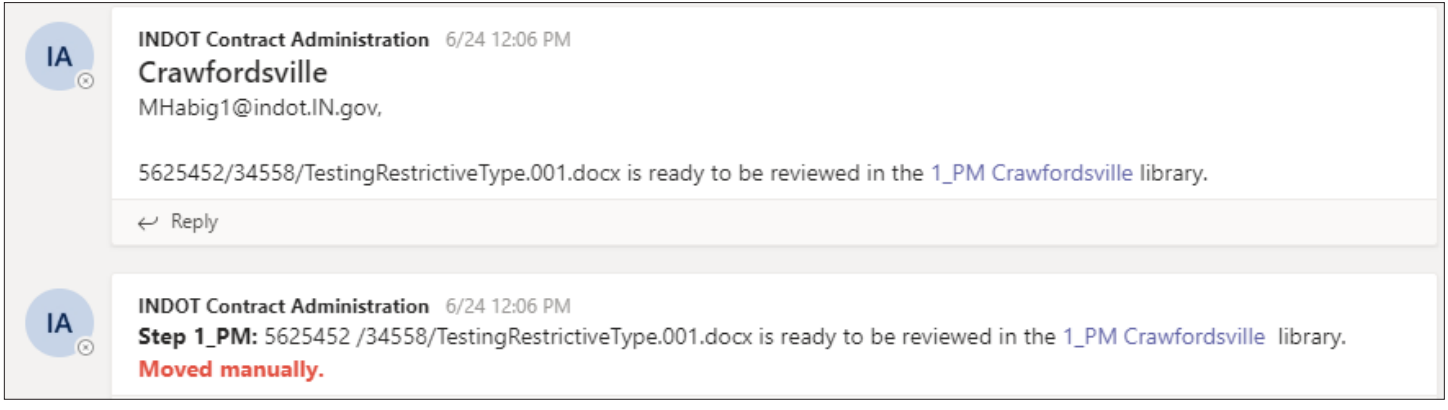

For Step 7 you will receive a notification in 7\_Project Manager "District" channel.

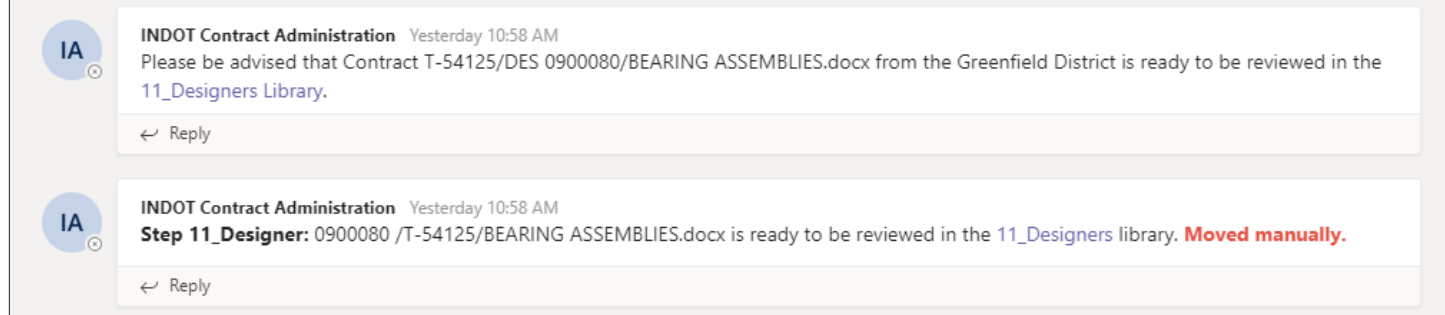

If you look at the notifications in the figure above, you will notice that one of the notifications is marked, **"Moved manually."** You will receive this type of notification from time to time, if someone chooses to move the document manually to the next step. USP documents that move automatically will not be noted in this way.

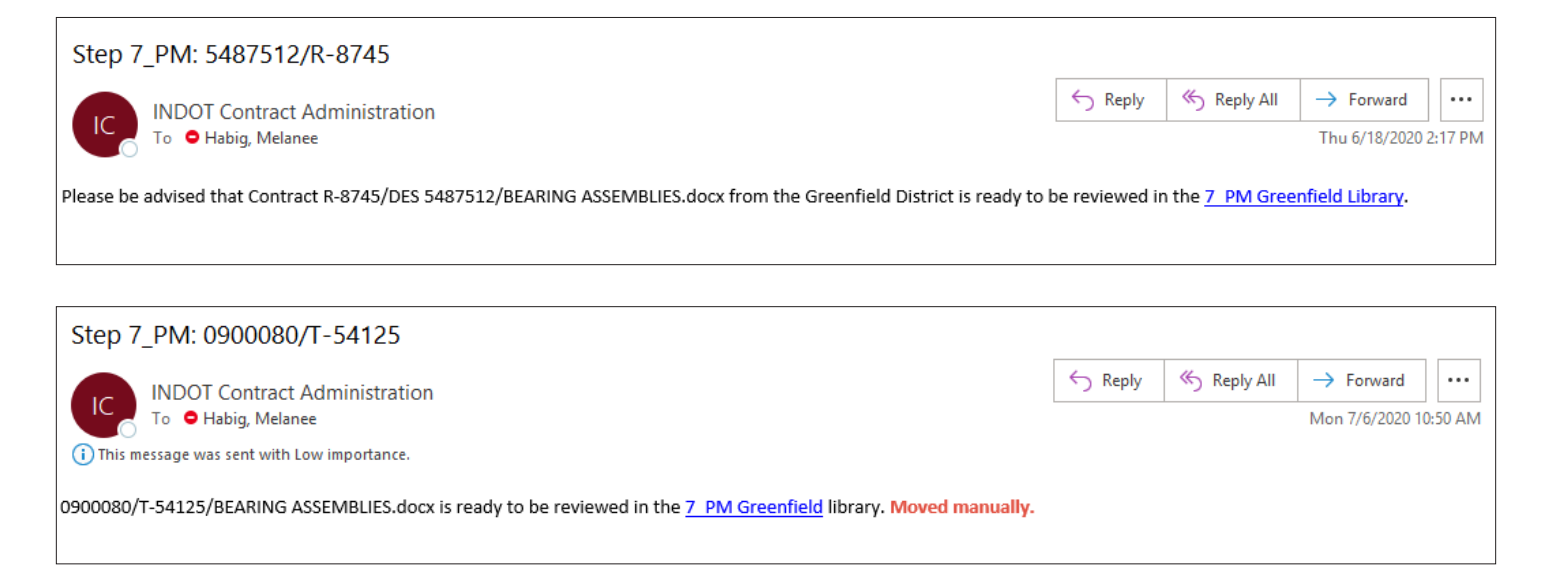

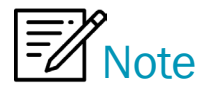

Team channel notifications and emails will contain a direct link to the library where the document can be found. You can use these links to save time.

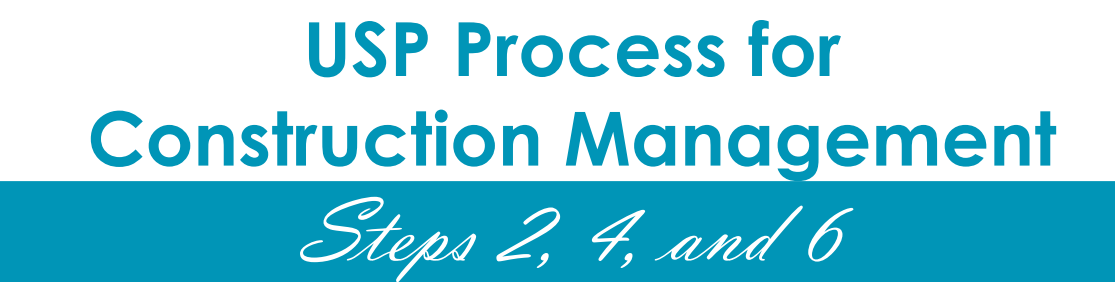

**Note:** First, you must be logged into Office 365.

### Team and Team Channels

*You should have received a notification to join the INDOT\_UniqueSpecialProvisions Microsoft Team. If you did not, then please email me at mhabig1@indot.in.gov, and I will get you added to the Team.*

After you have joined the Team, please take a minute to look around and familiarize yourself with the channels and the SharePoint libraries.

#### **Construction Management has three Team Channels:**

- 2\_Construction Management used for Step 2
- 4\_Construction Management used for Step 4
- 6\_Construction Management used for Step 6

Channels are where you will find your notifications that a USP document is ready to be reviewed and where you can have discussions about USP documents.

### SharePoint Libraries

Construction Management has three SharePoint libraries, one in Step 2, Step 4 and Step 6:

- 2\_CM
- 4\_CM
- 6\_CM

# Time Limits

Please keep in mind that each step in the process has a time limit. After that time has expired, the document will move automatically to the next step.

- **Step 2** has 7 days until the document moves to either the Subject Matter Experts or if no SMEs are chosen, then the document moves to 4\_CM. *Change: CM will always move their files manually.*
- **Step 4** has 28 days until the document moves to the 5 Legal.
- **Step 6** has 7 days until the document moves to 7 PM.

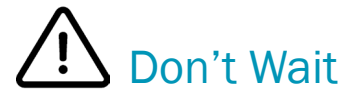

### Notifications / Emails for Construction Management in Steps 2, 4, and 6

When the USP document is ready for you to review in Steps 2, 4 and 6, you will receive an email in Outlook and a notification in your Team channel.

Example of a notification sent to the 2\_CM channel.

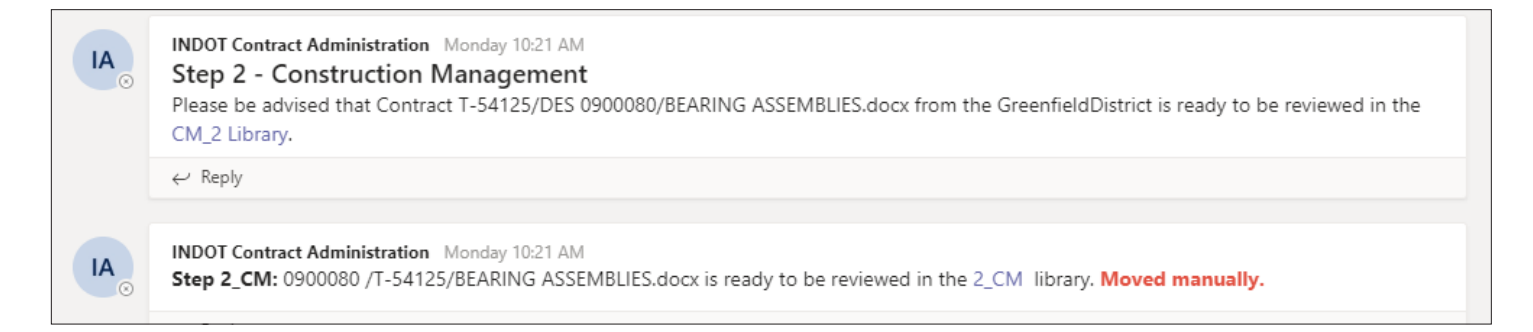

If you look at the notifications in the figure above, you will notice that one of the notifications is marked, **"Moved manually."** You will receive this type of notification from time to time, if someone chooses to move the document manually to the next step. USP documents that move automatically will not be noted in this way.

Below is an example of the email that is sent out.

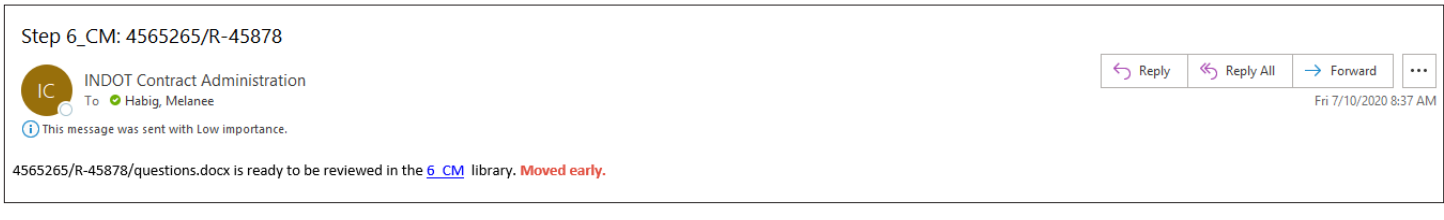

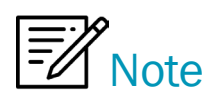

Team channel notifications and emails will contain a direct link to the library where the document can be found. You can use these links to save time.

### How to Open a USP Document

First, **you will not download the USP document to work on it**. You will be working on it in the SharePoint library. Go to the SharePoint library your document is in. Select the document under the Name column and click on the document.

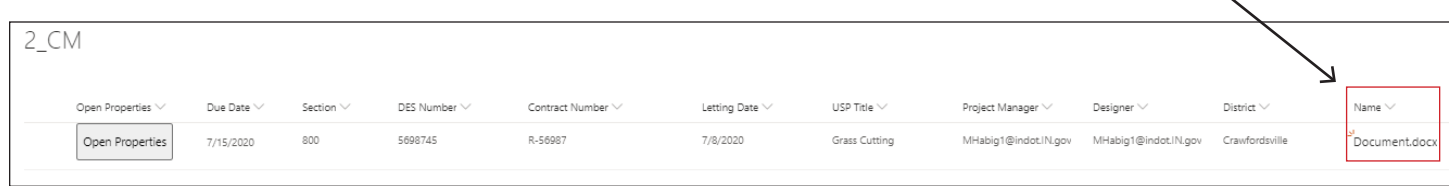

Then choose "**Open Word.**" Do your review or edits.

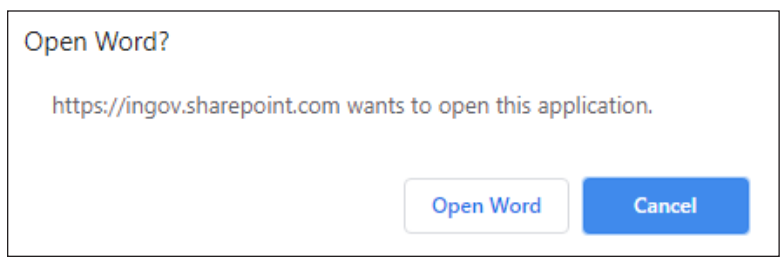

Tip: Click "∨" in the dark blue box. This will show you the SharePoint library you're in and another place where you can view the Version History.

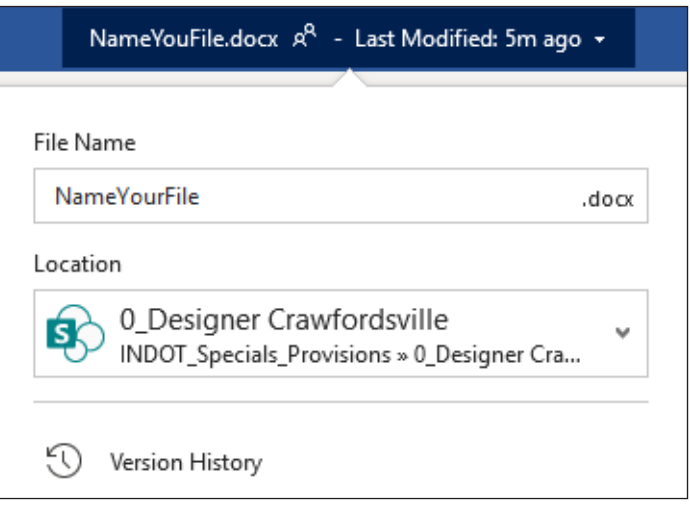

If someone else is in the document when you open it, you will see their name and what part they're working on.

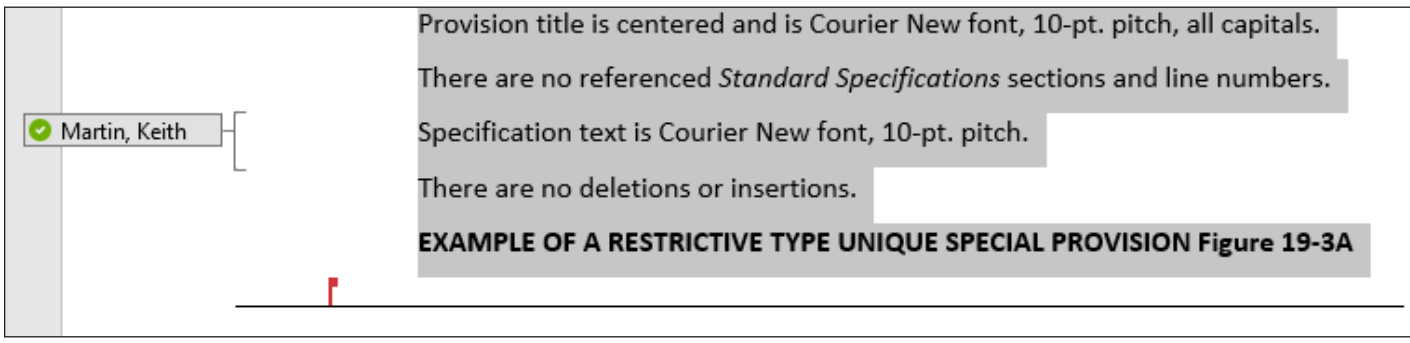

### Step 2 - Construction Management Choosing SMEs

After Construction Management has reviewed or edited their USP document, they will then need to choose a SME. To do this click on the "**Open Properties**" button and the form will come up. Go to "**Choose SMEs**" from the drop down and select all the SMEs you want to review the document. Comments can be added at this time as well. Click "**Save.**"

**Note:** If you need to move your document manually, select the SMEs first, then move the document.

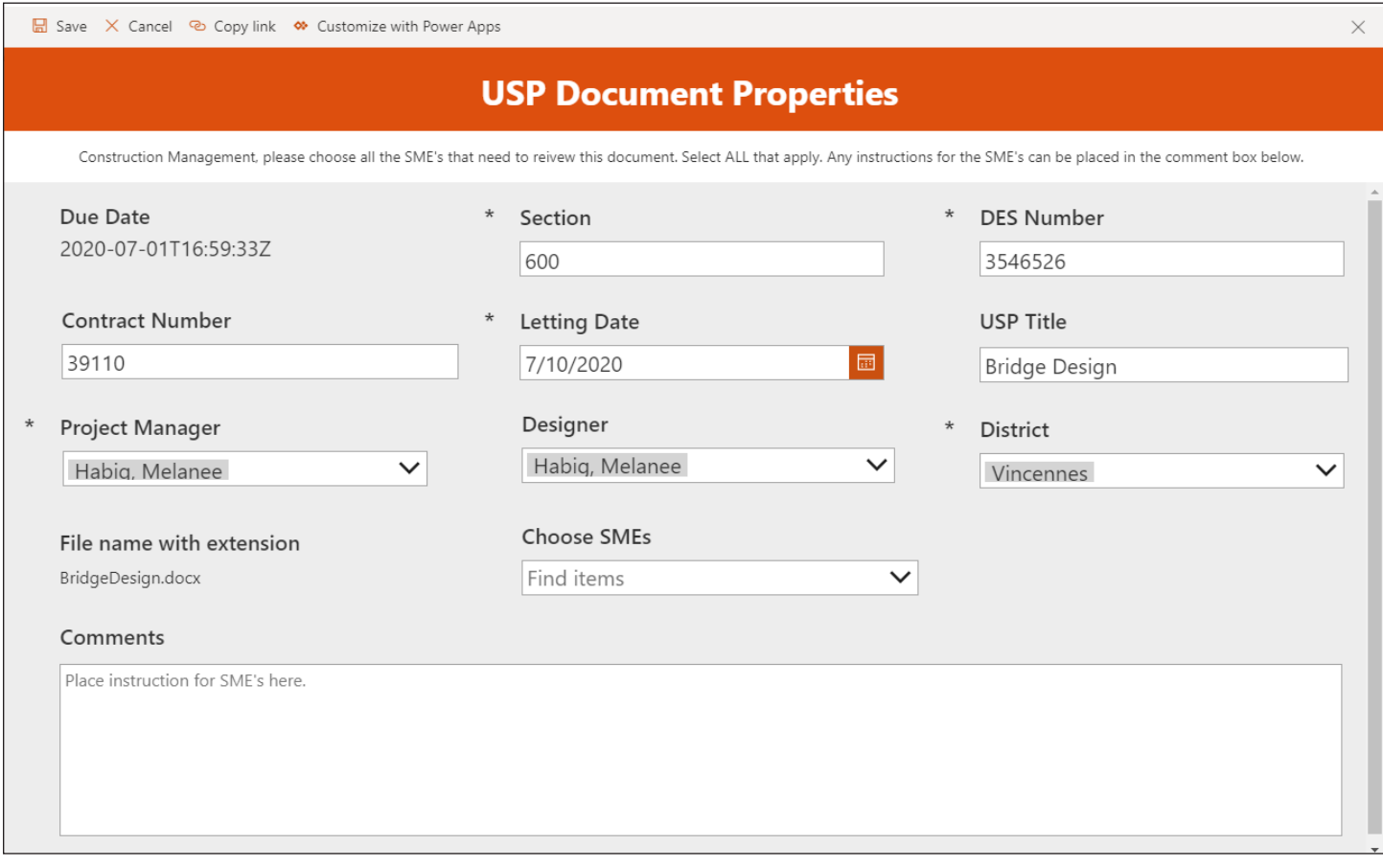

If no SME is needed then you will not need to select anything.

### Move a Document to Another SharePoint Library Manually

Select the document you want to move. **"Move to"** can be found in two locations, under the ellipsis or at the top.

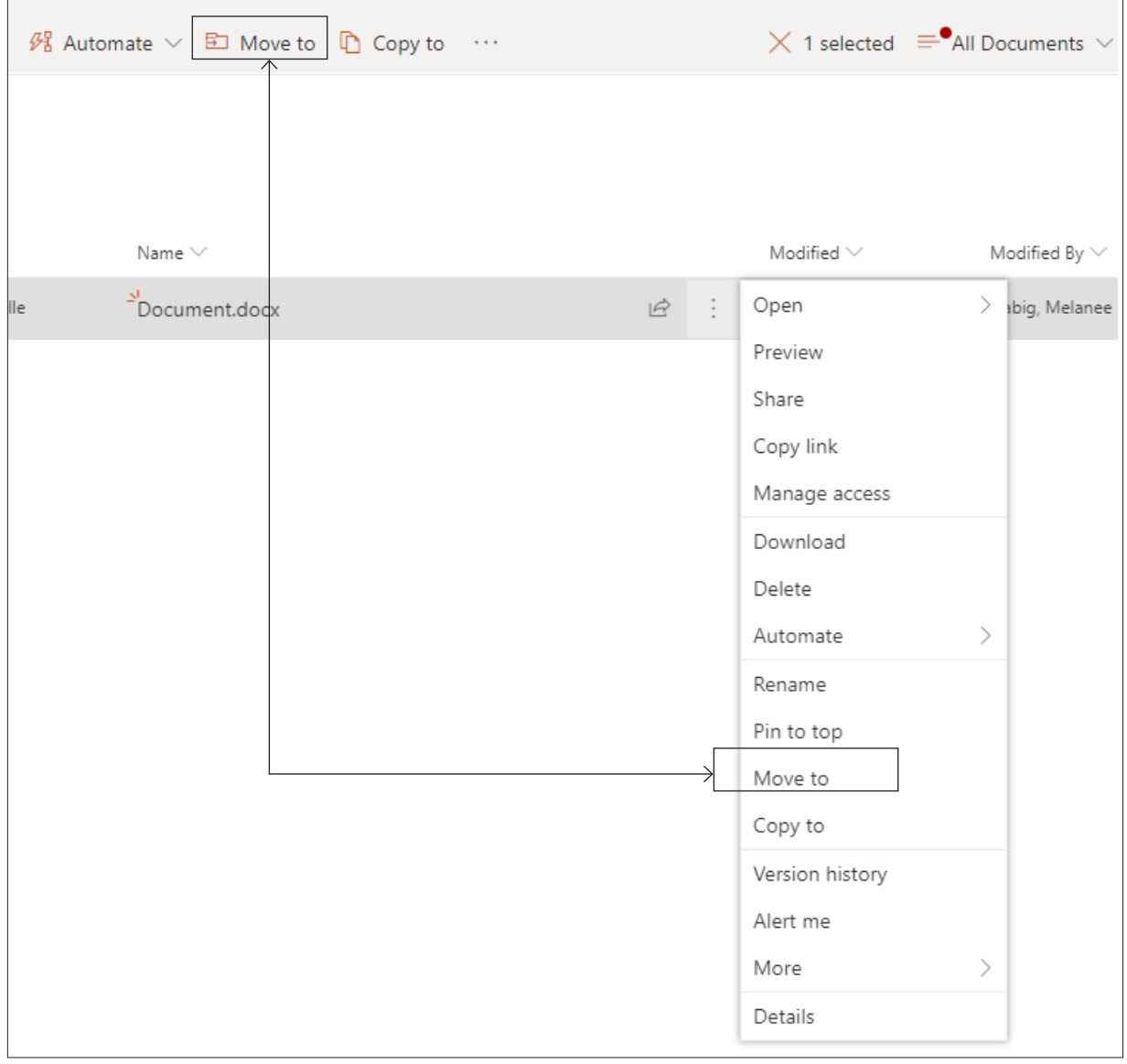

# Don't Wait

Next select the INDOT\_UniqueSpecialProvisions site ► then choose a designation.

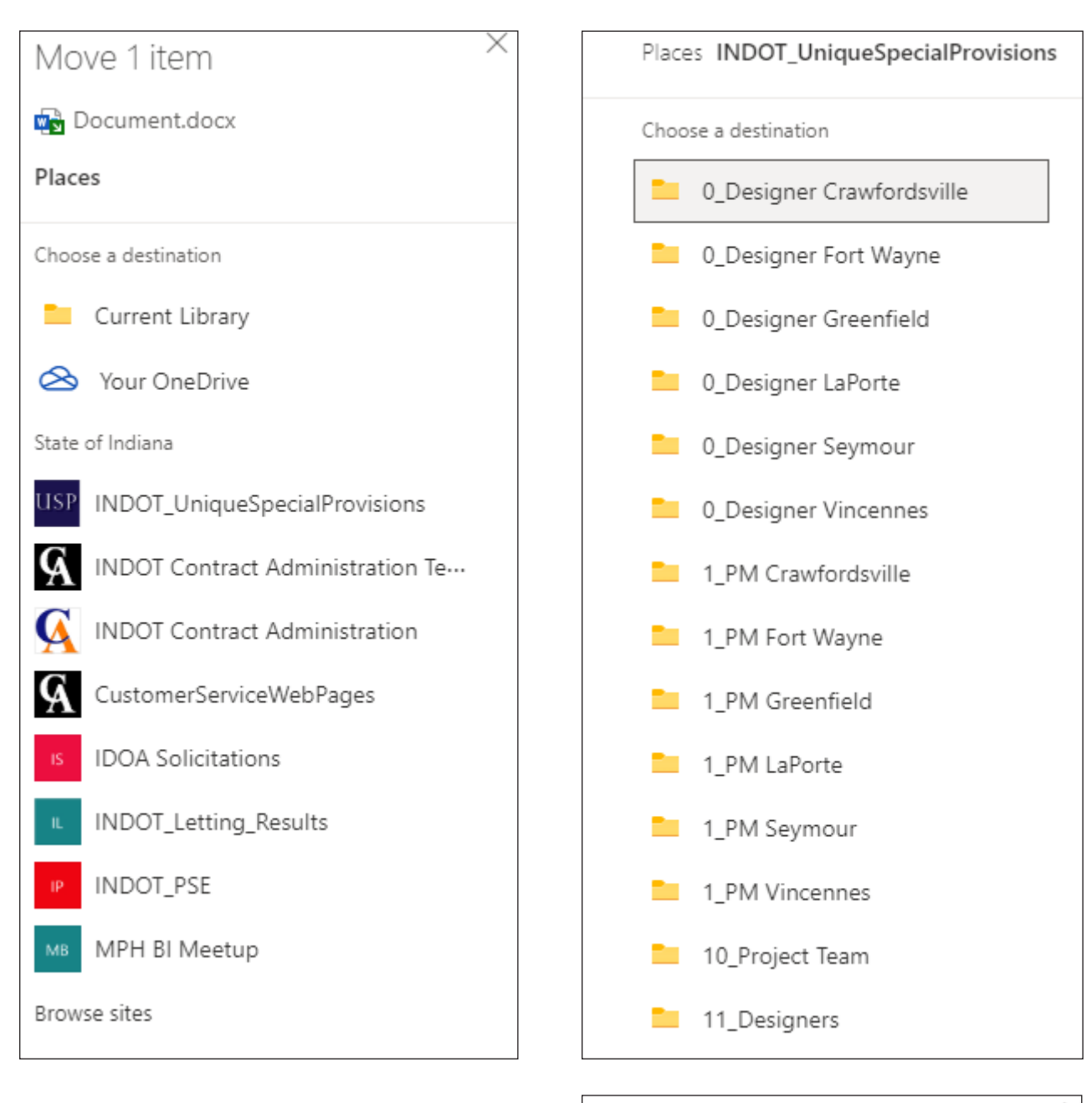

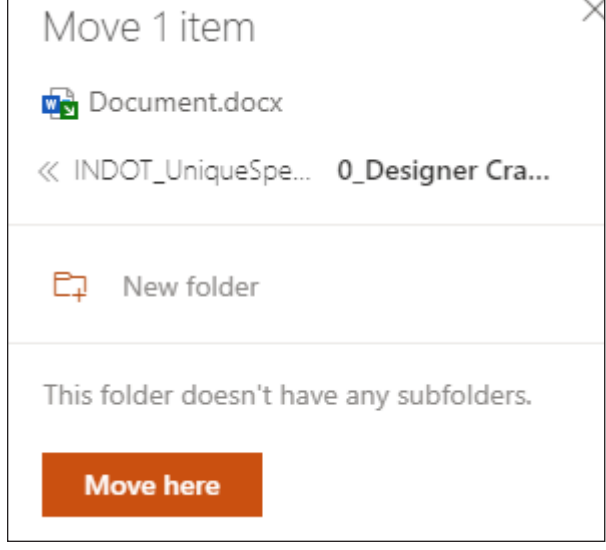

Then click "**Move here.**"

### How to View Version History in a SharePoint Library

Go to the document you want to review the version history on and click on the "**ellipsis."** Then choose "**Version history.**"

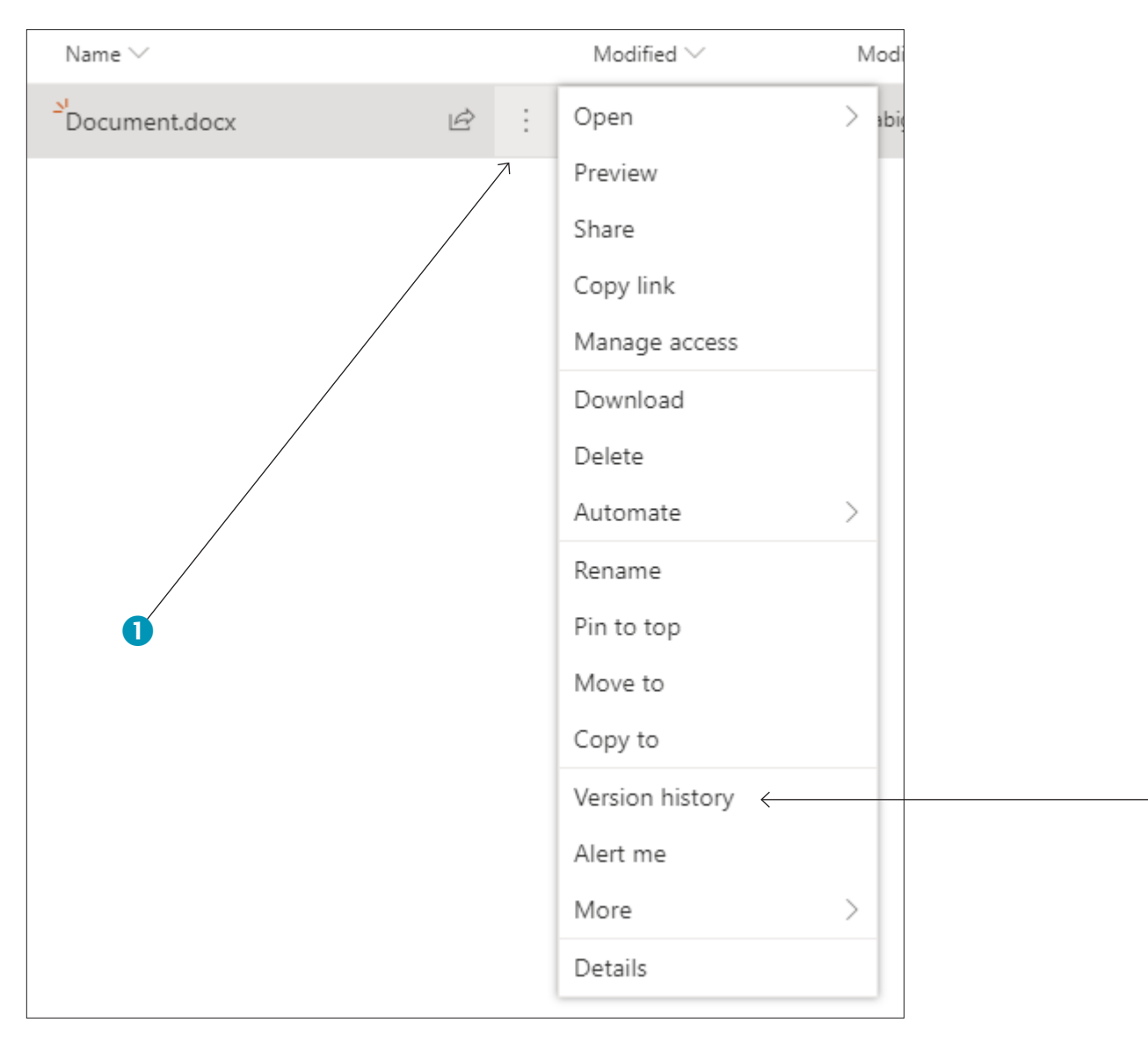

2

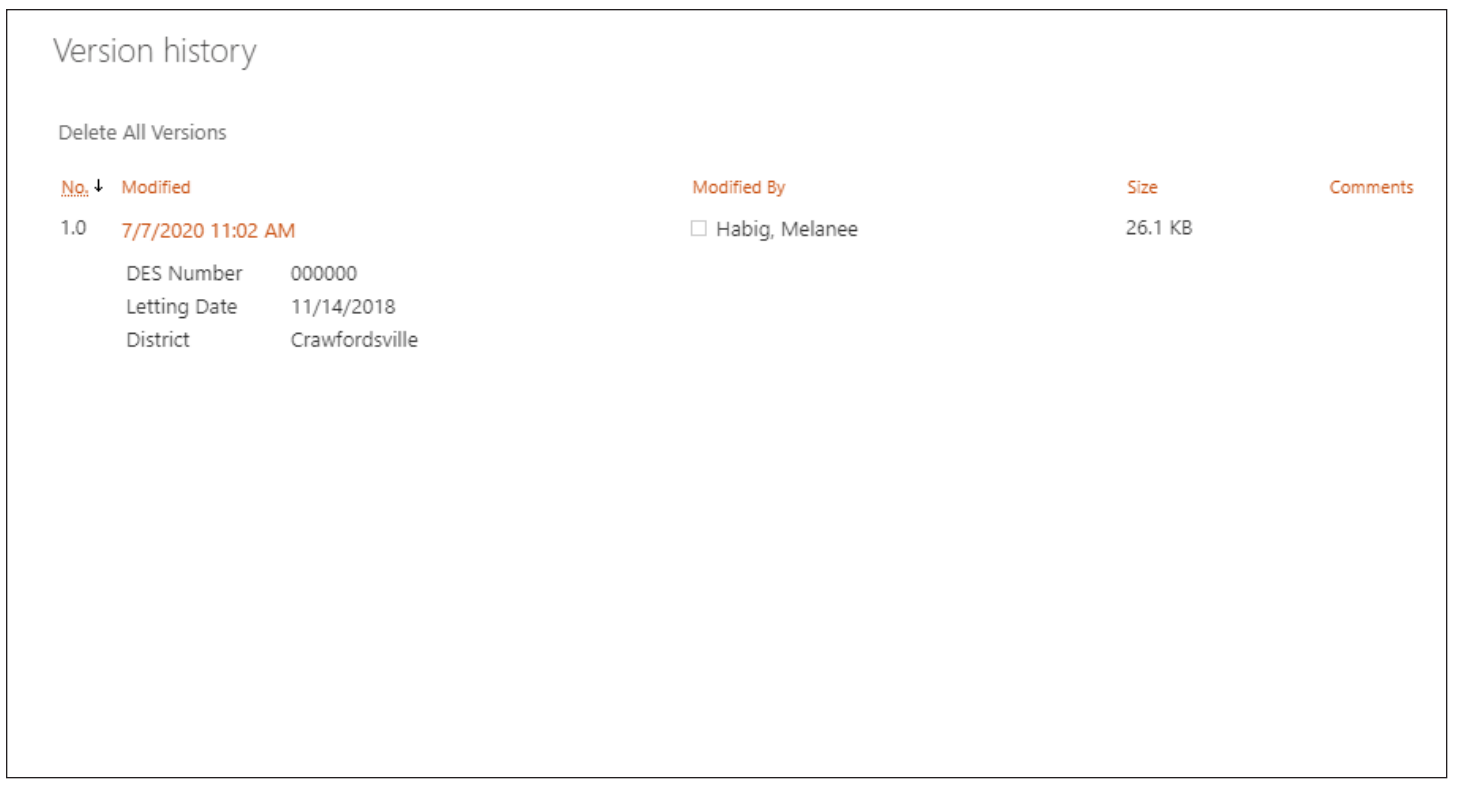

Select the date and time to view or restore that version. SharePoint is set up to keep as many as 500 major versions of each document.

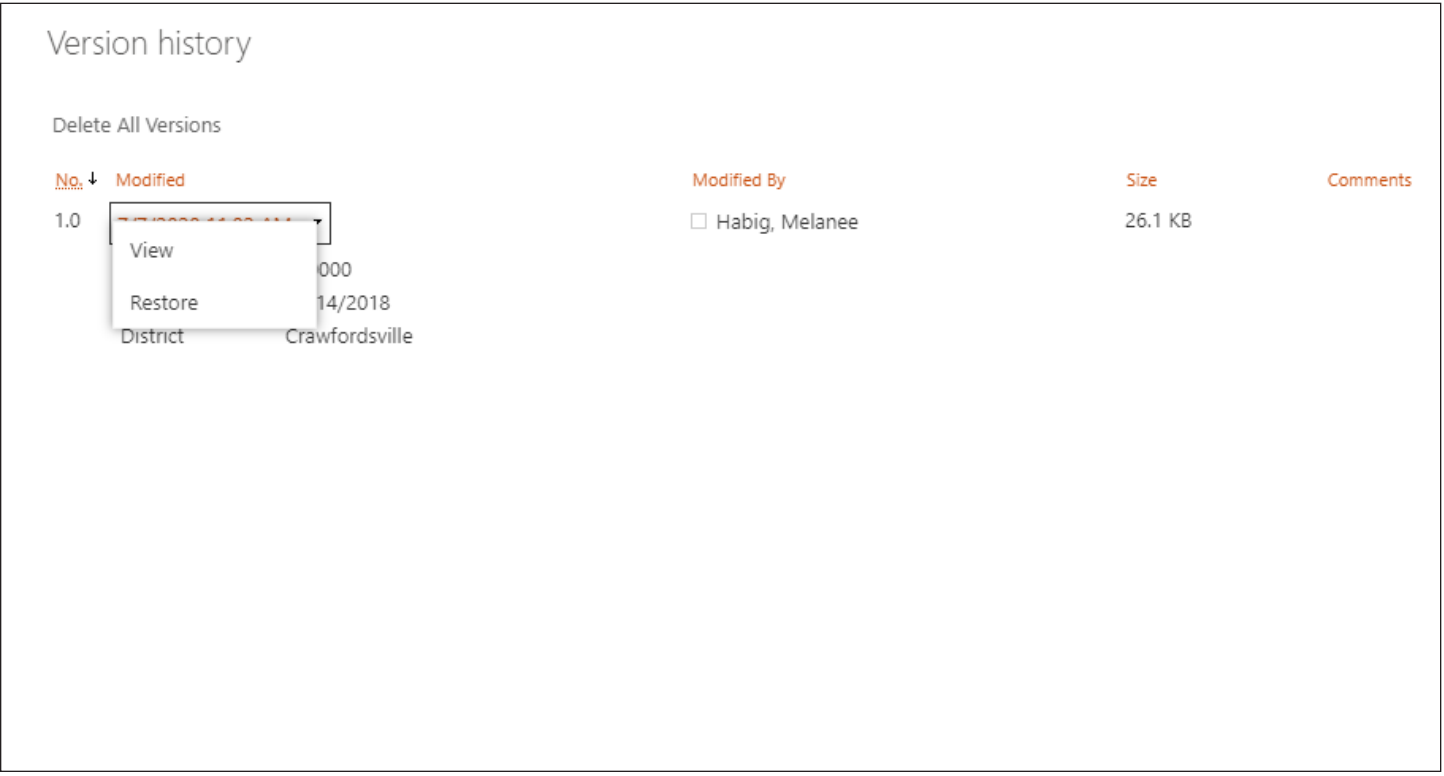

# **USP Process for Subject Matter Experts**

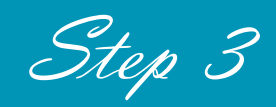

**Note:** First, you must be logged into Office 365.

### Team and Team Channels

*You should have received a notification to join the INDOT\_UniqueSpecialProvisions Microsoft Team. If you did not, then please email me at mhabig1@indot.in.gov, and I will get you added to the Team.*

After you have joined the Team, please take a minute to look around and familiarize yourself with the channels and the SharePoint libraries.

#### **Subject Matter Experts have one Team Channel:**

• 3\_SME - used for Step 3

Channels are where you will find your notifications that a USP document is ready to be reviewed and where you can have discussions about USP documents.

### SharePoint Libraries

Subject Matter Experts have one SharePoint library in Step 3:

 $\cdot$  3\_SME

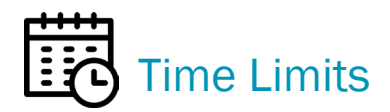

Please keep in mind that each step in the process has a time limit. After that time has expired, the document will move automatically to the next step.

• **Step 3** has 14 days until the document moves to the 4\_CM library.

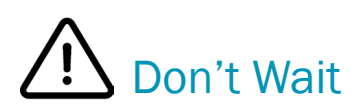

### Notifications / Emails for SMEs, Step 3

When the USP document is ready for you to review in Step 3, you will receive an email in Outlook and a notification in your Team channel.

Example of notifications sent to the 3\_SME channel.

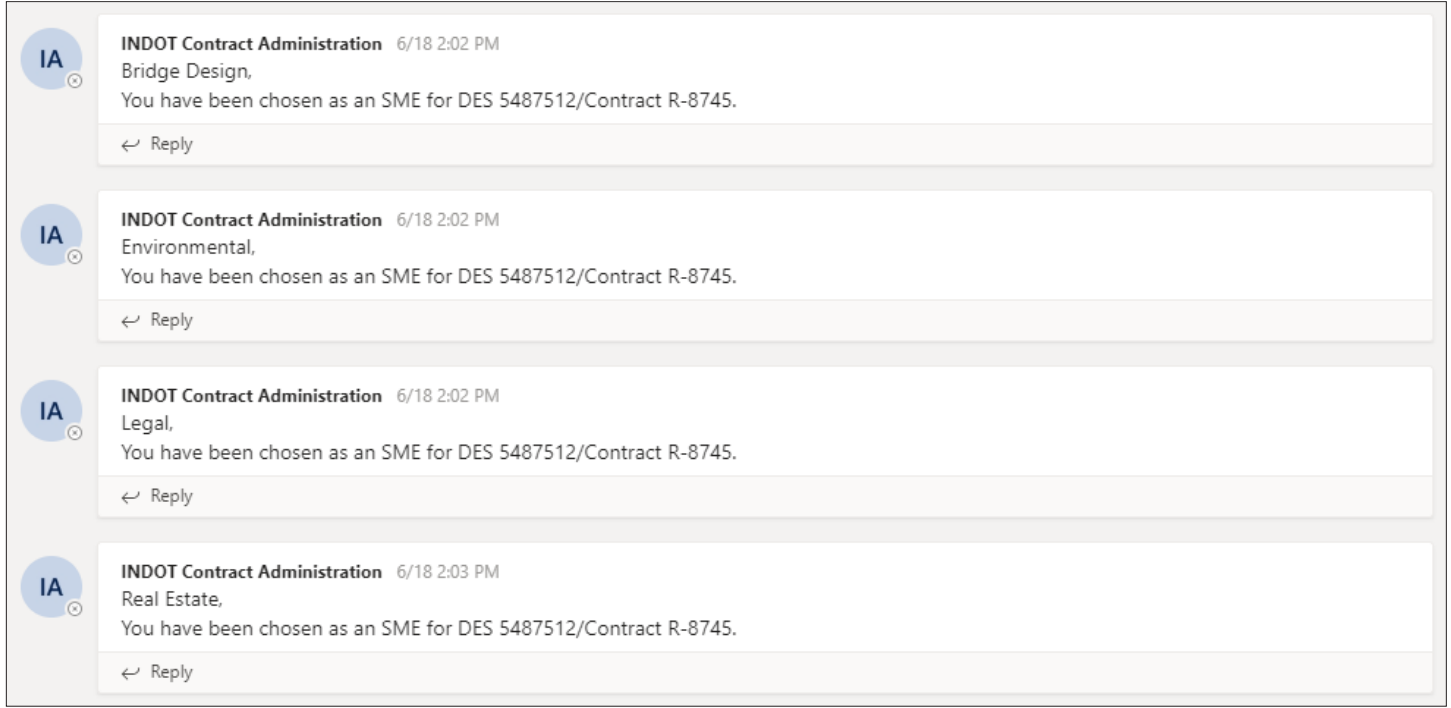

Below is an example of the email that is sent out.

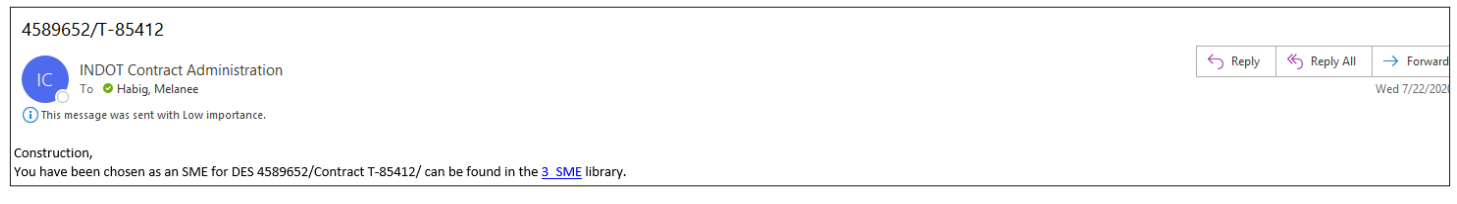

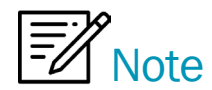

Team channel notifications and emails will contain a direct link to the library where the document can be found. You can use these links to save time.

### How to Open a USP Document

First, **you will not download the USP document to work on it**. You will be working on it in the SharePoint library. Go to the SharePoint library your document is in. Select the document under the Name column and click on the document.

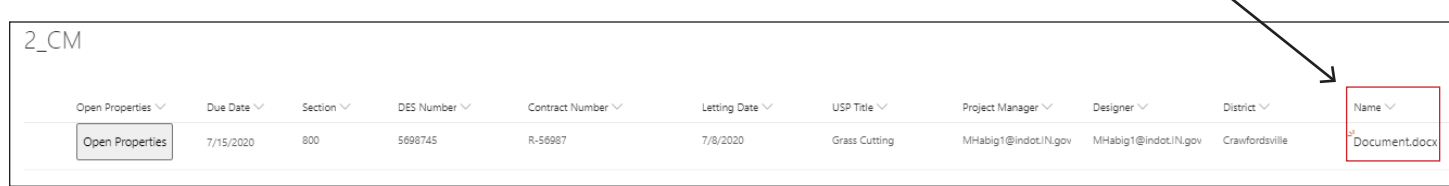

Then choose "**Open Word.**" Do your review or edits.

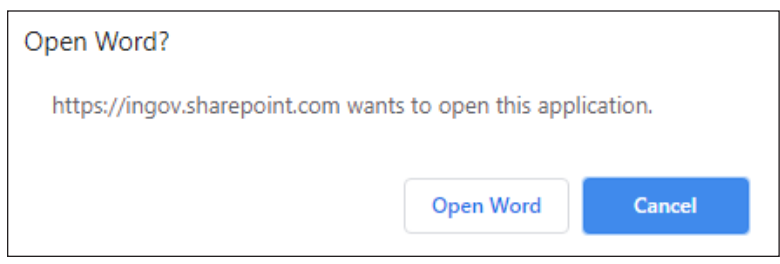

Tip: Click "∨" in the dark blue box. This will show you the SharePoint library you're in and another place where you can view the Version History.

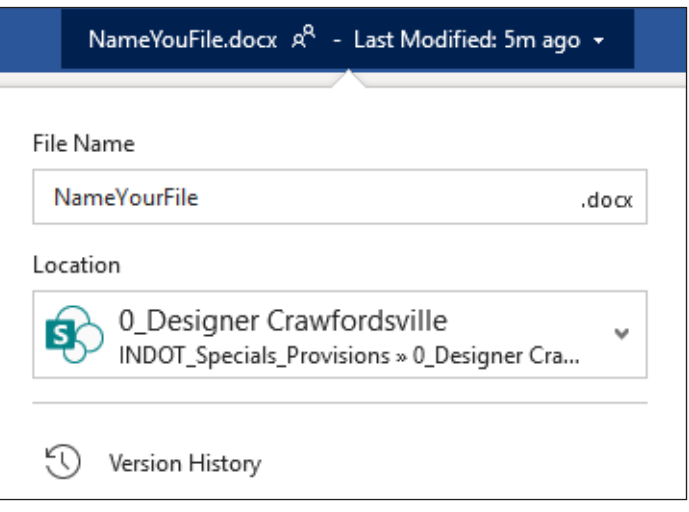

If someone else is in the document when you open it, you will see their name and what part they're working on.

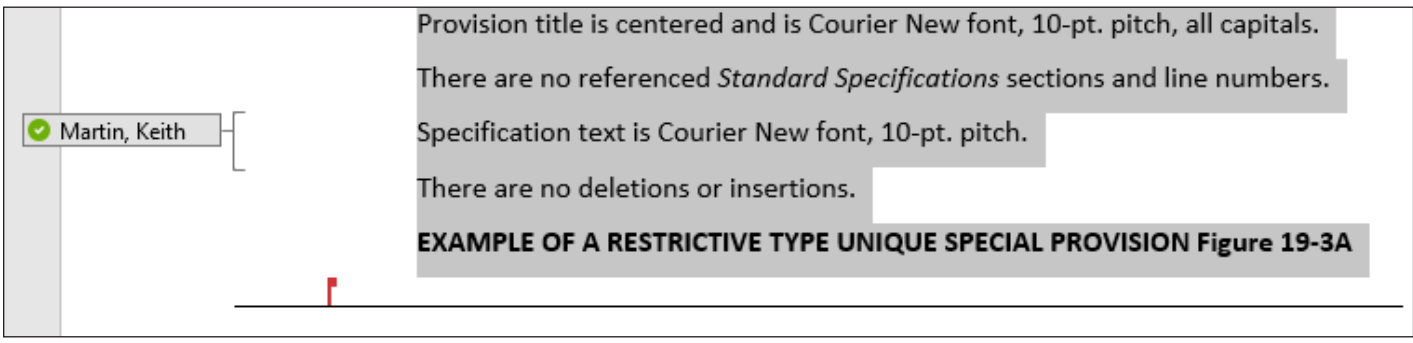

### Move a Document to Another SharePoint Library Manually

Select the document you wish to move. "**Move to"** can be found in two locations, under the ellipsis or at the top.

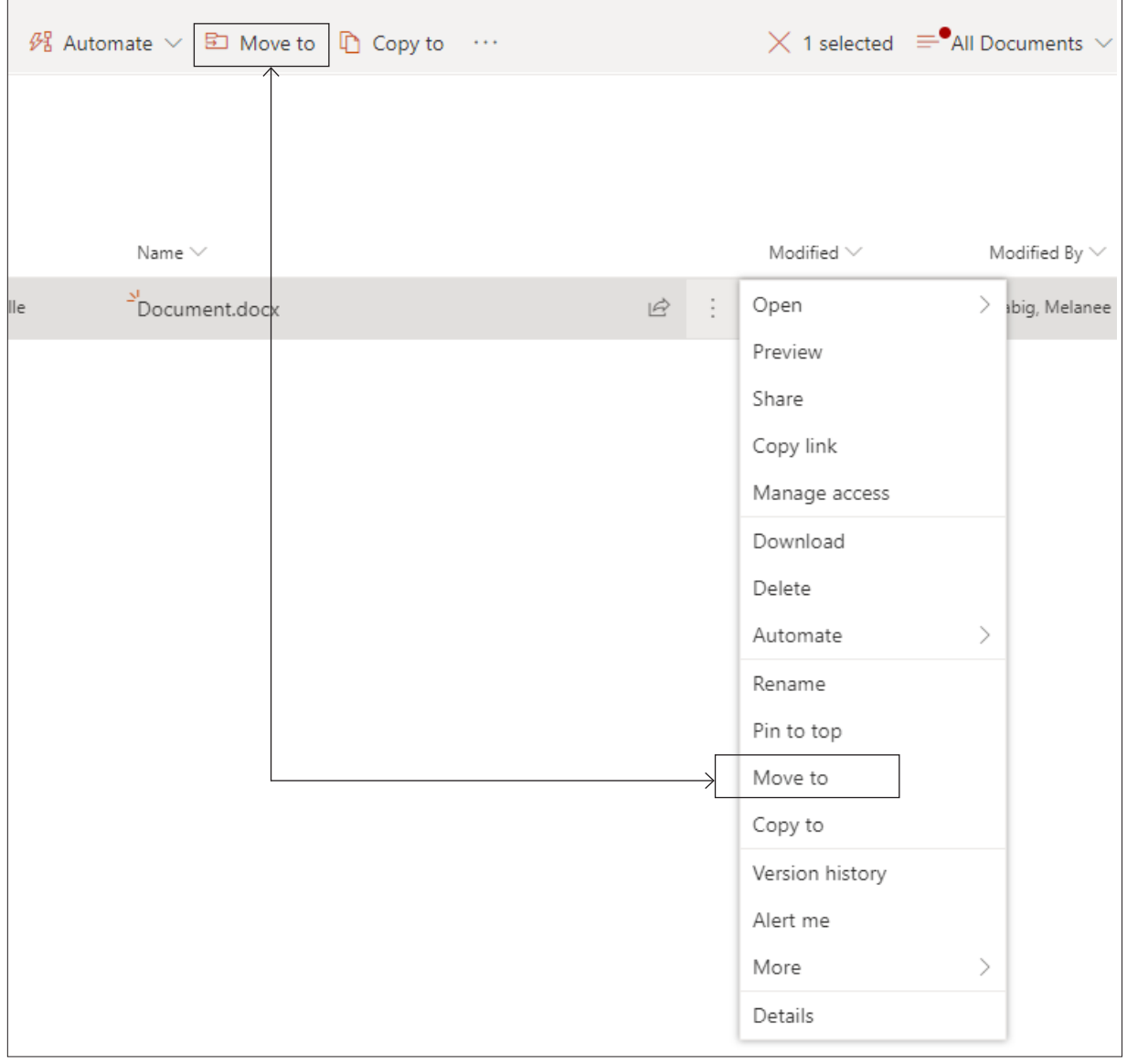

## Don't Wait

Next select the INDOT\_UniqueSpecialProvisions site ► then choose a designation.

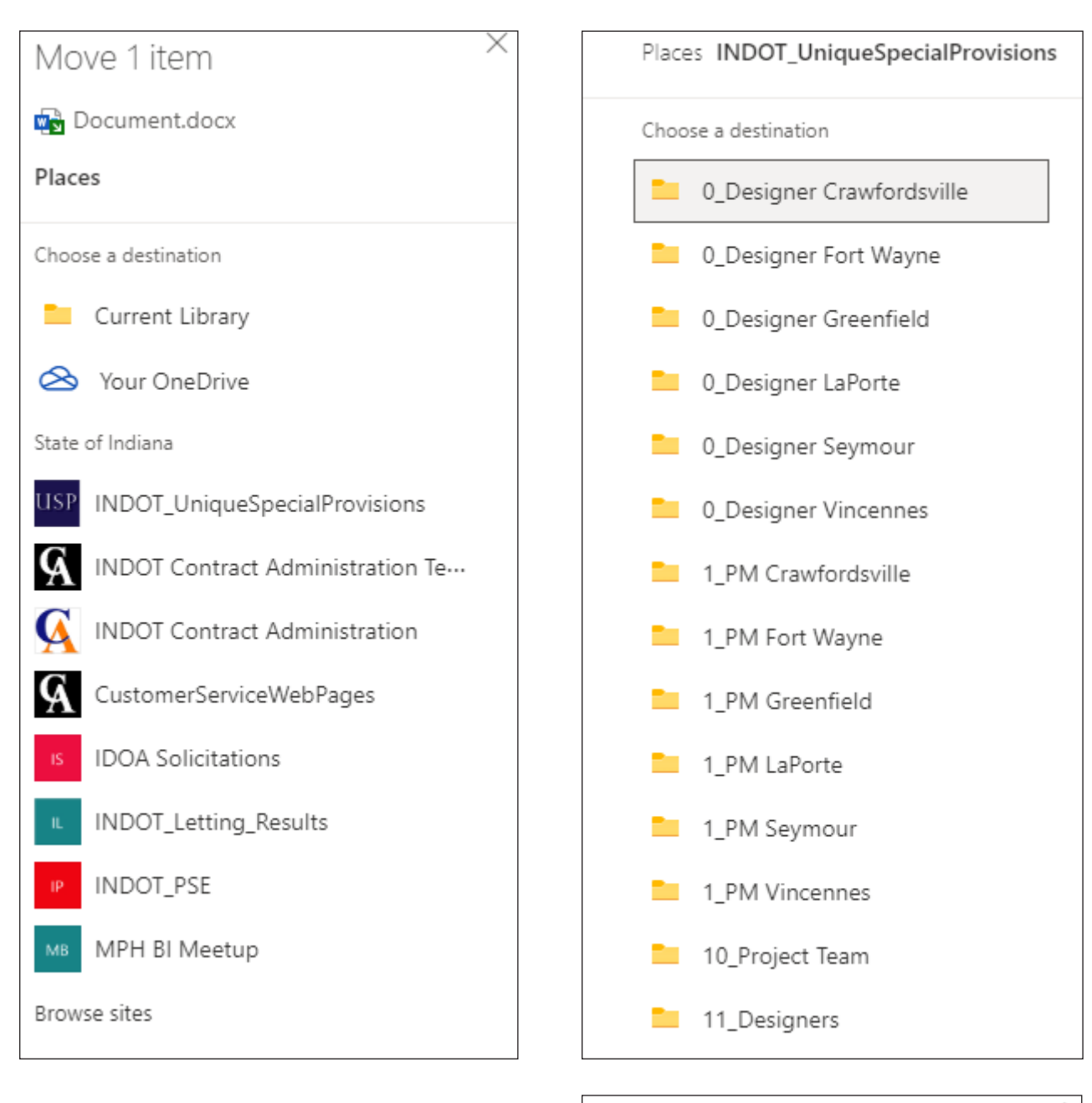

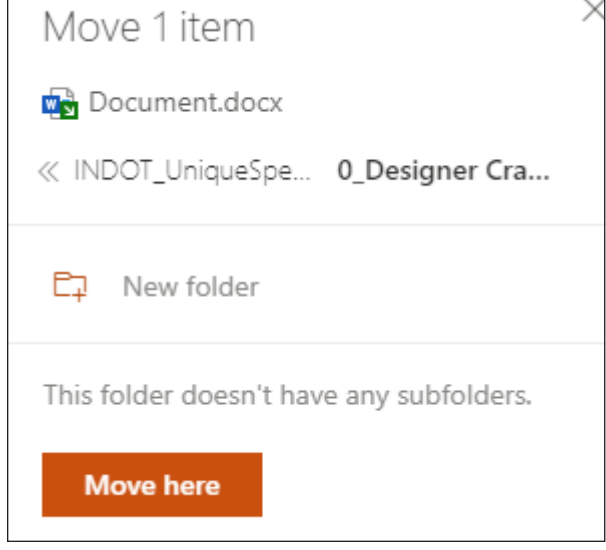

Then click "**Move here.**"

### How to View Version History in a SharePoint Library

Go to the document you want to review the version history on and click on the "**ellipsis.**" Then choose "**Version history.**"

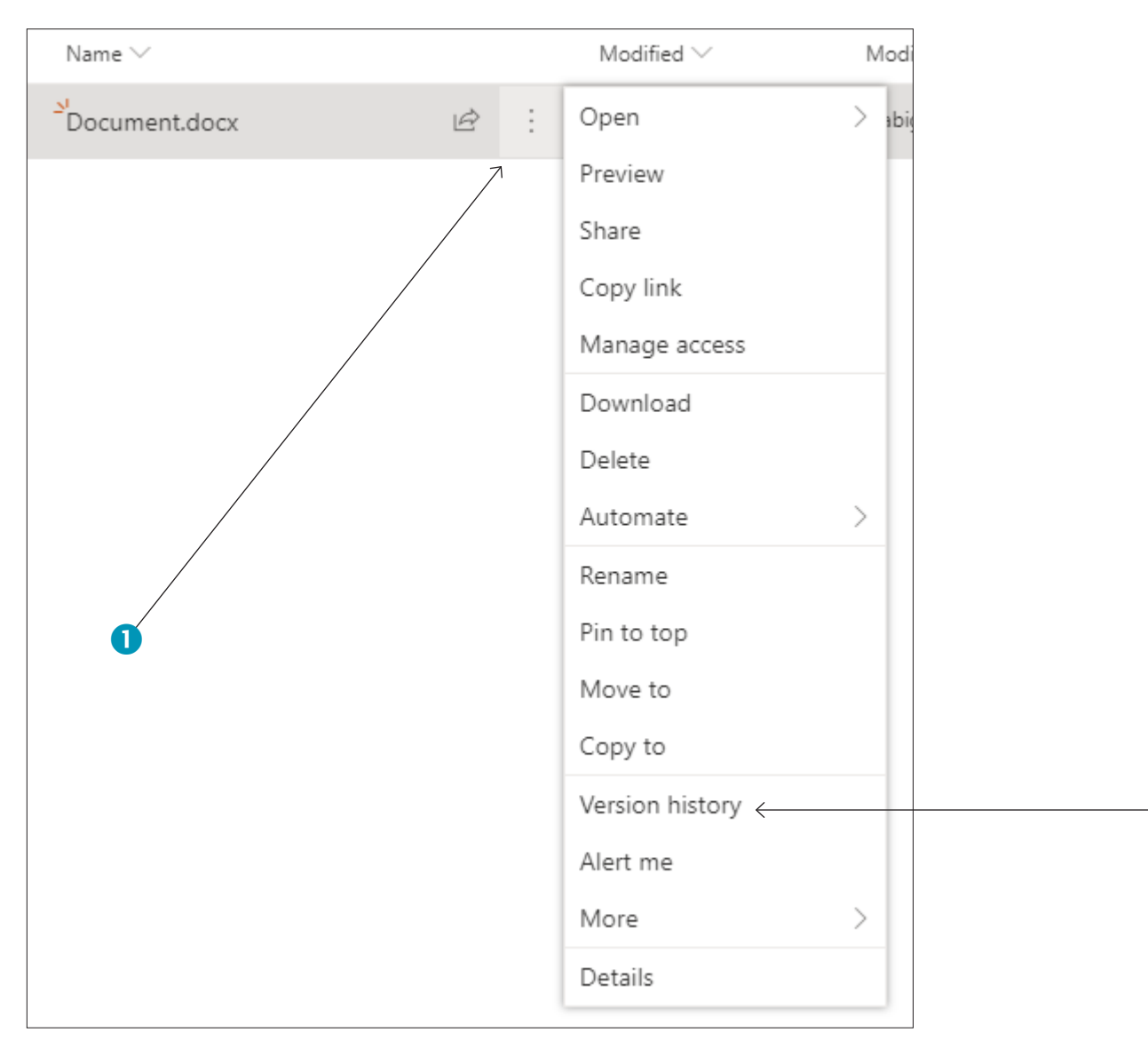

2

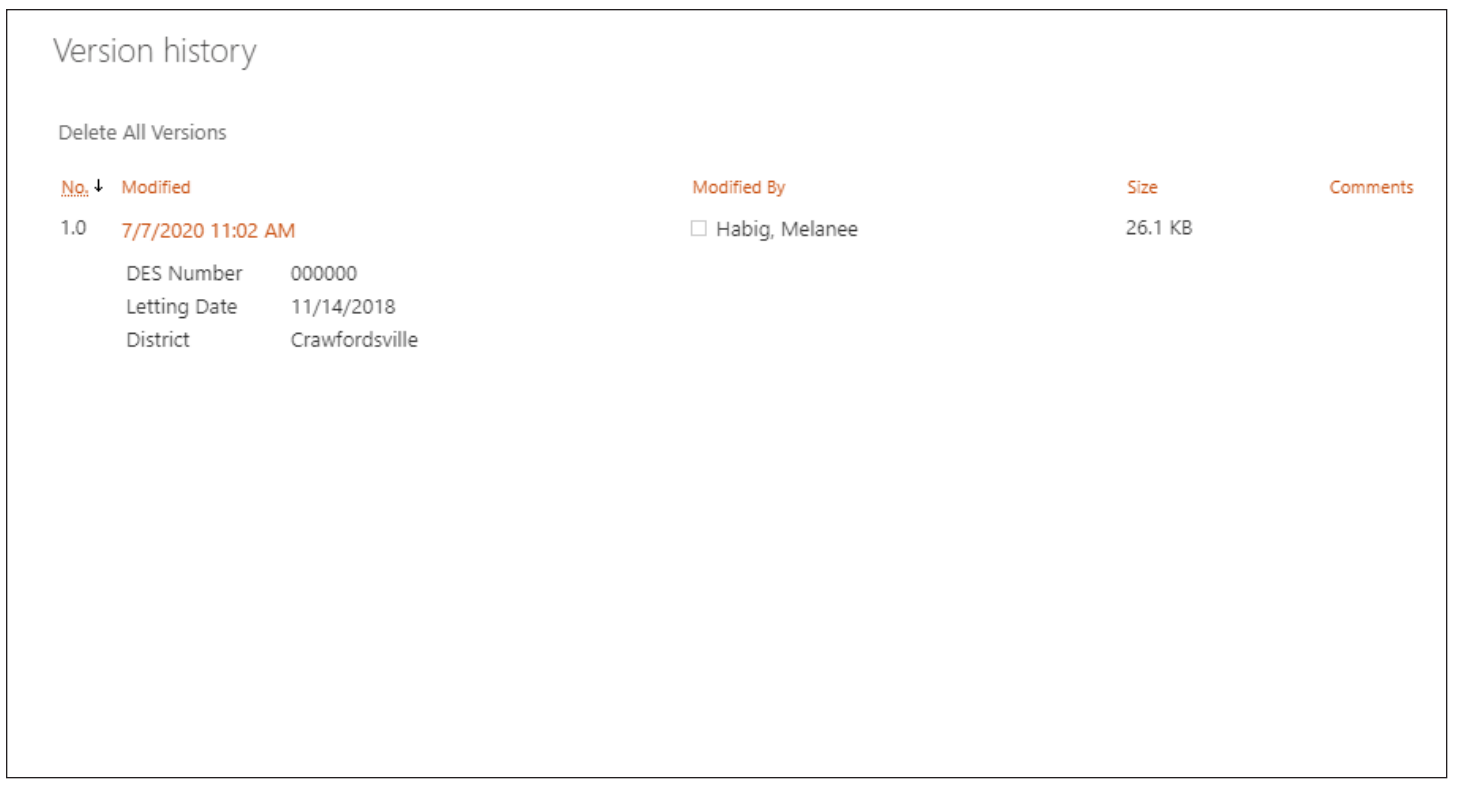

Select the date and time to view or restore that version. SharePoint is set up to keep as many as 500 major versions of each document.

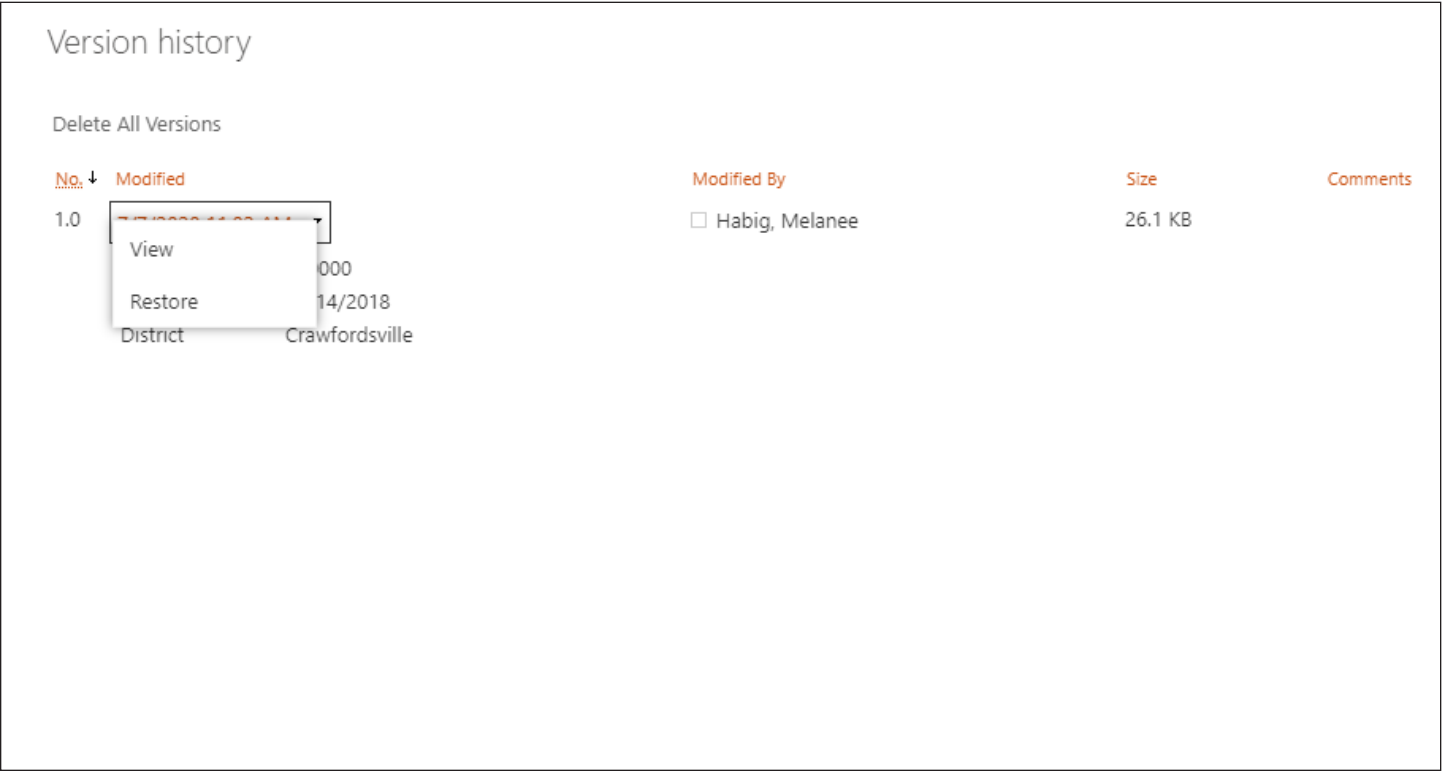

## **USP Process for Legal**

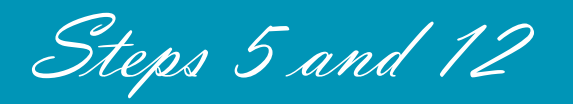

**Note:** First, you must be logged into Office 365.

### Team and Team Channels

*You should have received a notification to join the INDOT\_UniqueSpecialProvisions Microsoft Team. If you did not, then please email me at mhabig1@indot.in.gov, and I will get you added to the Team.*

After you have joined the Team, please take a minute to look around and familiarize yourself with the channels and the SharePoint libraries.

#### **Legal has two Team Channels:**

- 5\_Legal used for Step 5
- 12 Legal used for Step 12

Channels are where you will find your notifications that a USP document is ready to be reviewed and where you can have discussions about USP documents.

### SharePoint Libraries

Legal has two SharePoint libraries, one in Step 5 and Step 12:

- 5\_Legal
- 12 Legal

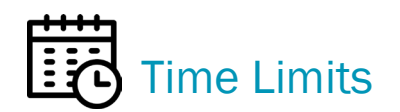

Please keep in mind that each step in the process has a time limit. After that time has expired, the document will move automatically to the next step.

- **Step 5** has 14 days until the document moves to the 6 CM.
- **• Step 12** has 30 days until the document moves to the USP\_HOLD library.

# Don't Wait

### Notifications / Emails for Legal in Steps 5 and 12

When the USP document is ready for you to review in Steps 5 and 12, you will receive an email in Outlook and a notification in your Team channel.

Example of a notification sent to the 5\_Legal channel.

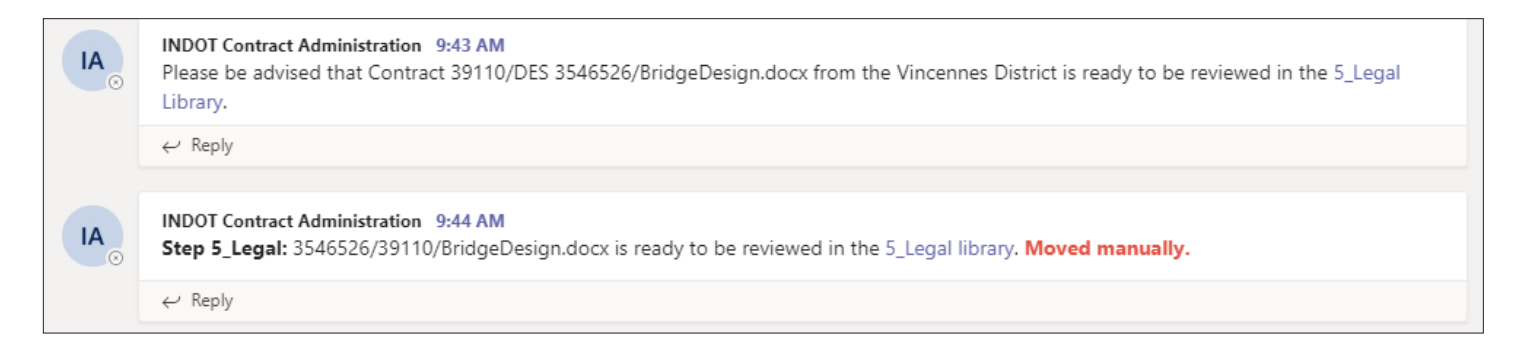

If you look at the notifications in the figure above, you will notice that one of the notifications is marked, **"Moved manually."** You will receive this type of notification from time to time, if someone chooses to move the document manually to the next step. USP documents that move automatically will not be noted in this way.

Below is an example of the email that is sent out.

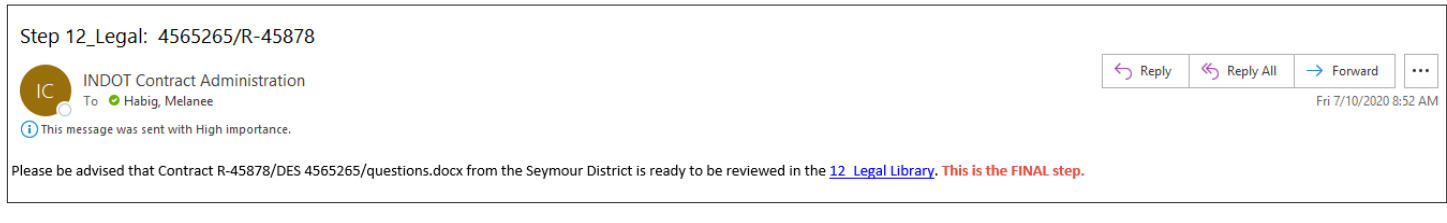

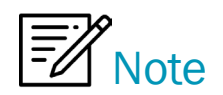

Team channel notifications and emails will contain a direct link to the library where the document can be found. You can use these links to save time.

### How to Open a USP Document

First, **you will not download the USP document to work on it**. You will be working on it in the SharePoint library. Go to the SharePoint library your document is in. Select the document under the Name column and click on the document.

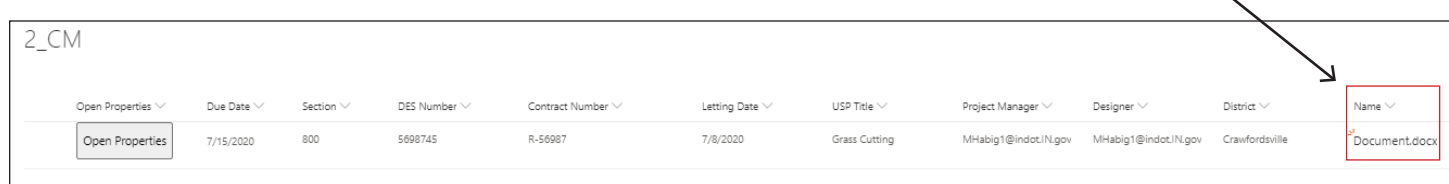

Then choose "**Open Word.**" Do your review or edits.

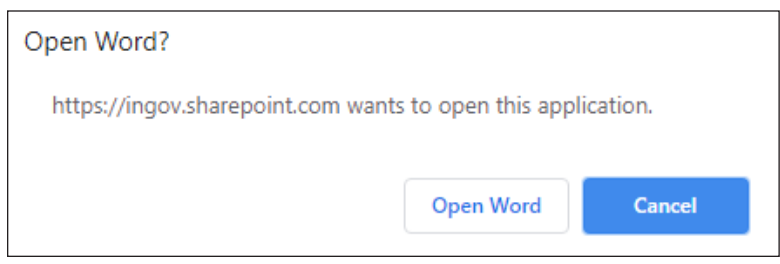

Tip: Click "∨" in the dark blue box. This will show you the SharePoint library you're in and another place where you can view the Version History.

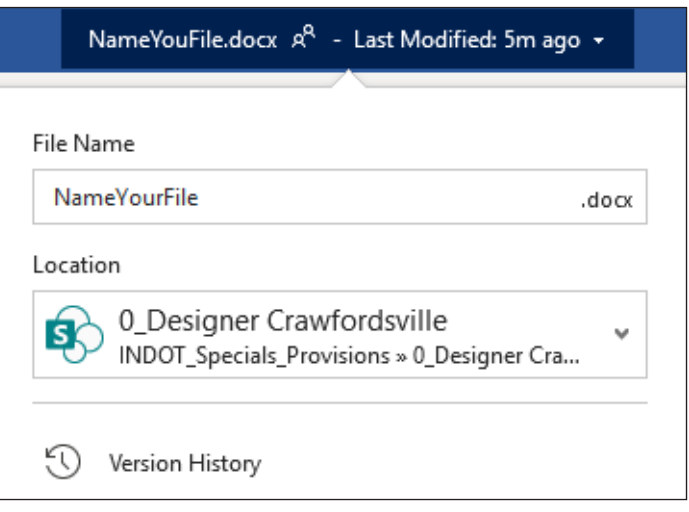

If someone else is in the document when you open it, you will see their name and what part they're working on.

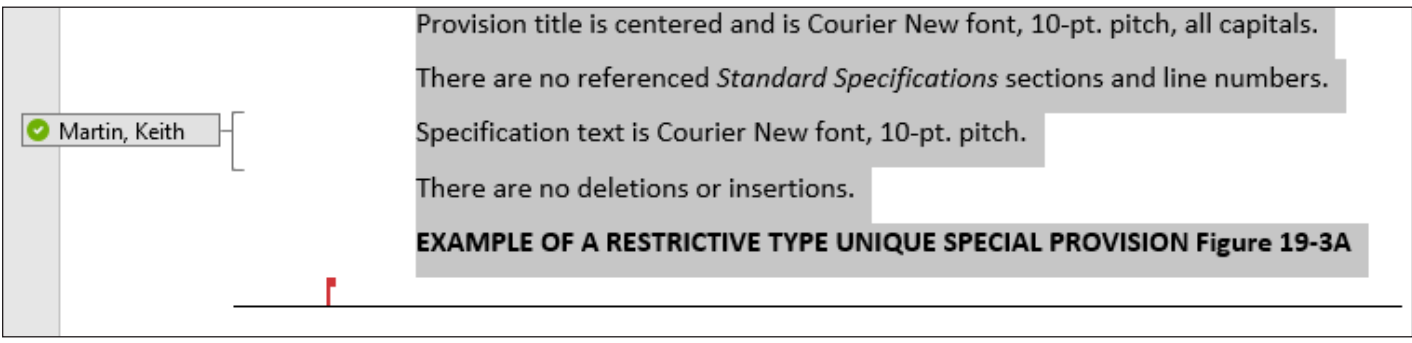

### Move a Document to Another SharePoint Library Manually

Select the document you want to move. **"Move to"** can be found in two locations, under the ellipsis or at the top.

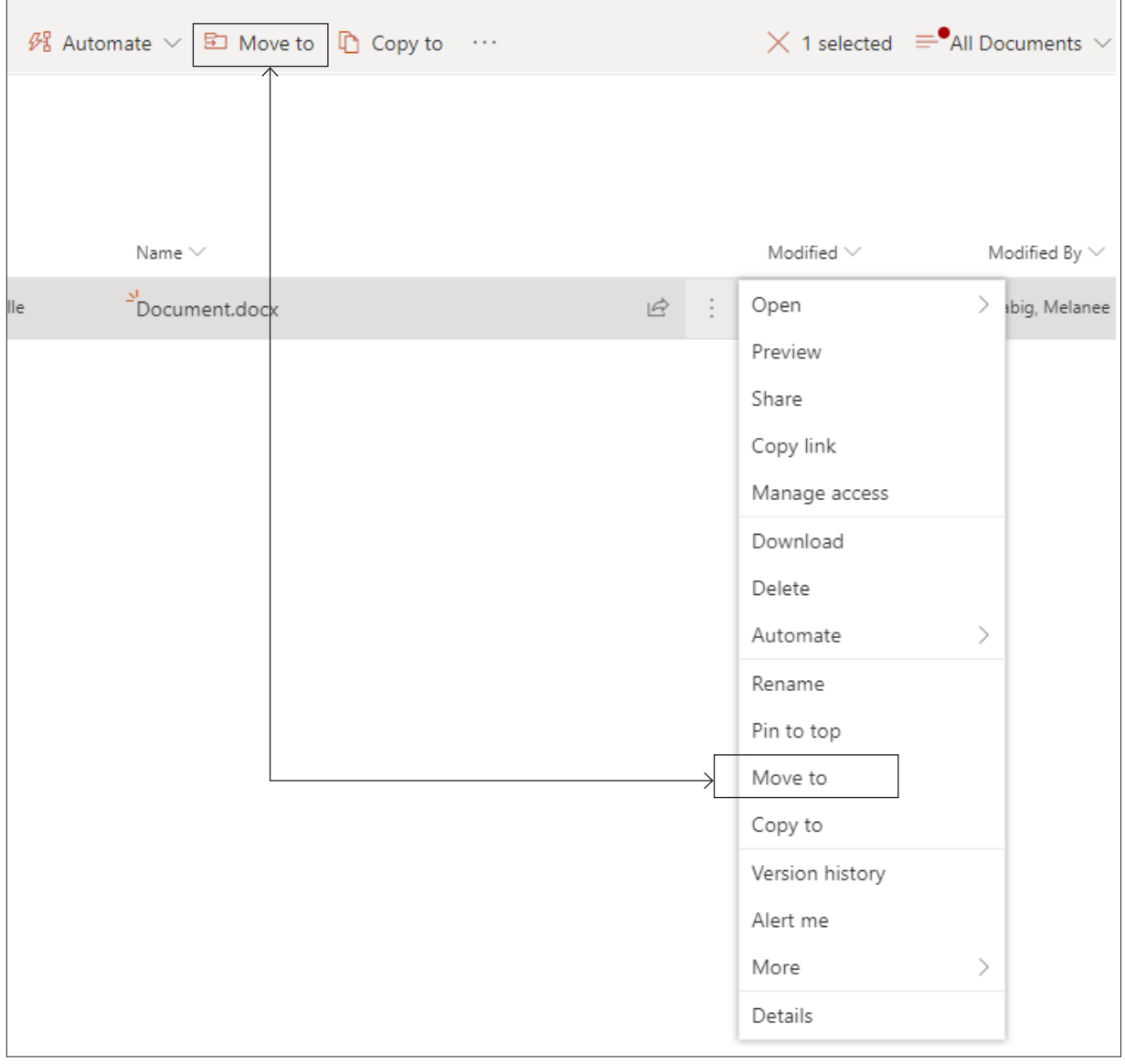

# Don't Wait

Next select the INDOT\_UniqueSpecialProvisions site ► then choose a designation.

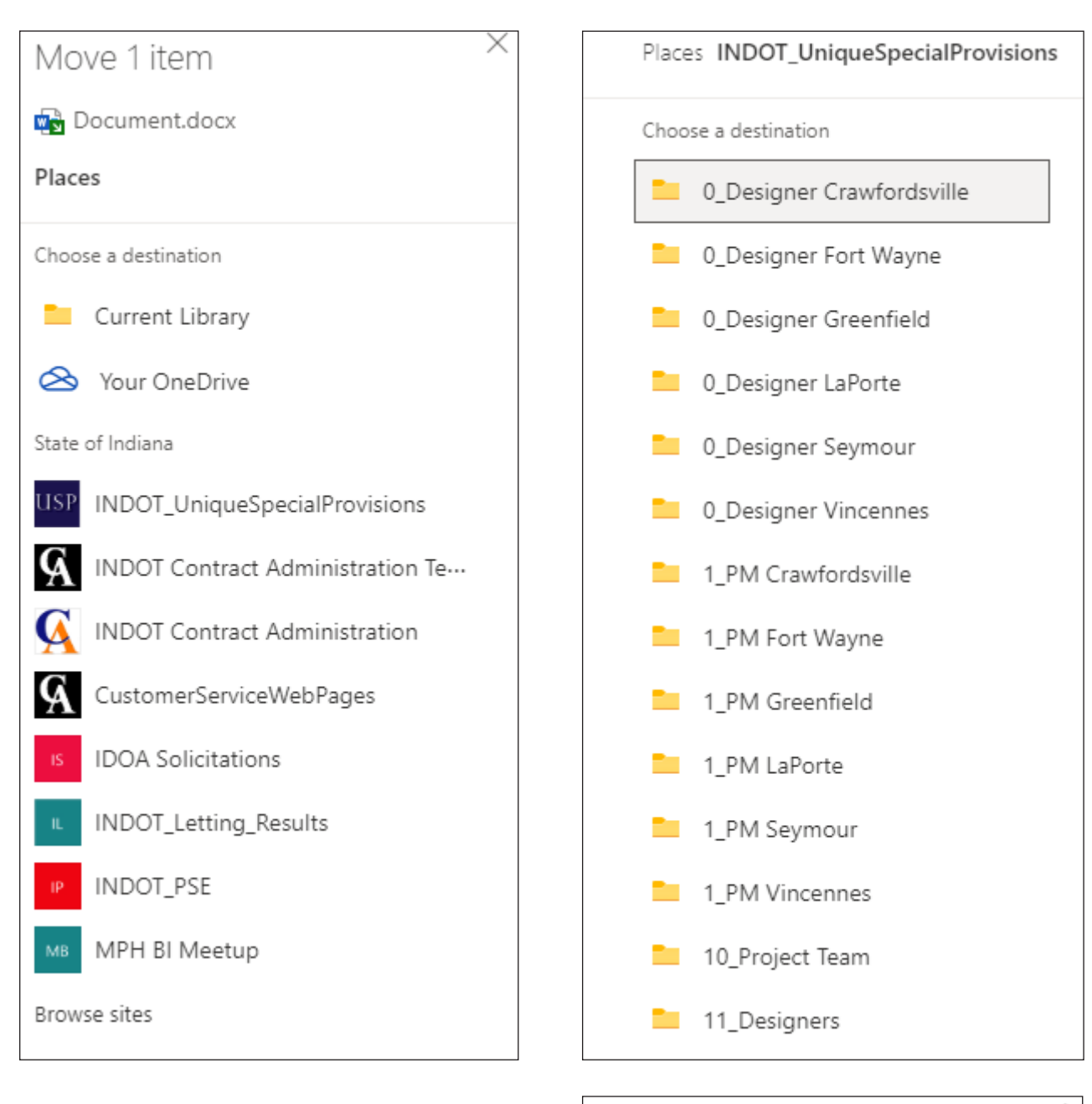

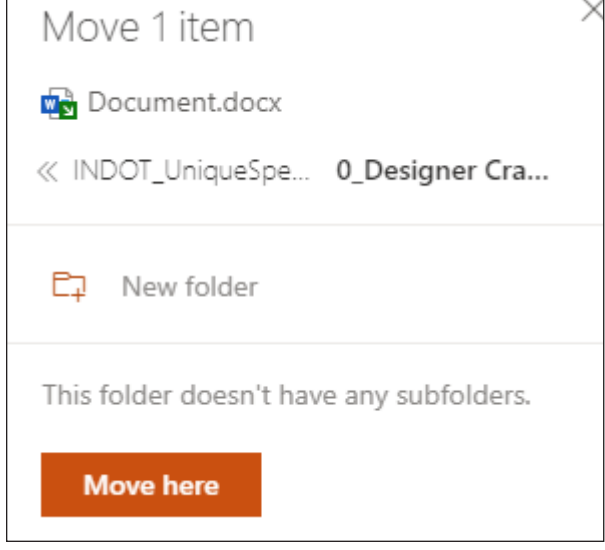

Then click "**Move here.**"

### How to View Version History in a SharePoint Library

Go to the document you want to review the version history on and click on the "**ellipsis.**" Then choose "**Version history.**"

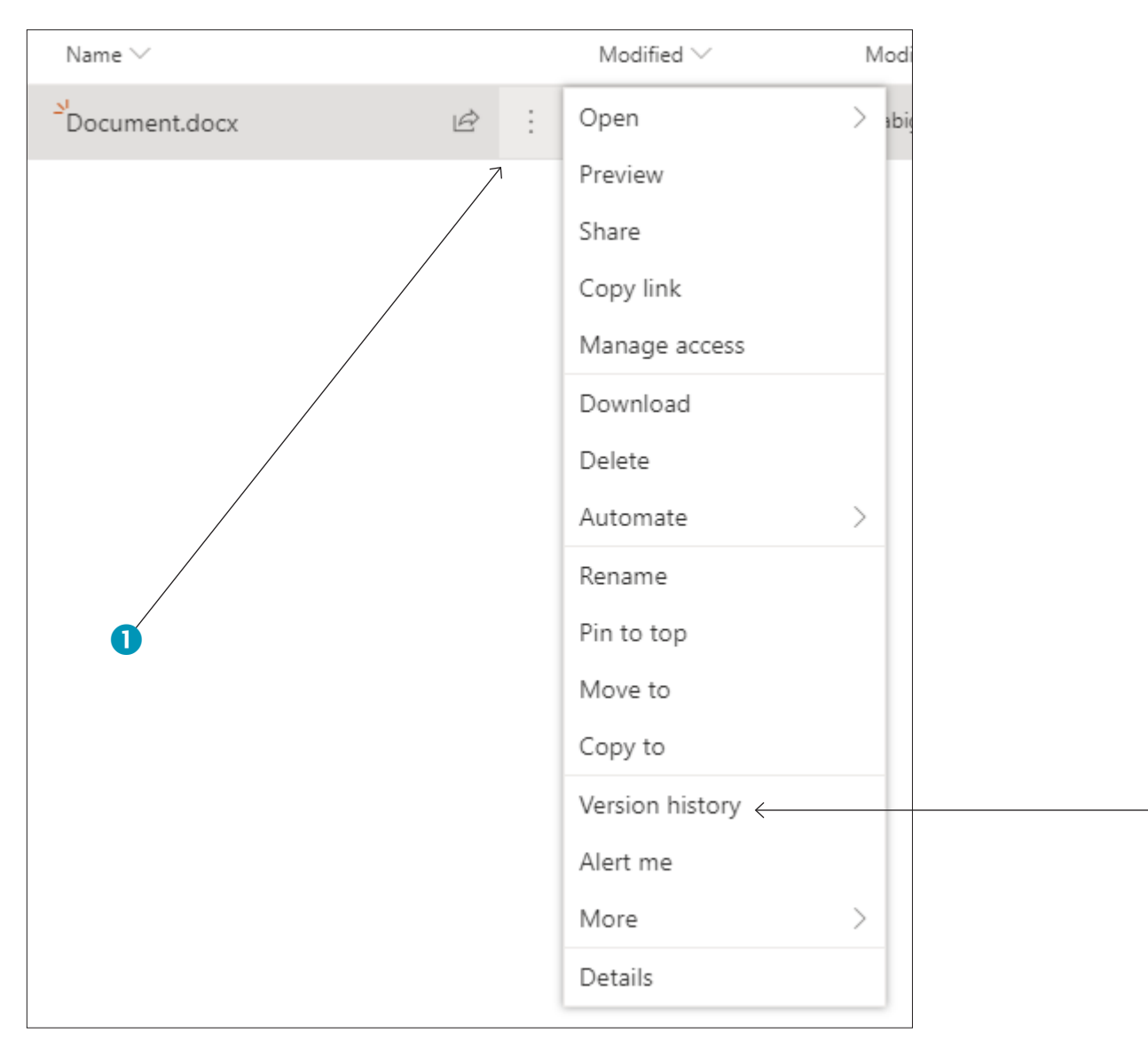

2

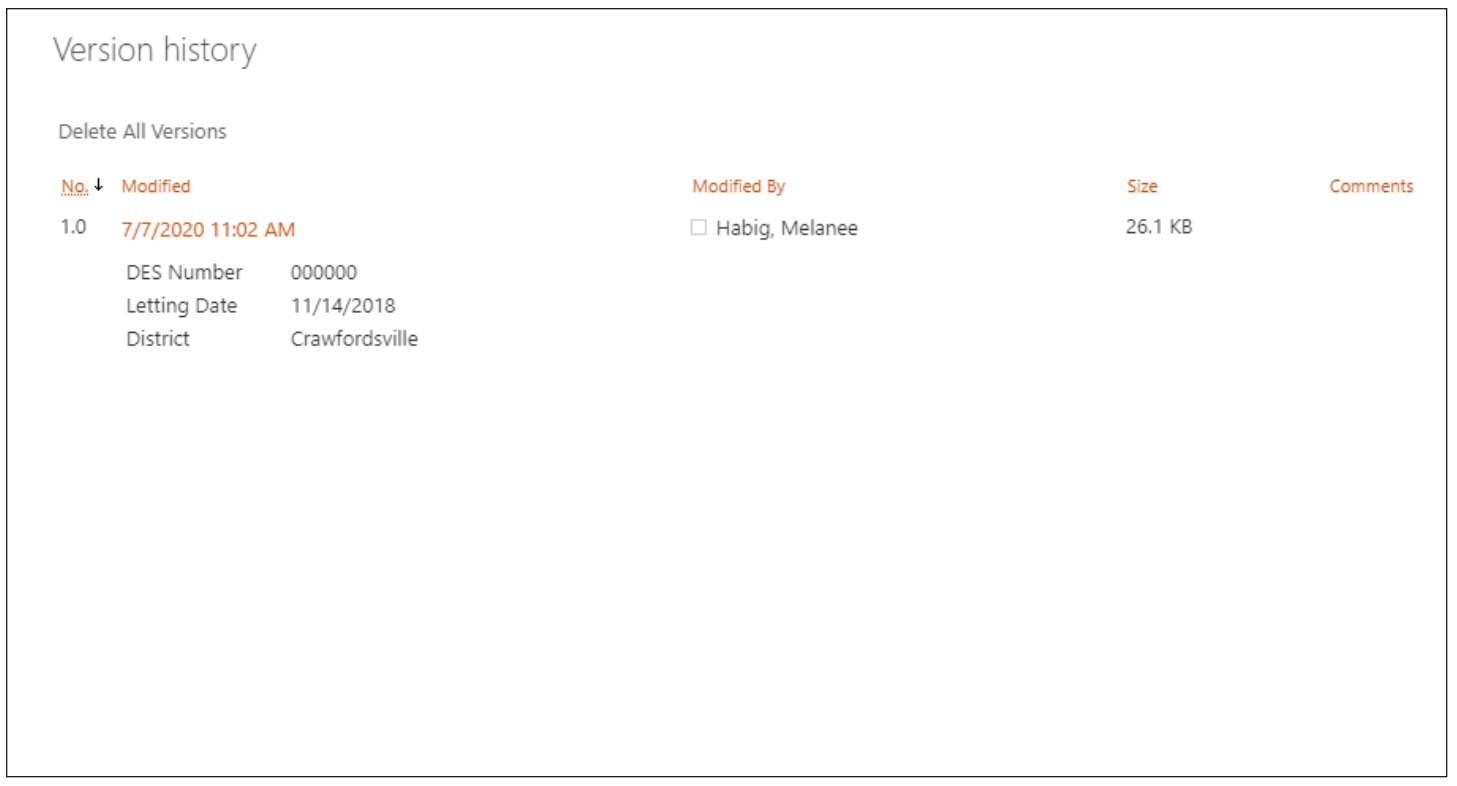

Select the date and time to view or restore that version. SharePoint is set up to keep as many as 500 major versions of each document.

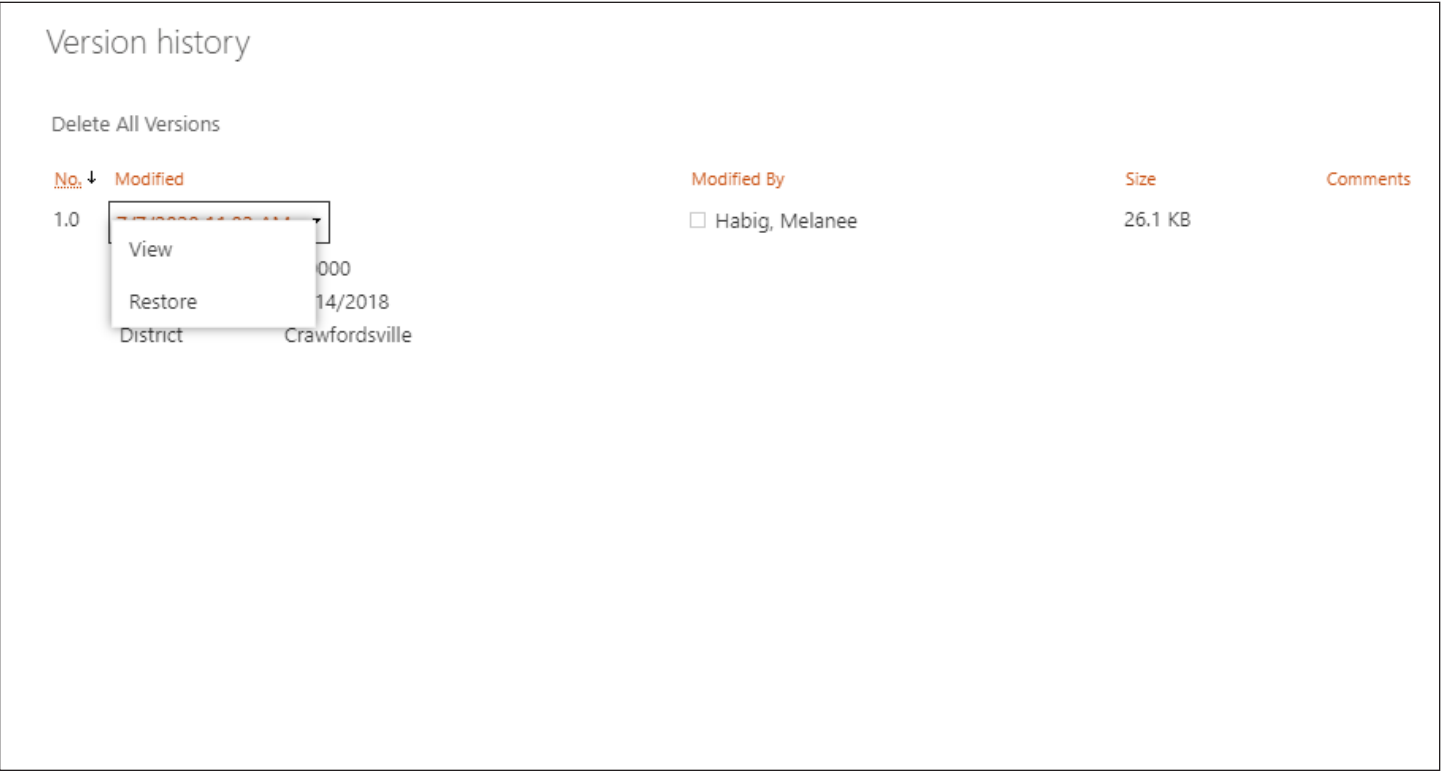

## **USP Process for Contracts**

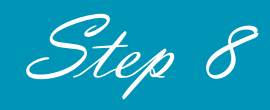

**Note:** First, you must be logged into Office 365.

### Team and Team Channels

*You should have received a notification to join the INDOT\_UniqueSpecialProvisions Microsoft Team. If you did not, then please email me at mhabig1@indot.in.gov, and I will get you added to the Team.*

After you have joined the Team, please take a minute to look around and familiarize yourself with the channels and the SharePoint libraries.

#### **Contracts has one Team Channel:**

• 8\_Contracts - used for Step 8

Channels are where you will find your notifications that a USP document is ready to be reviewed and where you can have discussions about USP documents.

### SharePoint Libraries

Contracts has one SharePoint library in Step 8:

• 8\_Contracts

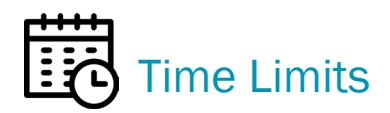

Please keep in mind that each step in the process has a time limit. After that time has expired, the document will move automatically to the next step.

• **Step 8** has 21 days until the document moves to the 9\_Designer library.

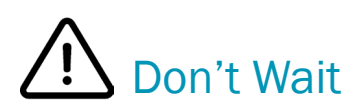

### Notifications / Emails for Contracts, Step 8

When the USP document is ready for you to review in Step 8, you will receive an email in Outlook and a notification in your Team channel.

Example of a notification sent to the 8\_Contracts channel.

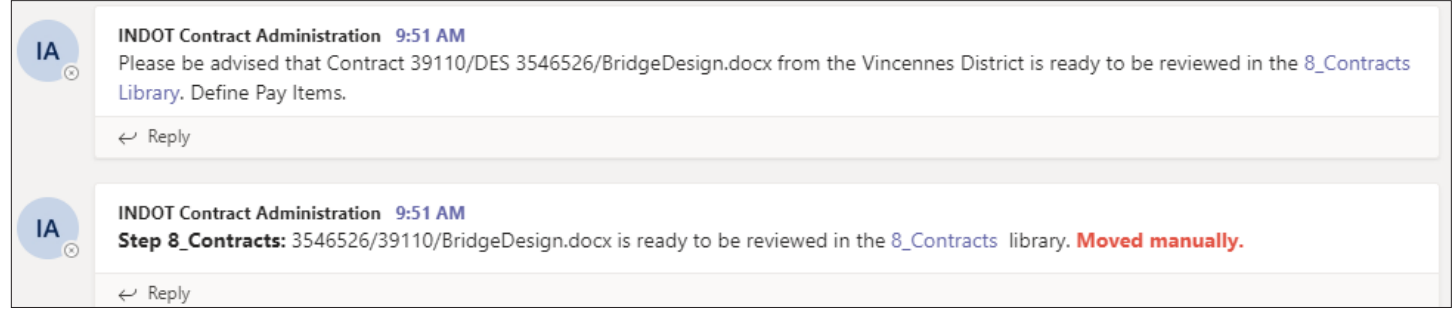

If you look at the notifications in the figure above, you will notice that one of the notifications is marked, **"Moved manually."** You will receive this type of notification from time to time, if someone chooses to move the document manually to the next step. USP documents that move automatically will not be noted in this way.

Below is an example of the email that is sent out.

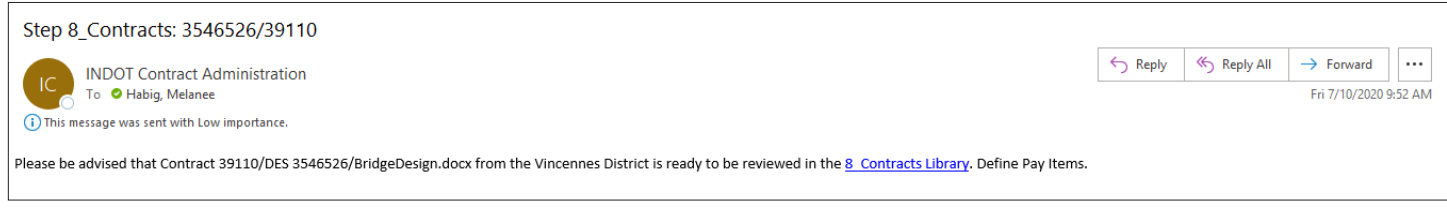

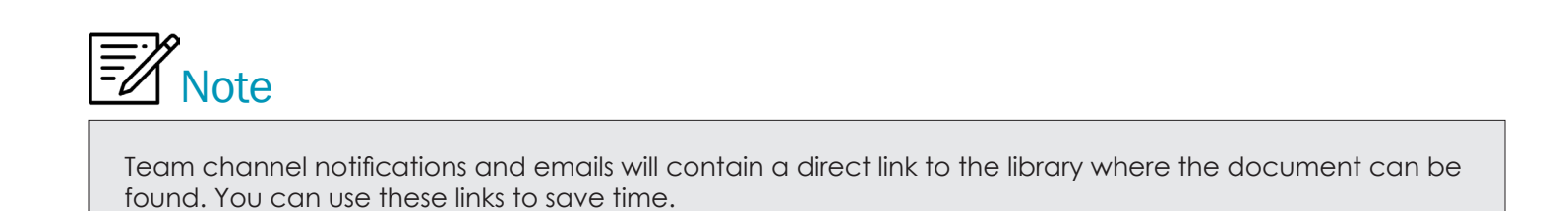

### How to Open a USP Document

First, **you will not download the USP document to work on it**. You will be working on it in the SharePoint library. Go to the SharePoint library your document is in. Select the document under the Name column and click on the document.

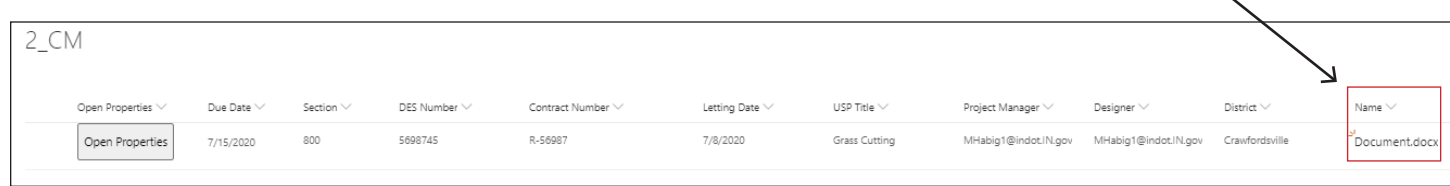

Then choose "**Open Word.**" Do your review or edits.

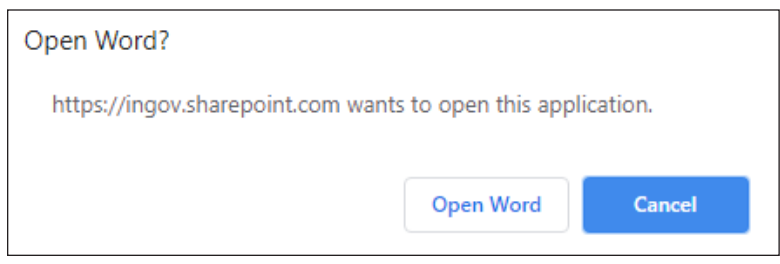

Tip: Click "∨" in the dark blue box. This will show you the SharePoint library you're in and another place where you can view the Version History.

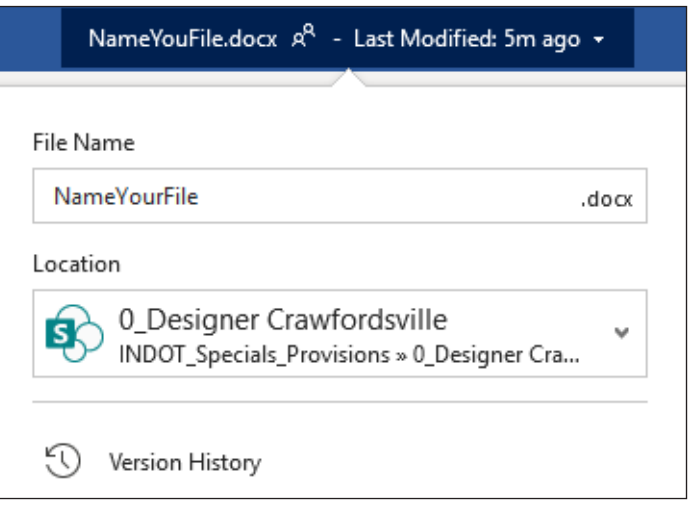

If someone else is in the document when you open it, you will see their name and what part they're working on.

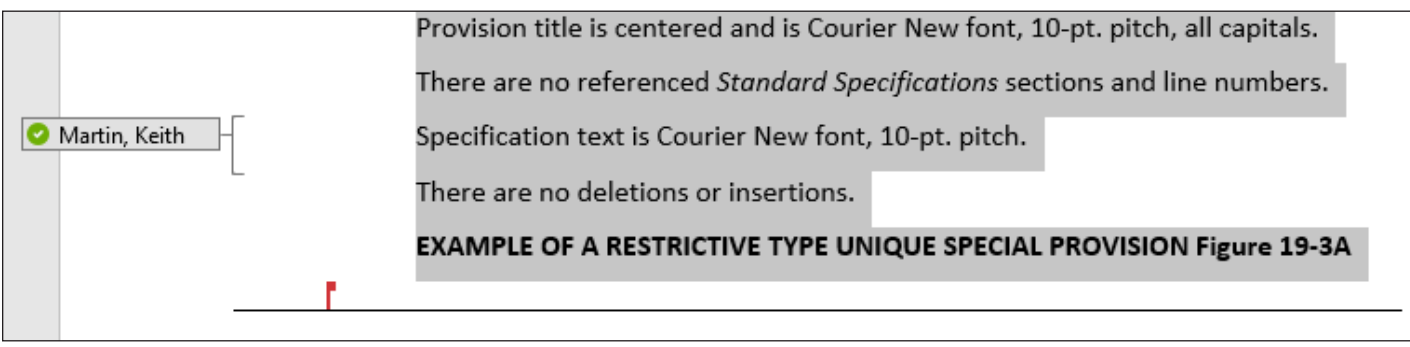

### Move a Document to Another SharePoint Library Manually

Select the document you want to move. **"Move to"** can be found in two locations, under the ellipsis or at the top.

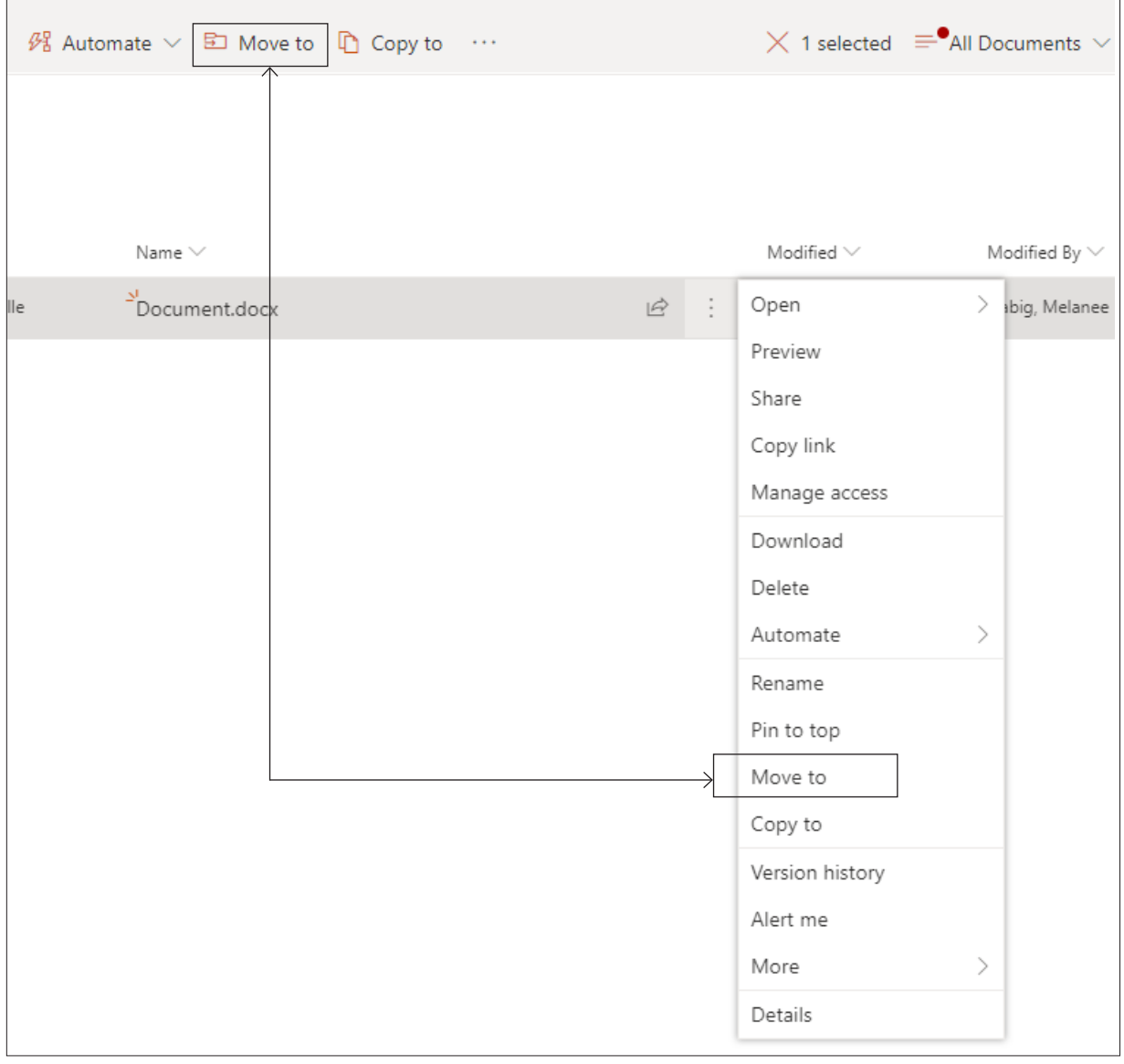

## Don't Wait

Next select the INDOT\_UniqueSpecialProvisions site ► then choose a designation.

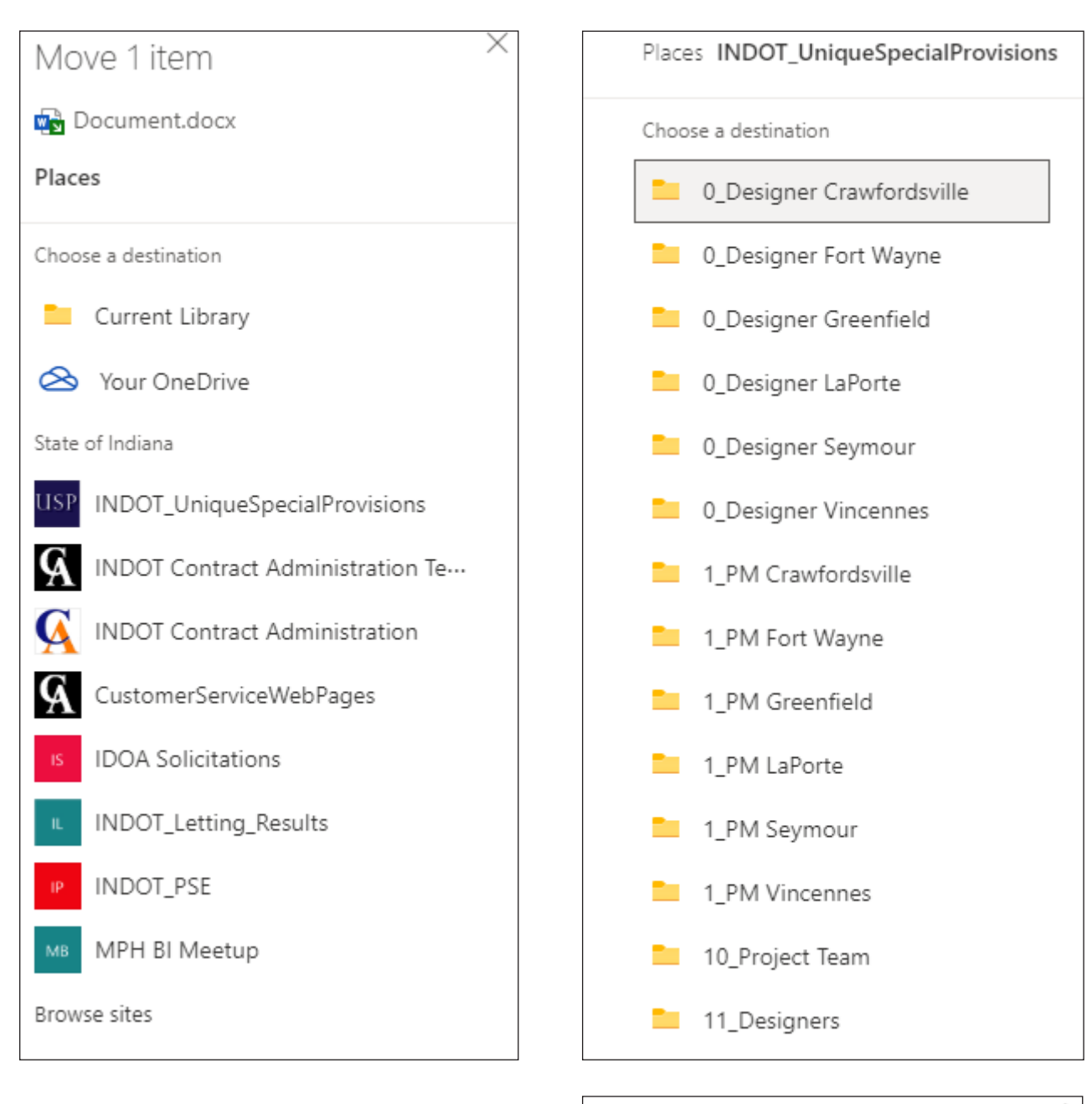

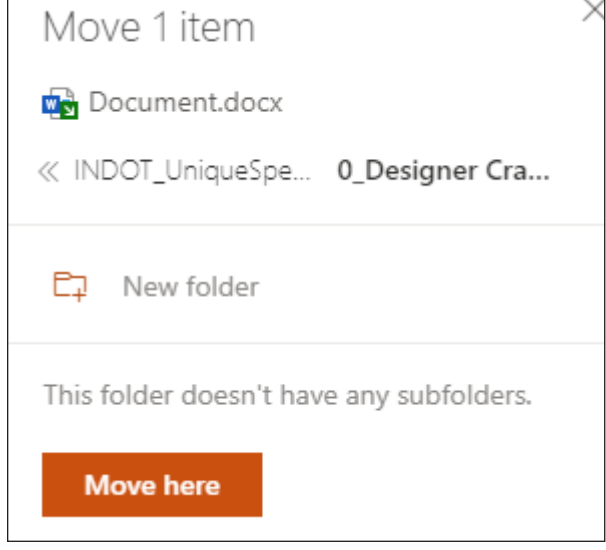

Then click "**Move here.**"

### How to View Version History in a SharePoint Library

Go to the document you want to review the version history on and click on the "**ellipsis.**" Then choose "**Version history.**"

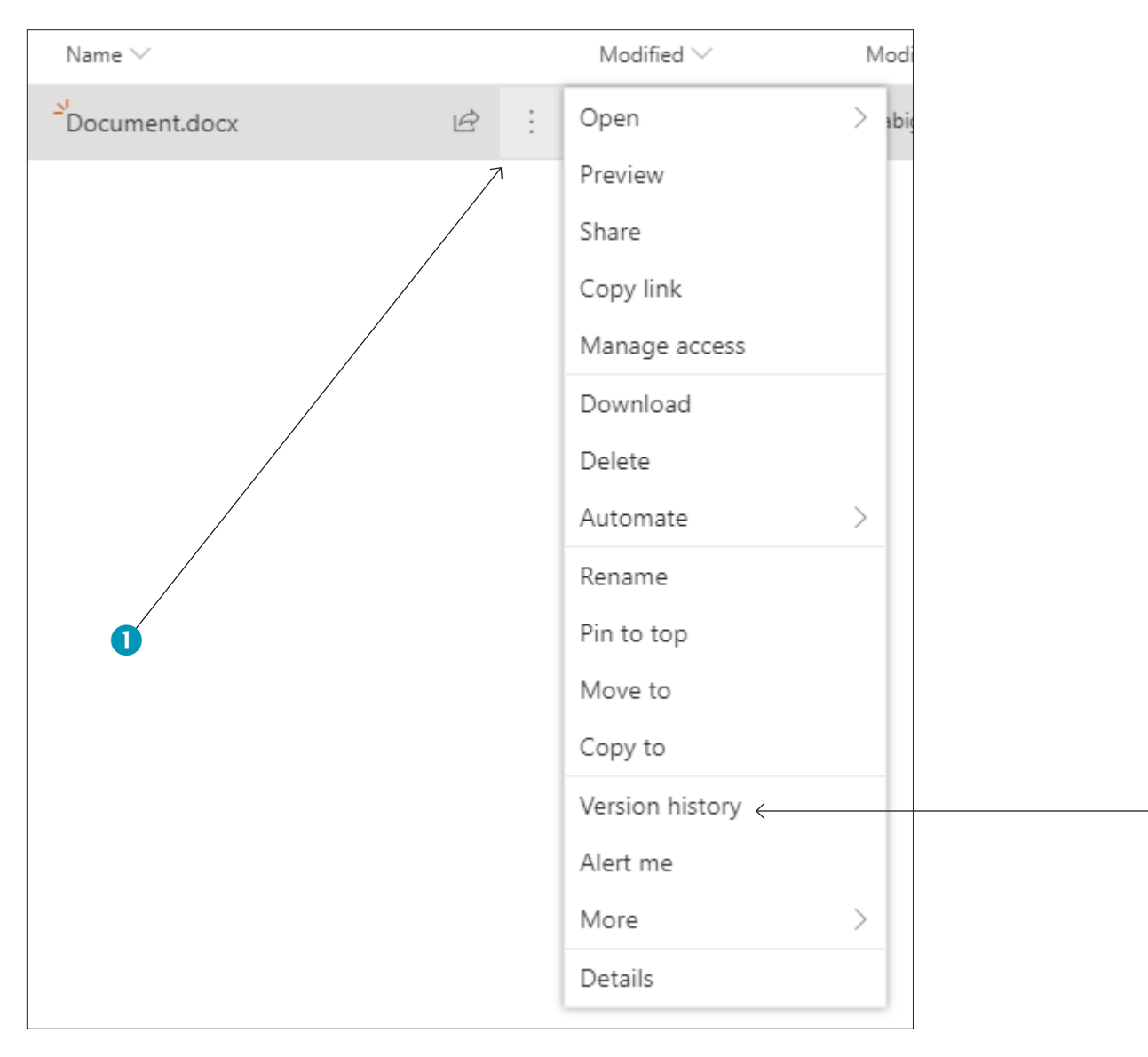

2

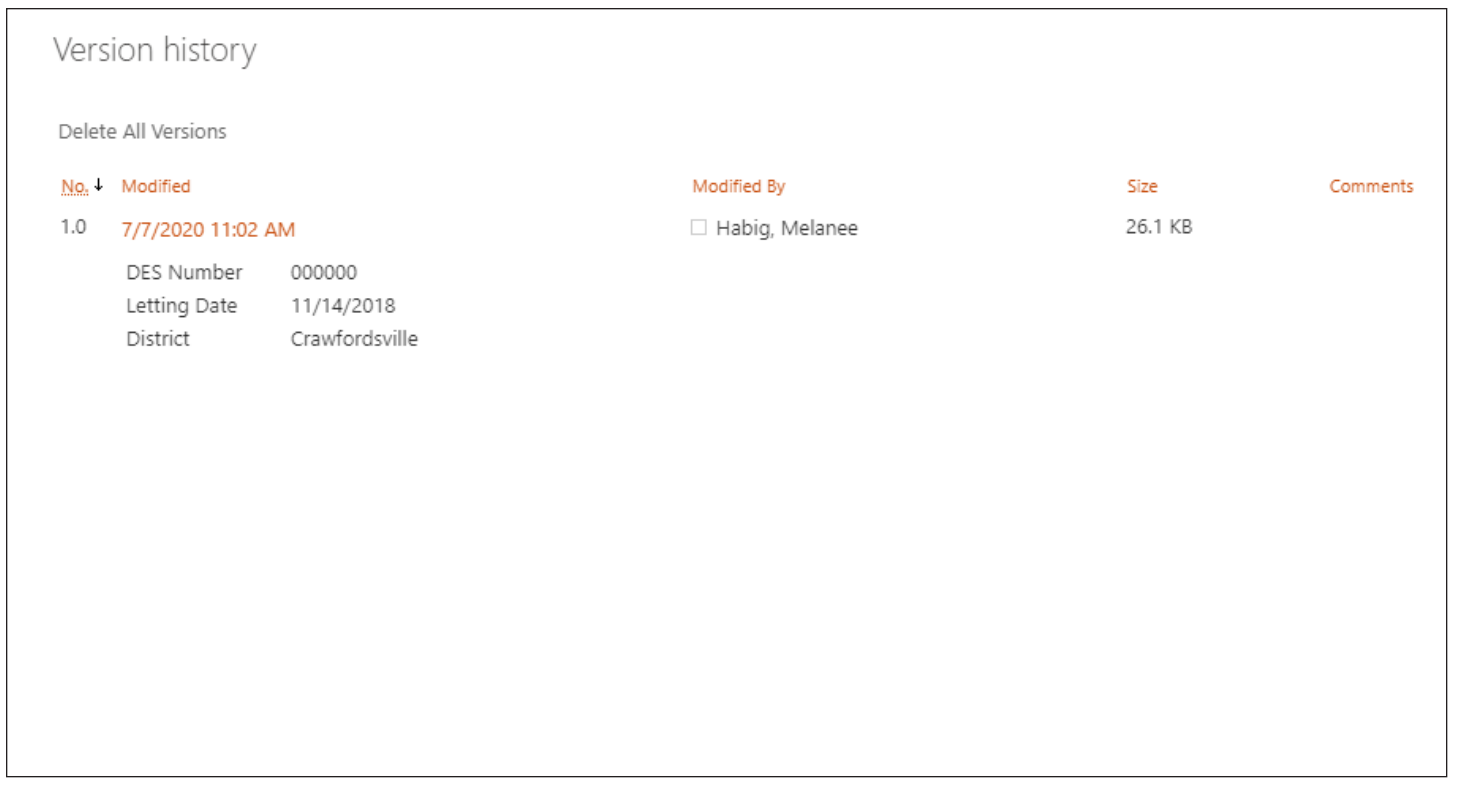

Select the date and time to view or restore that version. SharePoint is set up to keep as many as 500 major versions of each document.

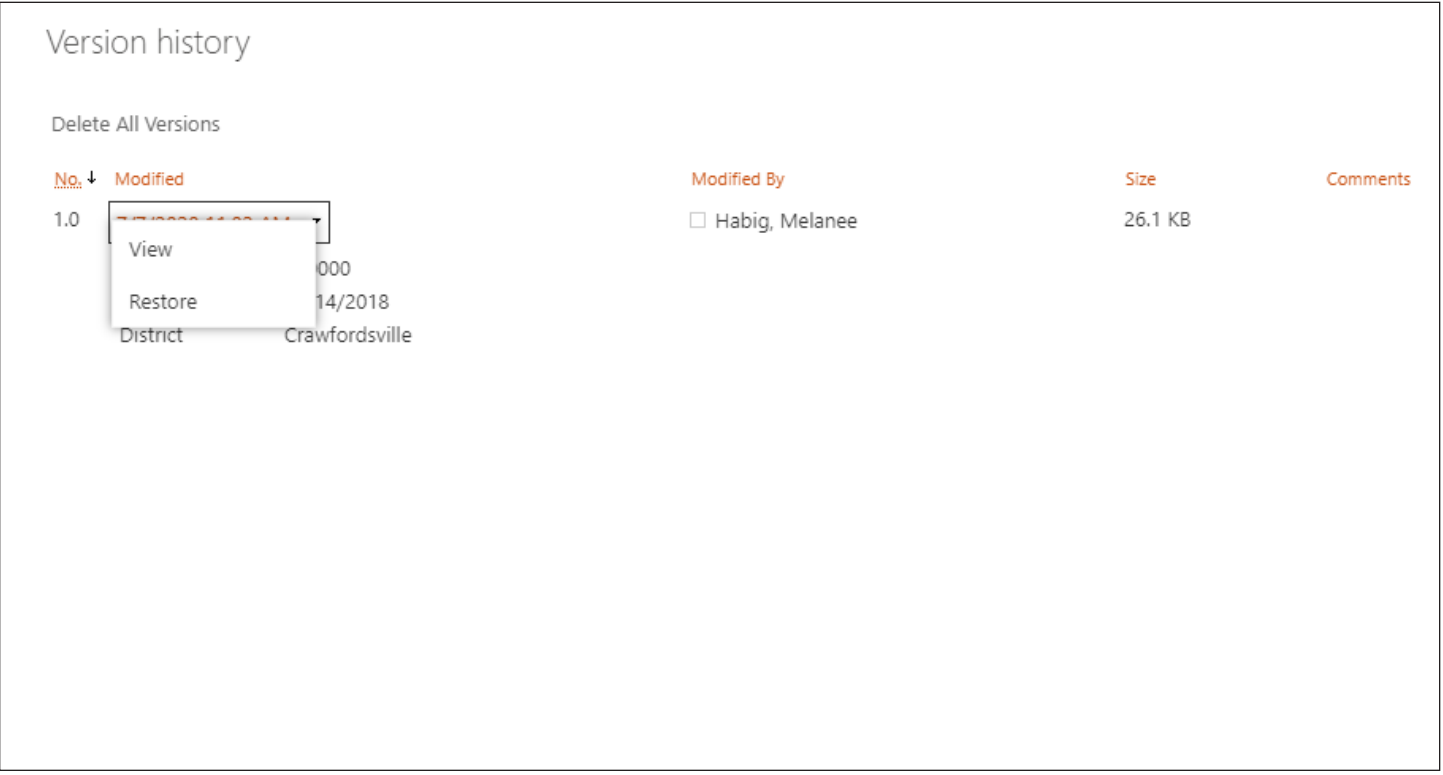
# **USP Process for Project Team**

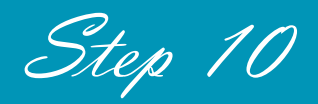

**Note:** First, you must be logged into Office 365.

## Team and Team Channels

*You should have received a notification to join the INDOT\_UniqueSpecialProvisions Microsoft Team. If you did not, then please email me at mhabig1@indot.in.gov, and I will get you added to the Team.*

After you have joined the Team, please take a minute to look around and familiarize yourself with the channels and the SharePoint libraries.

#### **Project Team has one Team Channel:**

• 10\_Project Team - used for Step 10

Channels are where you will find your notifications that a USP document is ready to be reviewed and where you can have discussions about USP documents.

## SharePoint Libraries

Project Team has one SharePoint library in Step 10:

• 10\_Project Team

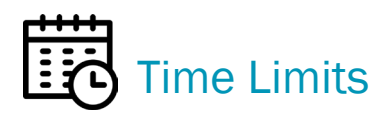

Please keep in mind that each step in the process has a time limit. After that time has expired, the document will move automatically to the next step.

• **Step 10** has 7 days until the document moves to the 11\_Designer library.

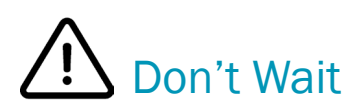

Don't wait until your due date. If you're done reviewing your USP document, go ahead and move it manually.

## Notifications / Emails for Project Team, Step 10

When the USP document is ready for you to review in Step 10, you will receive an email in Outlook and a notification in your Team channel.

Example of a notification sent to the 10\_Project Team channel.

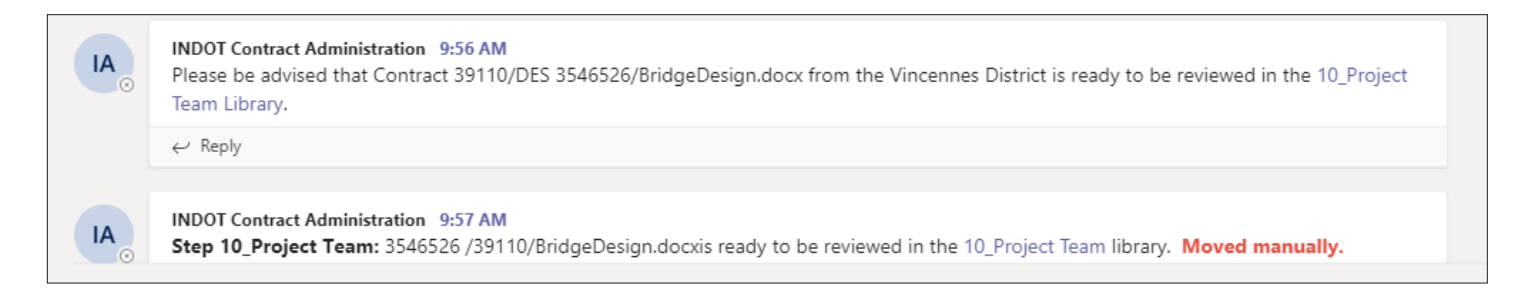

If you look at the notifications in the figure above, you will notice that one of the notifications is marked, **"Moved manually."** You will receive this type of notification from time to time, if someone chooses to move the document manually to the next step. USP documents that move automatically will not be noted in this way.

Below is an example of the email that is sent out.

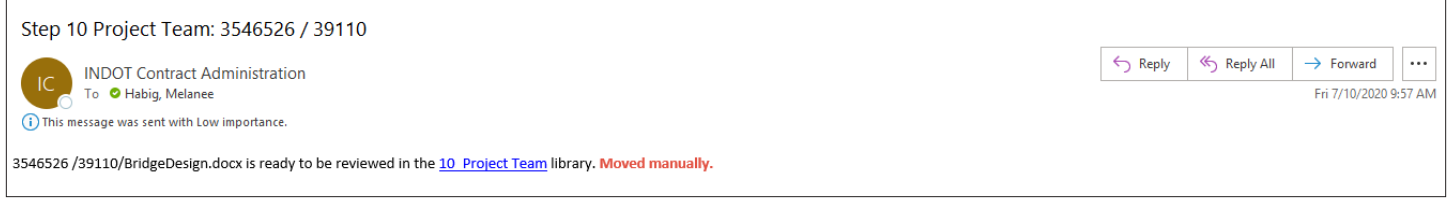

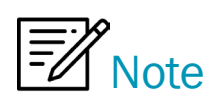

Team channel notifications and emails will contain a direct link to the library where the document can be found. You can use these links to save time.

## How to Open a USP Document

First, **you will not download the USP document to work on it**. You will be working on it in the SharePoint library. Go to the SharePoint library your document is in. Select the document under the Name column and click on the document.

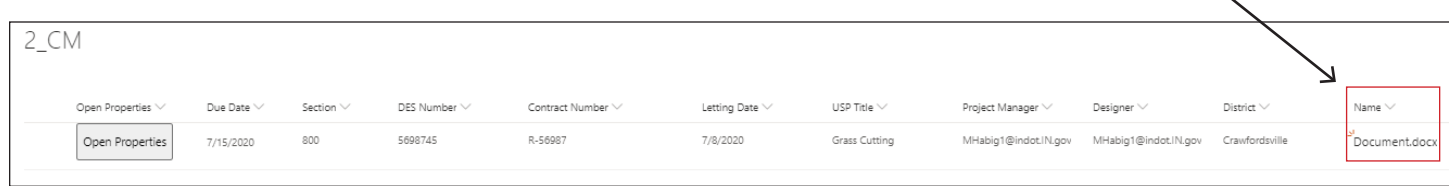

Then choose "**Open Word.**" Do your review or edits.

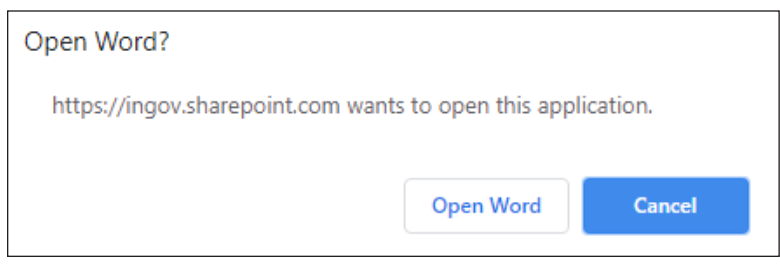

Tip: Click "∨" in the dark blue box. This will show you the SharePoint library you're in and another place where you can view the Version History.

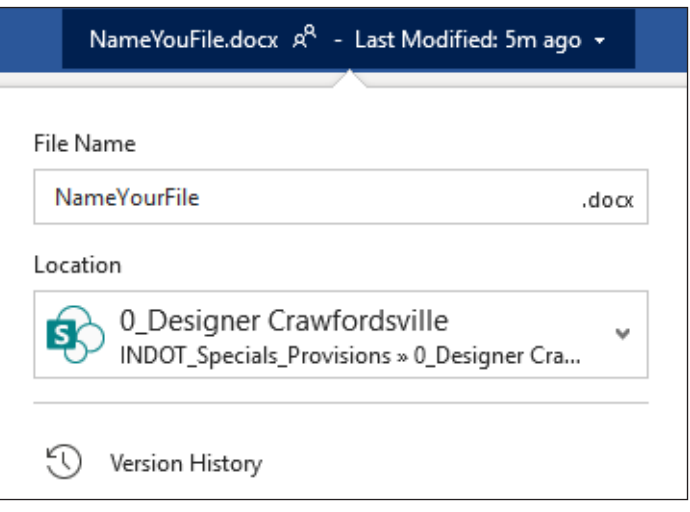

If someone else is in the document when you open it, you will see their name and what part they're working on.

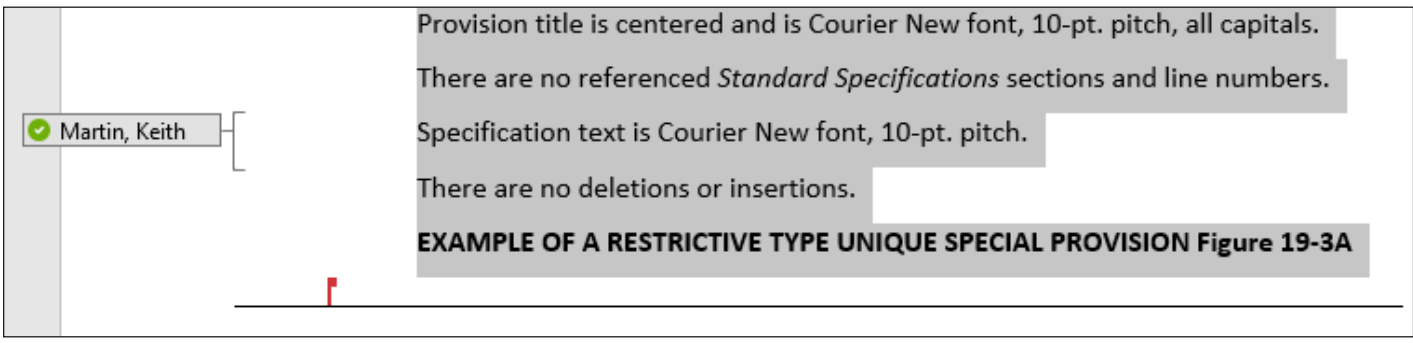

## Move a Document to Another SharePoint Library Manually

Select the document you want to move. **"Move to"** can be found in two locations, under the ellipsis or at the top.

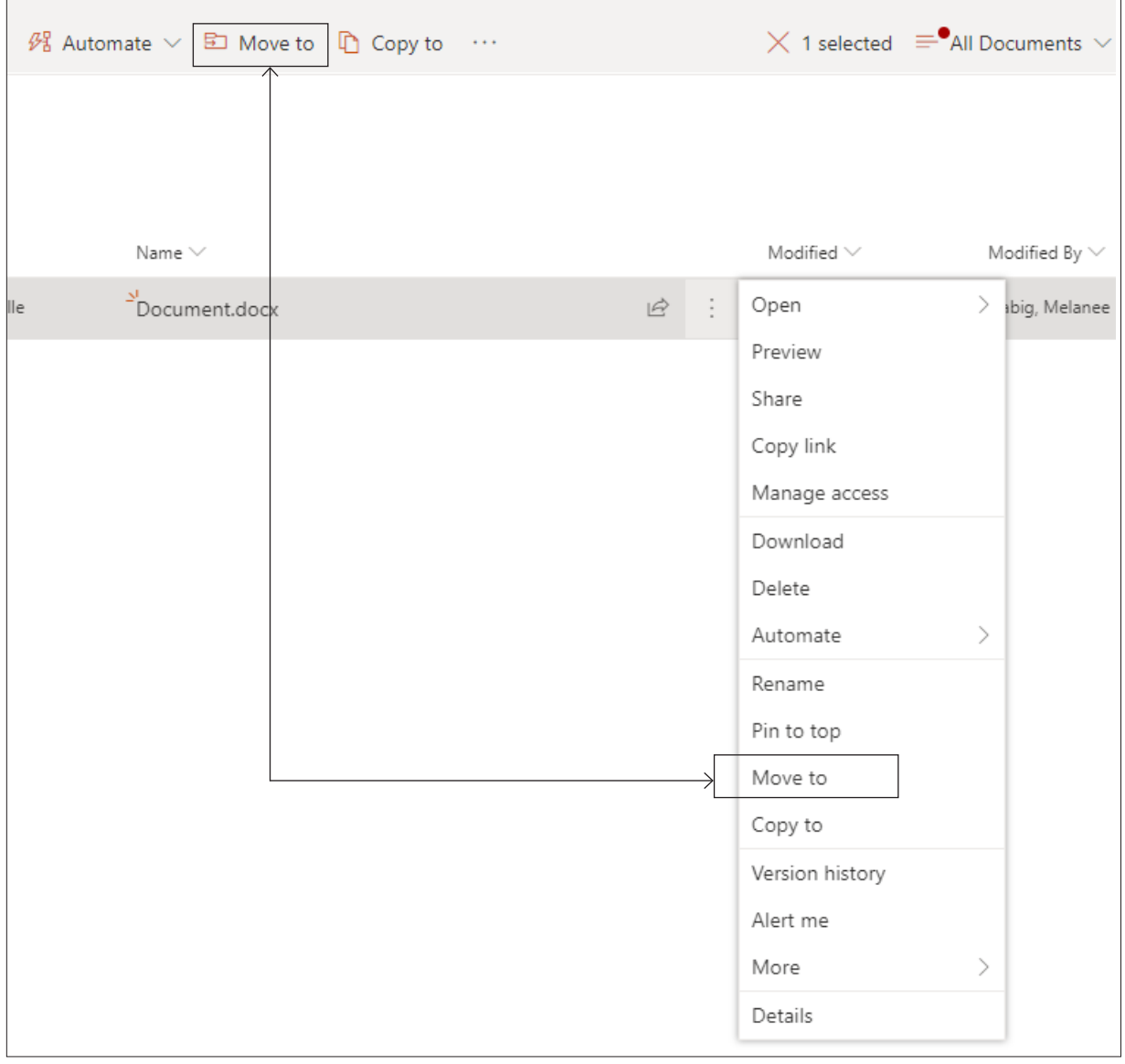

# Don't Wait

Don't wait until your due date. If you're done reviewing your USP document, go ahead and move it manually.

Next select the INDOT\_UniqueSpecialProvisions site ► then choose a designation.

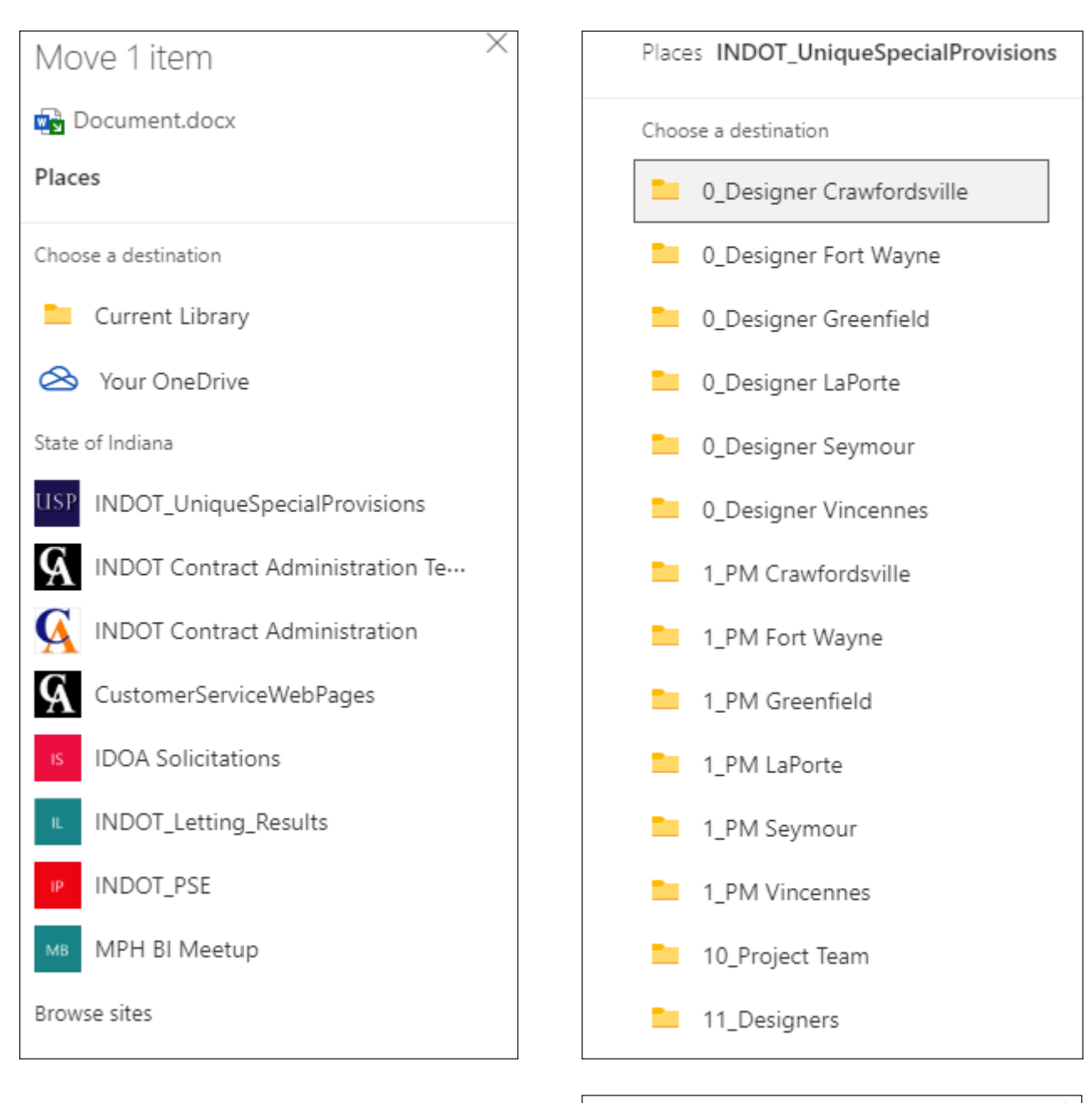

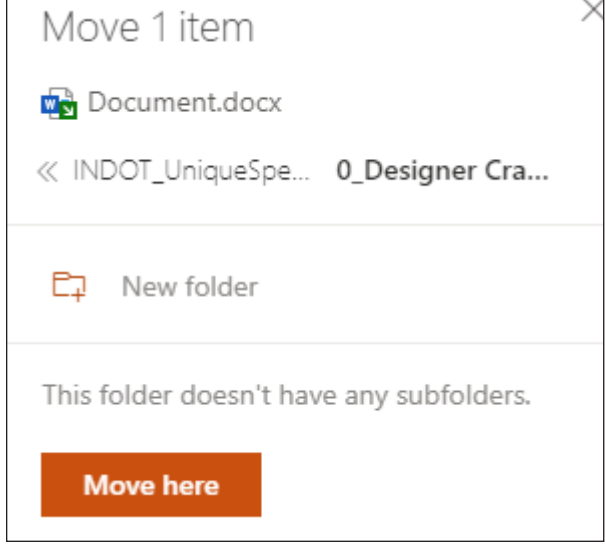

Then click "**Move here.**"

# How to View Version History in a SharePoint Library

Go to the document you want to review the version history on and click on the "**ellipsis.**" Then choose "**Version history.**"

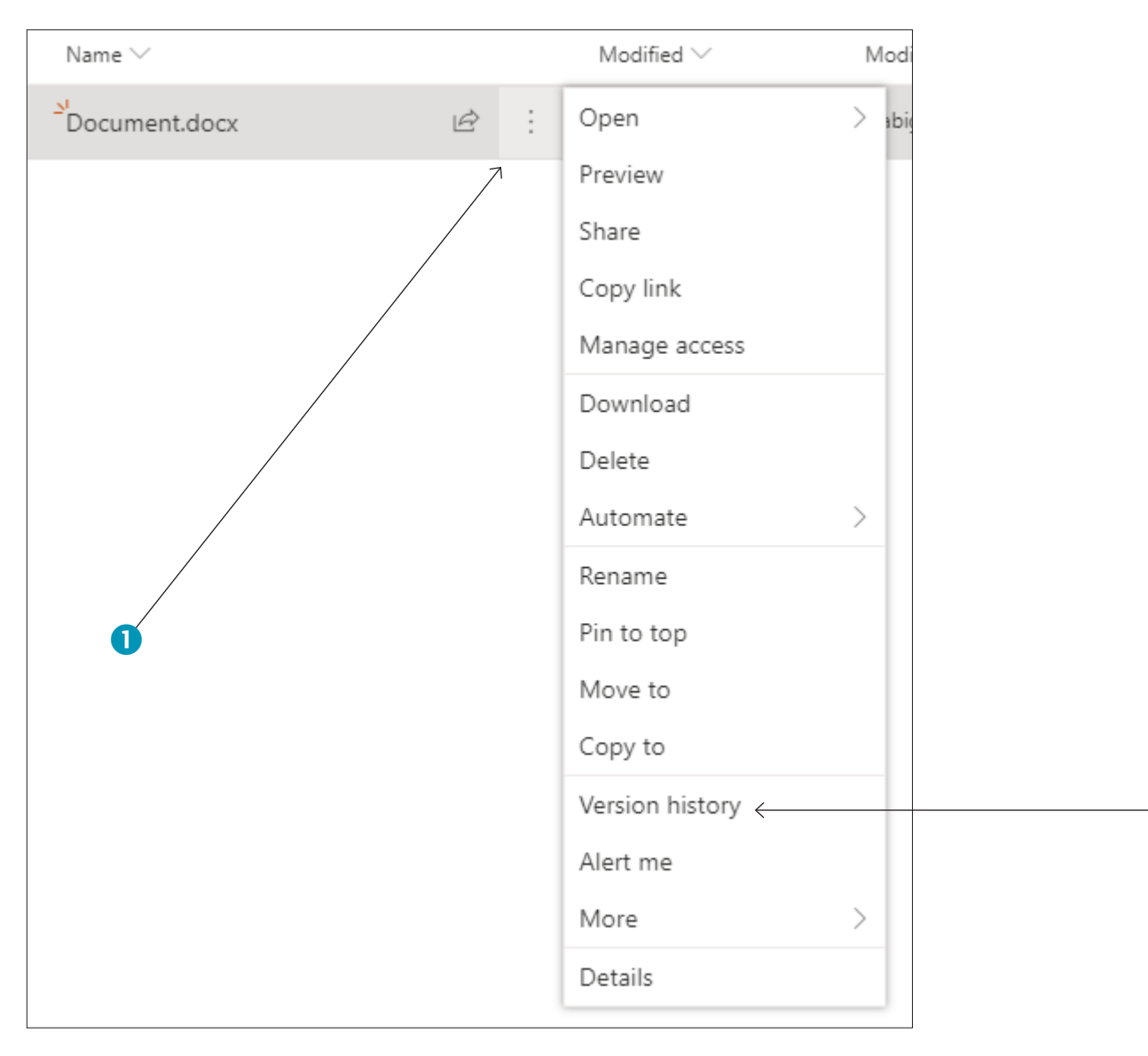

2

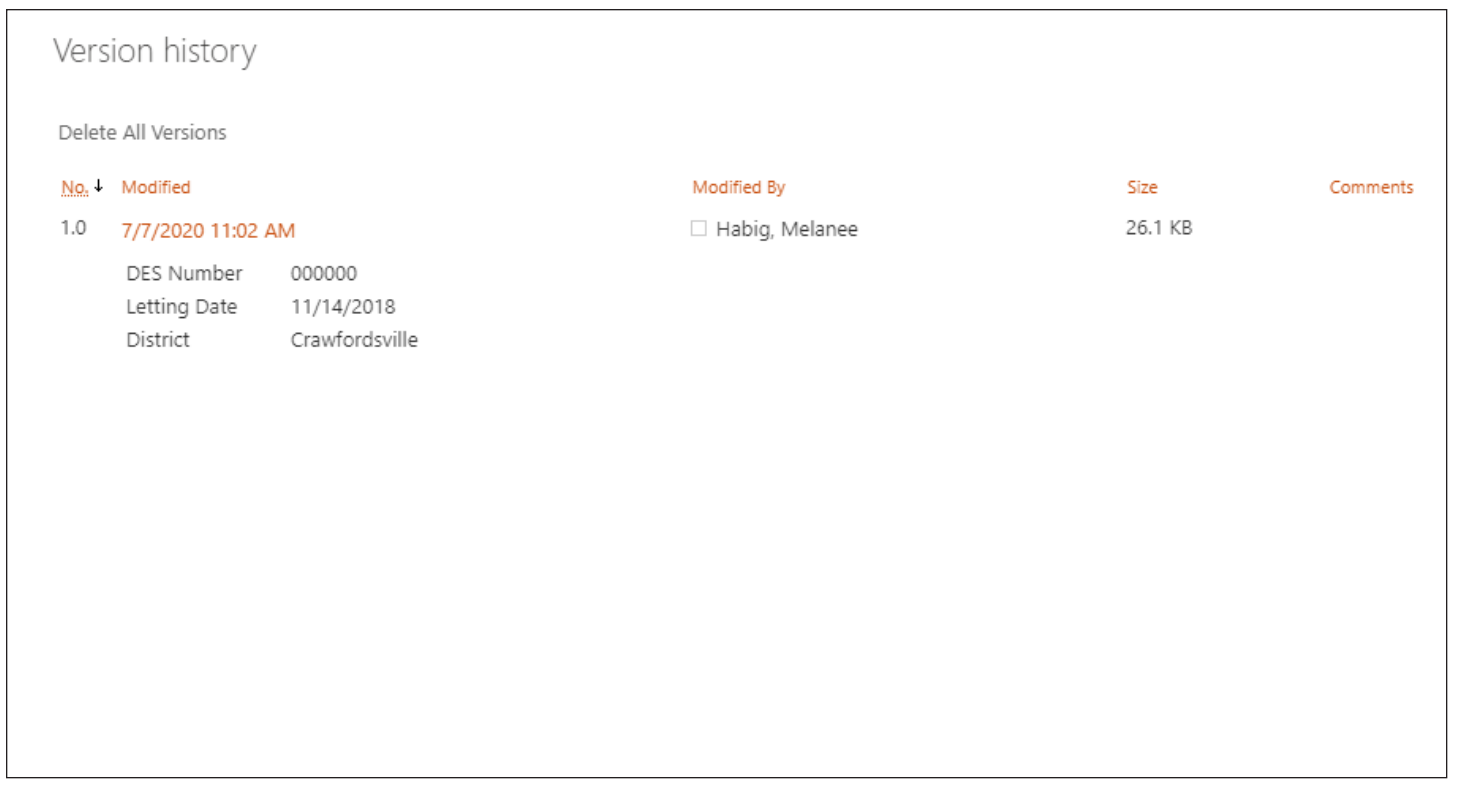

Select the date and time to view or restore that version. SharePoint is set up to keep as many as 500 major versions of each document.

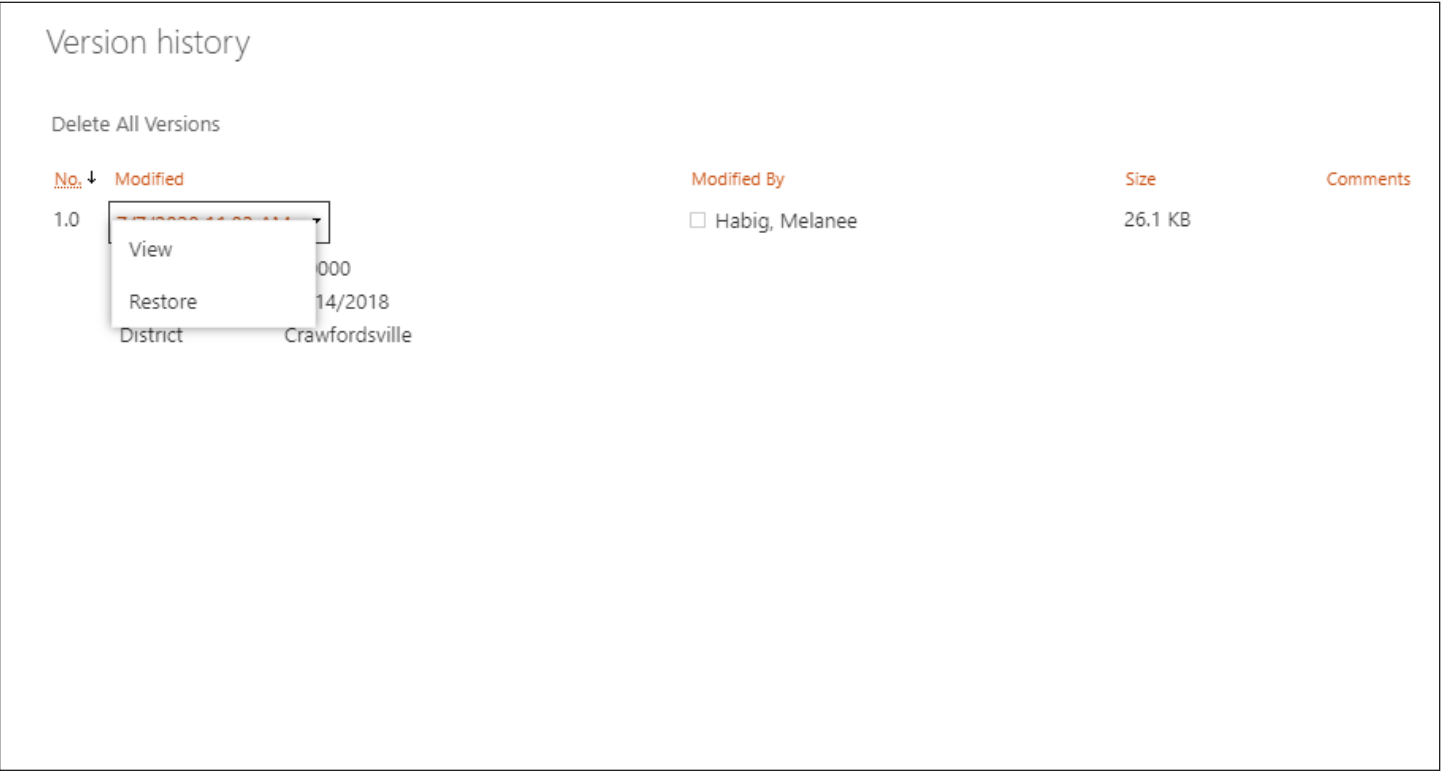

# **Team Channel Notifications & Emails**

**Note:** First, you must be logged into Office 365.

## Teams Notifications/Emails

## Approaching Due Date

All libraries for Steps 1-12 are checked daily for an approaching due date. If your USP file has not been moved prior to that due date you will receive an email letting you know you have 3 days until the file moves automatically.

#### **Example**

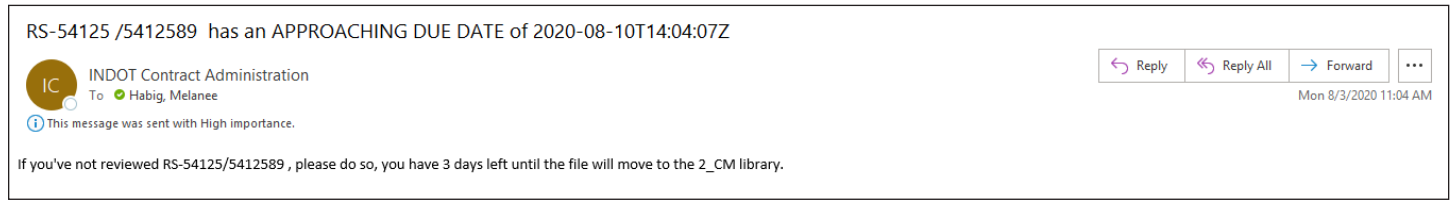

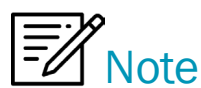

*Construction Management even though your files in Step 2 will not move automatically, you will still receive an email letting you know that you have an approaching due date and that you need to move your file.*

### Letting Dates

At any step, if the USP is less than 6 weeks away from the Letting date, an email will be sent out automatically alerting the Project Manager and the Planner.

#### **Example**

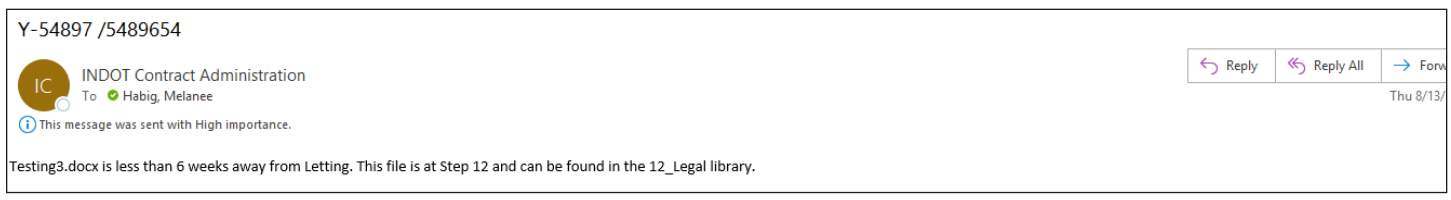

### Completed USPs

Once the USP has completed the process a notification is posted in the Teams Completed USP channel.

#### **Example**

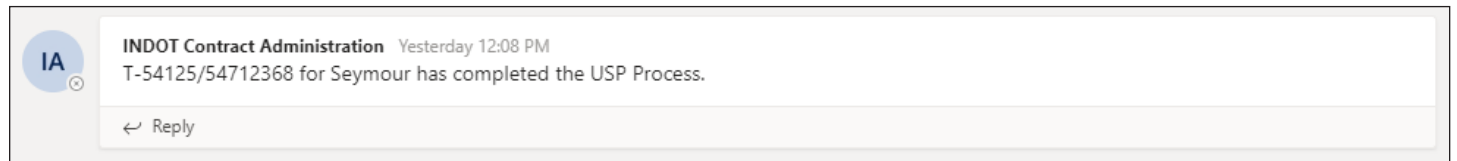

To view the list of all completed USPs go to the SharePoint navigation where the list can be found under **Completed USPs**.

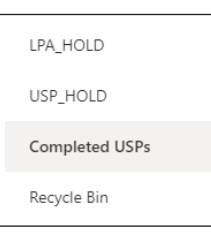

# **LPA Process for Designers/Project Managers**

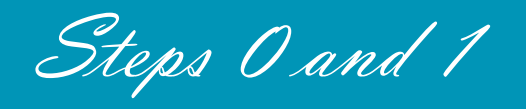

**Note:** First, you must be logged into Office 365.

## USPs - LPA

### **Designers and Project Managers**

If you have a USP for LPA you will manually move it to the LPA library. Follow the same instructions for creating or uploading a USP but when your finished with the document move it to the LPA library manually.

Select the USP document then choose "**Move to**".

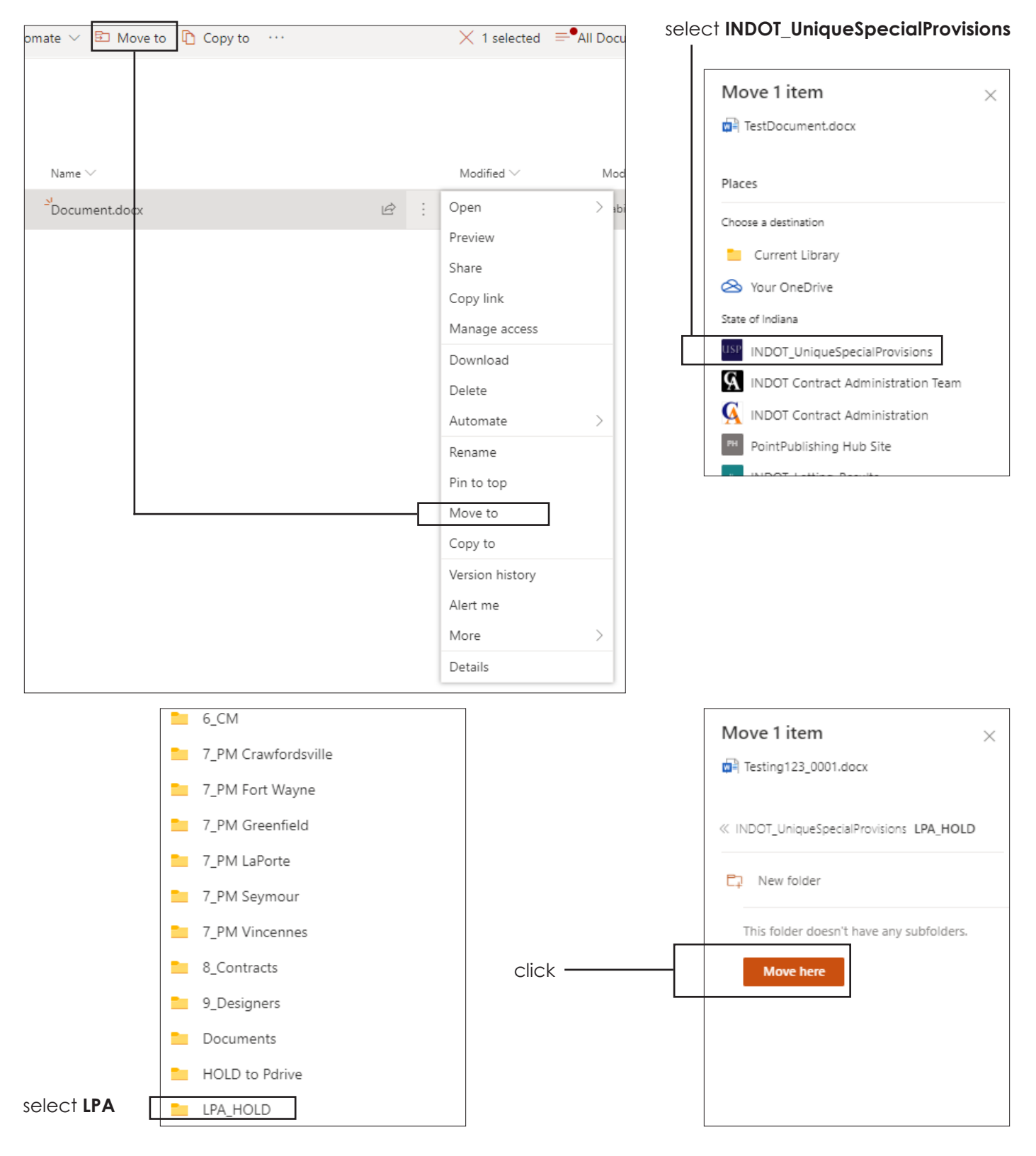

### • Make sure you're in the correct library. If you see the word "**Document >**" before the name of the library you're in the wrong place.

Tips

- SharePoint libraries can easily be found in the navigation pane.
- Email address's of Project Managers or Designers can be changed before Step 7.
- Do not download the USP document to work on it.
- Designers and Project Managers in Steps 0 and 1, do not move your document until you have checked it in.
- Do not make copies of the document, there should be only one copy.
- Do not create sub-folders in the libraries.
- Proper file naming is important.

#### **Examples of USP file names:**

Tree trimming, clearing and grubbing\_0001.docx Tree trimming, clearing and grubbing\_0002.docx Tree trimming, clearing and grubbing\_0003.docx

Clay lined ditches \_0001.docx

### **If you have a USP in a older version of word, change the file extension from .doc to .docx before you upload it into SharePoint library.**

- Make sure ALL the metadata is filled out.
- Construction Management, remember if you do not choose a SME then the document will move to Step 4. Multiple selections can be made.
- Make sure your logged into Office365.com before starting.

# Additional Resources

To learn more about Teams, Word or real time co-authoring check out the links below.

- Teams go [here.](https://support.microsoft.com/en-us/teams?ui=en-us&rs=en-us&ad=us)
- Need help in Word go [here](https://support.microsoft.com/en-us/word?ui=en-us&rs=en-us&ad=us).
- Learn more about real time co-authoring [here.](https://support.microsoft.com/en-us/office/collaborate-on-word-documents-with-real-time-co-authoring-7dd3040c-3f30-4fdd-bab0-8586492a1f1d)